# **TABLA DE CONTENIDO**

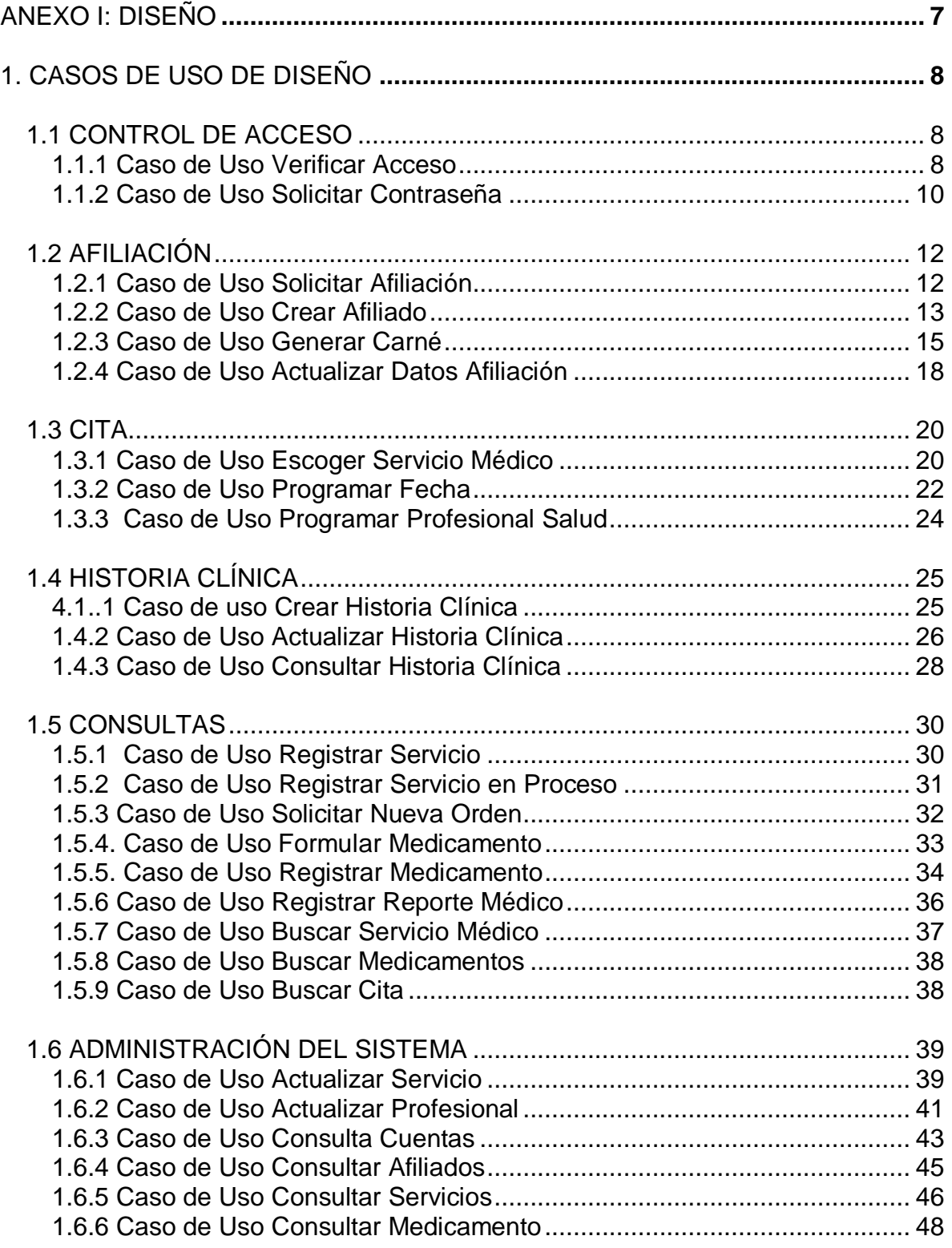

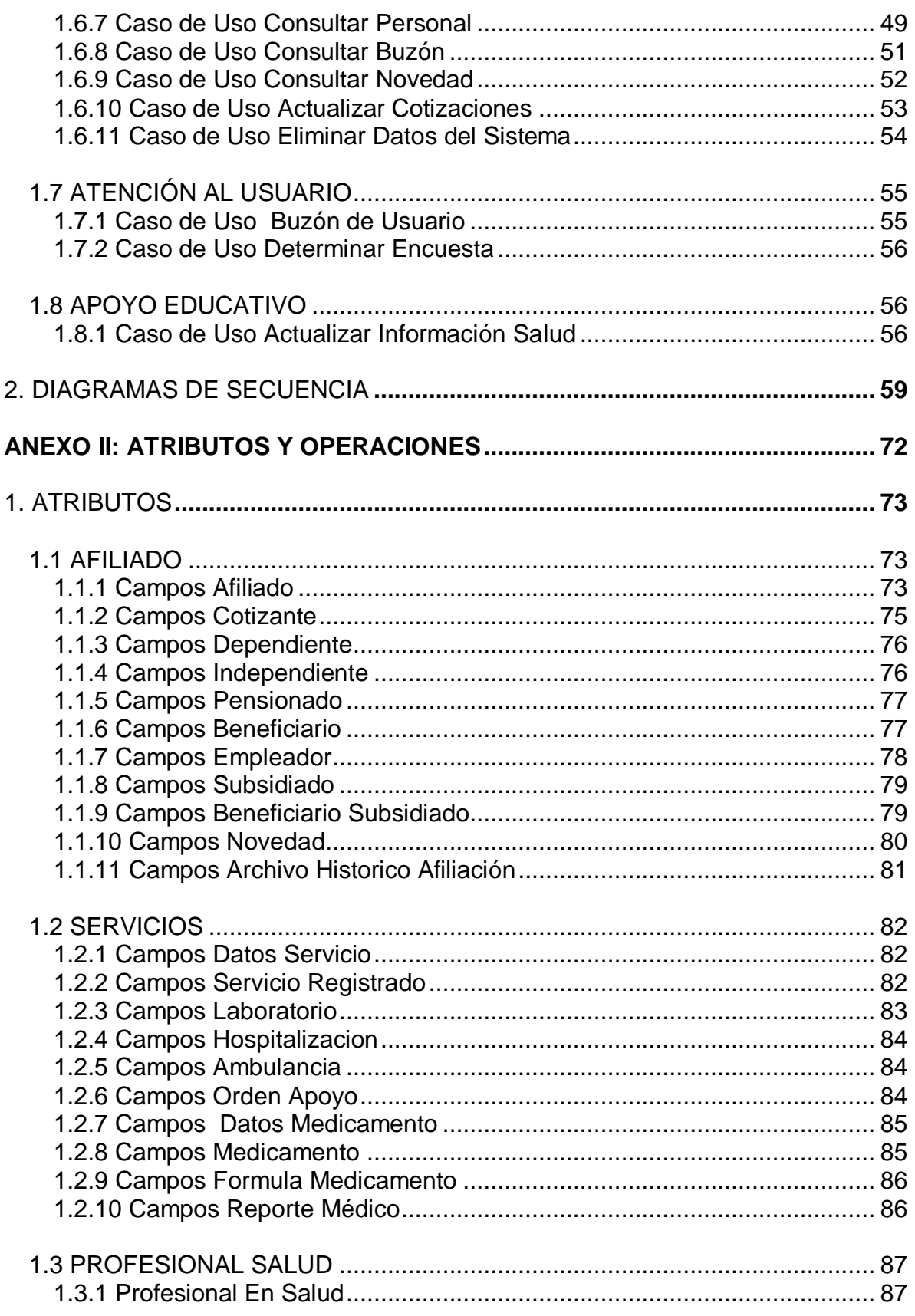

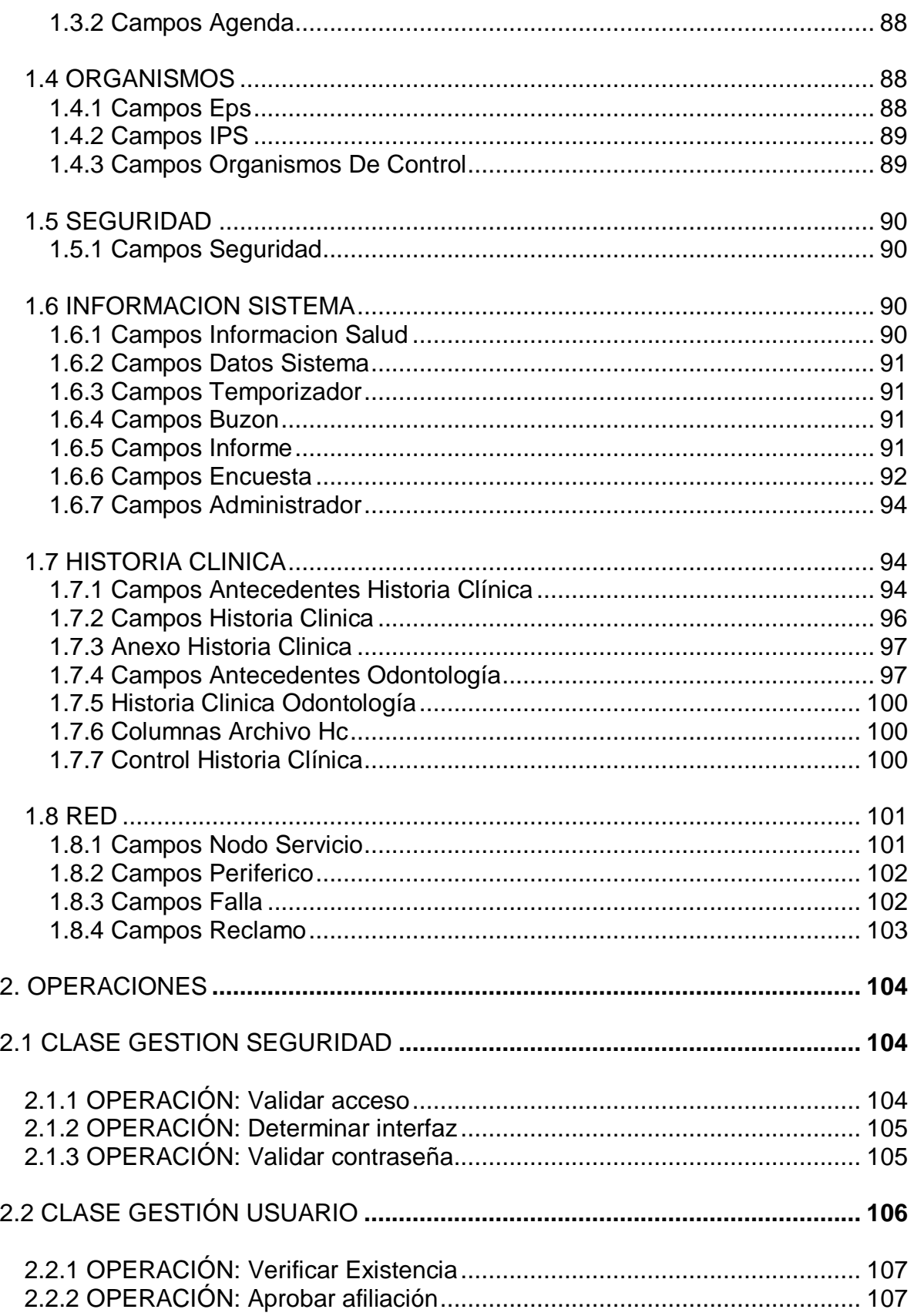

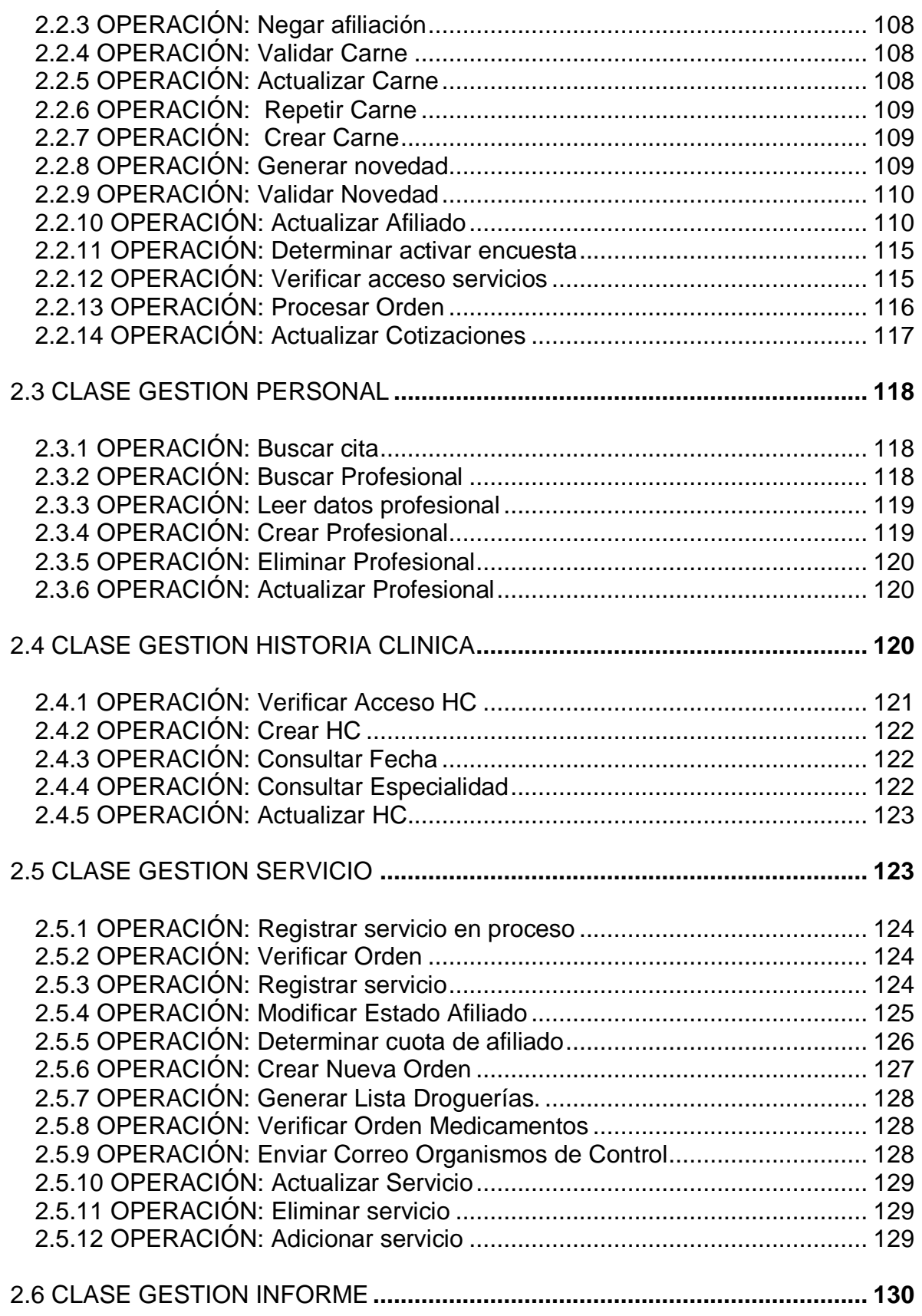

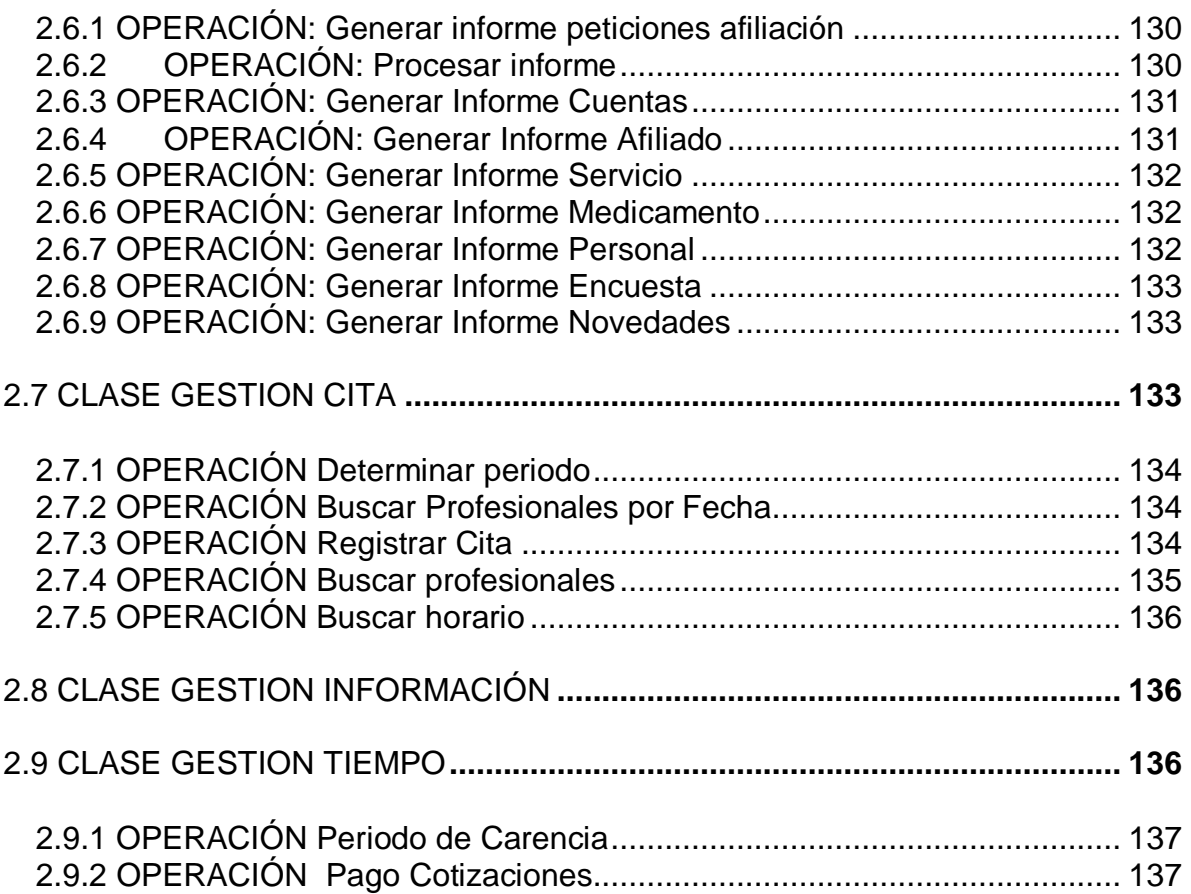

# **TABLA DE ILUSTRACIONES**

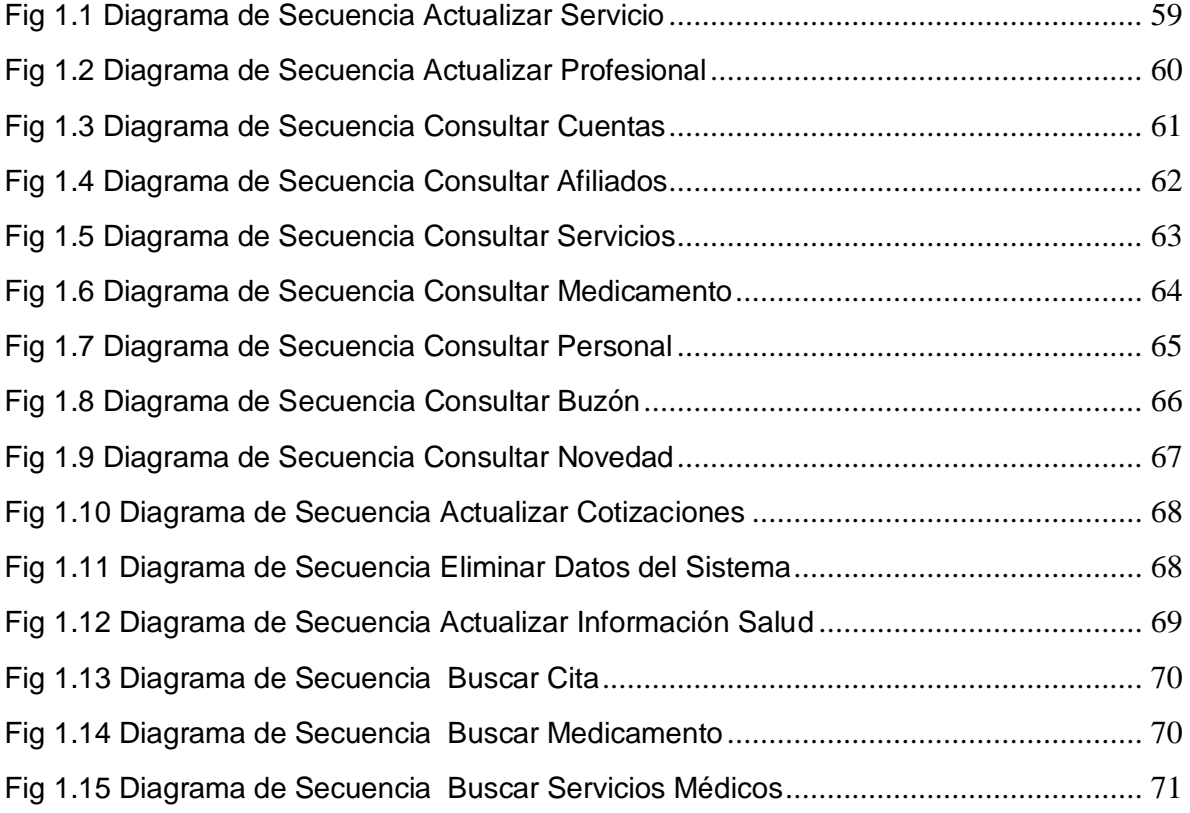

# <span id="page-6-0"></span>**ANEXO I: DISEÑO**

# **ANEXO I: DISEÑO**

# <span id="page-7-0"></span>**1. CASOS DE USO DE DISEÑO**

En este anexo se explica de una manera más detallada los casos de uso descritos en el capitulo 4: Diseño. Se describe el flujo principal de cada caso de uso, los subflujos correspondientes a diferentes caminos que siguen la interacción de manera normal, flujos alternativos que describen situaciones excepcionales y las interfaces de usuario (GUI) que interactúan en cada caso de uso.

Al igual que en el capitulo **Diseño** los casos de uso se agrupan por paquetes.

## <span id="page-7-1"></span>**1.1 CONTROL DE ACCESO**

## <span id="page-7-2"></span>*1.1.1 Caso de Uso Verificar Acceso*

#### **Flujo de Eventos**

## **Flujo Principal:**

- El usuario elige del Home principal la opción Acceso.
- El sistema presenta al usuario el formulario de acceso donde se solicita el login y el password.
- El usuario introduce los parámetros solicitados y selecciona una de las opciones al final del formulario: **Aceptar** y **Cancelar**.
- Si elige la opción **Aceptar**, Subflujo S1: Verificar Acceso.
- Si elige la opción **Cancelar**, Subflujo S2: Cancelar acceso.

## **Subflujos:**

*S1: Verificar Acceso:*

El sistema verifica la existencia del usuario (E1).

- El sistema identifica el tipo de usuario y activa una sesión de acuerdo al nivel de acceso a que pertenece.
- El sistema determina que interfaz debe activar dependiendo del tipo de usuario.

De acuerdo al tipo de usuario se tienen los siguientes niveles para el acceso a la información:

- Nivel I: Los usuarios de mas bajo nivel solo podrán realizar consultas de datos.
	- o Usuarios no registrados.
- Nivel II: Los usuarios de este nivel intermedio podrán ingresar y/o consultar datos.
	- o Afiliados.
	- o Auxiliar.
- Nivel III: Los usuarios de este nivel podrán actualizar y/o consultar información restringida.
	- o Profesionales en Salud.
	- o Farmaceuta.
- Nivel IV: Los usuarios de este nivel pueden ingresar, consultar y/o eliminar información restringida.
	- o Administradores IPS.
	- o Asistente Afiliación.
	- o Administradores EPS .
- Nivel V: Los usuarios de este nivel pueden borrar totalmente la tabla, hacer back up.
	- o Administrador EPS –Sistema.

Los niveles de usuarios existentes, son escalonados en orden jerárquico, permitiendo que los niveles superiores puedan realizar las tareas de los inferiores.

- *S2: Cancelar verificar acceso:*
	- □ El sistema regresa al Home Principal.

## **Flujos de Excepción:**

E1: El sistema despliega un mensaje informando que el usuario no existe.

La excepción se da por que el login o password son incorrectos o el afiliado no existe.

El sistema regresa al Home Principal.

#### **Guis Relacionadas:**

IU Acceso

## <span id="page-9-0"></span>*1.1.2 Caso de Uso Solicitar Contraseña*

#### **Flujo de Eventos**

## **Flujo Principal:**

- Este caso de uso comienza cuando el usuario solicita una contraseña en la pagina principal (home) del sistema.
- El sistema presenta la interfaz IU\_clave, que solicita los datos de identificación al usuario: código de afiliado, número de identificación, login y password.
- □ El sistema solicita la confirmación del password.
- El usuario introduce nuevamente su password.
- El usuario introduce la información requerida y selecciona una de las opciones: **Aceptar** y **Cancelar**.
- Si elige la opción **Aceptar**, subflujo S1: Validar contraseña.
- Si elige la opción **Cancelar**, subflujo S2: Cancelar la solicitud de contraseña.

# **Subflujos:**

## *S1: Validar contraseña*

Con la operación validar contraseña:

- El sistema verifica el código de afiliado y el número de identificación (E1,E2,E3).
- El sistema verifica que no exista contraseña (E4).
- □ El sistema verifica que las dos palabras de password sean iguales(E5).
- El sistema verifica que el login introducido por el usuario, no este asignado a otro usuario (E6).
- El sistema adiciona el login y password a la tabla de seguridad y muestra al usuario una confirmación del proceso.
- *S2: Cancelar la solicitud de contraseña.*
	- El sistema regresa a la página principal Home

## **Flujos de Excepción:**

E1: El sistema despliega un mensaje indicando que el código de afiliado no existe.

El sistema regresa a la página principal - Home

E2: El sistema despliega un mensaje indicando que el numero de identificación no existe.

El sistema regresa a la página principal - Home

E3: El sistema despliega un mensaje indicando que el numero de identificación no corresponde al código de afiliado.

El sistema regresa a la página principal - Home

E4: El sistema despliega un mensaje indicando que el afiliado en cuestión, ya tiene asignada una contraseña.

El sistema regresa a la página principal - Home

E5: El sistema despliega un mensaje indicando que las dos palabras introducidas no son iguales y que vuelva a escribir el password.

El sistema solicita nuevamente password al usuario.

E6: El sistema despliega un mensaje indicando que el login ya existe y que es necesario que introduzca uno nuevo.

El sistema solicita nuevamente login al usuario.

## **Guis Requeridas:**

- Home
- IU clave.

# <span id="page-11-0"></span>**1.2 AFILIACIÓN**

## <span id="page-11-1"></span>*1.2.1 Caso de Uso Solicitar Afiliación*

## **Flujo de Eventos**

## **Flujo Principal:**

- El asistente de afiliación elige en el home afiliación del sistema la opción afiliación.
- El sistema presenta al asistente todos los requisitos para la afiliación en el régimen contributivo y en el régimen subsidiado.
- El sistema solicita el numero de identificación.
- El asistente introduce el numero de identificación.
- El sistema verifica con el numero de identificación que el usuario este registrado en el sistema tanto en la tabla afiliado como en el Archivo Histórico Afiliados con la operación Verificar Existencia (E1).
- Si el afiliado se encuentra registrado en el Archivo Histórico Afiliado el sistema muestra los datos que encuentre del afiliado y la fecha y causa de la desafiliación. Si el asistente de afiliación autoriza el registro de los datos, este realiza la actualización del afiliado con los nuevos datos.
- SI el afiliado no se encuentra en el archivo Histórico, el sistema verifica que el afiliado se encuentre en la lista de la alcaldía de los subsidiados con la misma operación.
- Si el usuario se encuentra en esta lista, se despliegan las opciones de régimen subsidiado y contributivo. El usuario debe escoger una de estas opciones y se desplegara el formulario correspondiente.
- Si el usuario no se encuentra en esta lista se desplegaran los formularios de régimen contributivo tanto del cotizante como de los beneficiarios.
- Dependiendo del tipo de vinculación laboral (dependiente, independiente, pensionado) se despliega un formulario adicional.
- El asistente de afiliación introduce los datos del usuario en el formulario y selecciona una de las opciones del formulario: **Aceptar** y **Cancelar**.
- Si elige la opción **Aceptar**, Subflujo S1: Registrar Usuario.
- Si elige la opción **Cancelar**, Subflujo S2: Cancelar el proceso de afiliación.

# **Subflujos:**

# *S1: Registrar Usuario*

- El sistema verifica que los datos estén escritos de forma valida (E2).
- El sistema adiciona la información de los solicitantes a la tabla afiliado.
- El estado del afiliado se inicia En Proceso que indica que la afiliación no ha sido aprobada todavía.
- El sistema confirma el proceso en la interfaz Home Afiliación.

# *S2: Cancelar el proceso de registro de afiliado.*

□ El sistema regresa al Home Afiliación.

# **Flujos de Excepción:**

- E1: El sistema despliega un mensaje informando que el afiliado ya existe en el sistema
	- El sistema regresa al Home Afiliación.
- E2: El sistema despliega un mensaje informando cuales datos están mal escritos.
	- El sistema regresa al formulario Afiliación.

# **Guis Relacionadas:**

- **IU** Afiliacion
- Home Afiliación
- Formulario afiliación
- D Home EPS

# <span id="page-12-0"></span>*1.2.2 Caso de Uso Crear Afiliado*

# **Flujo de Eventos**

# **Flujo Principal:**

 El administrador EPS selecciona la opción peticiones de afiliación en el Home EPS.

- El Home EPS da las opciones de elegir el tipo de afiliados por fecha, por régimen o por IPS.
- El administrador elige el tipo de afiliados de los que desea evaluar su solicitud.
- El sistema lee los datos de afiliación de los afiliados que están en proceso (estado = En Proceso) y genera un informe con estos afiliados.
- El sistema activa la interfaz IU Autorización Afiliación en donde muestra el informe al administrador EPS.
- El administrador verifica los datos de afiliación y evalúa la viabilidad de la afiliación.
- El sistema asigna el código de afiliación con la operación generar código.
- El administrador elige una de las opciones **Aceptar** y **Cancelar**.
- Si elige la opción **Aprobar Afiliación**, subflujo S1: Aceptar Afiliación
- Si elige la opción **Negar Afiliación**, subflujo S2: Negar Afiliación.
- Si elige la opción **Cancelar**, subflujo S3: Cancelar.

## **Subflujos:**

- *S1: Aceptar Afiliación*
	- El sistema actualiza el estado del afiliado (estado = Habilitado Inicial), en al tabla Afiliado.
	- □ El sistema genera un correo para el afiliado en caso de que tenga e-mail, avisando que su afiliación ha sido aprobada.
	- El sistema confirma el proceso en la interfaz IU Autorización Afiliación.

## *S2: Negar Afiliación*

- El sistema elimina los datos de afiliación de dicho afiliado en la tabla Afiliado.
- El sistema genera un correo para el afiliado en caso de que tenga e-mail, avisando que su afiliación ha sido negada.
- El sistema confirma el proceso en la interfaz IU Autorización Afiliación.

## *S3: Cancelar*

□ Regresa al Home EPS

## **Guis Relacionadas:**

- D Home EPS
- IU Autorización Afiliación

# <span id="page-14-0"></span>*1.2.3 Caso de Uso Generar Carné*

## **Flujo de Eventos**

## **Flujo Principal:**

- El asistente de afiliación elige en el Home Afiliación la opción carné.
- El sistema muestra al asistente la interfaz IU\_Carne que solicita el tipo y número de identificación del afiliado.
- El asistente de afiliación introduce estos datos y selecciona una de las opciones de la interfaz: **Primera Carnetización, Actualizacion, Perdida de carné** y **Cancelar**.
- Si elige la opción **Primera Carnetización**, Subflujo S1: Validar carné.
- Si elige la opción **Actualizacion**, Subflujo S2: Actualizar carné.
- Si elige la opción **Perdida de carné**, Subflujo S3: Repetir carné.
- Si elige la opción **Cancelar**, Subflujo S3: Cancelar generar carné.

## **Subflujos:**

*S1: Validar carné:*

- El sistema verifica con la operación Validar carné que el afiliado exista, que que el afiliado no este carnetizado anteriormente, que el afiliado sea cotizante (R. Contributivo) o cabeza de familia (R. subsidiado) y que esté habilitado (E1, E2, E3, E4).
- El sistema muestra en pantalla el formato del carné para todo el grupo familiar con los datos: nombre, apellidos, identificación, código de afiliación, discapacidad, municipio, departamento, fecha de nacimiento, fecha de expedición y fecha de vencimiento requeridos, la Fecha de Vencimiento es introducida por el asistente de afiliación. Además debe aparecer el nombre de la EPS y el régimen a que pertenece el afiliado.
- El Asistente selecciona una de las opciones Imprimir o Cancelar.
- Si elige la opción **Imprimir**, Subflujo S5: Imprimir Carné.
- Si elige la opción **Cancelar**, Subflujo S4: Cancelar generar carné.

## *S2: Actualizar carné*

- El sistema verifica con la operación Actualizar carné que el afiliado exista, que el afiliado ya esté carnetizado y que esté habilitado (estado  $\neq$  I,D,S) (E1, E5, E4).
- El sistema muestra el nombre del afiliado y solicita la fecha de vencimiento al asistente de afiliación en la interfaz IU\_carné.
- El sistema actualiza la fecha de vencimiento del carné en la tabla Afiliado.
- El asistente adiciona un plegable con la nueva fecha de vencimiento, en el carné del afiliado.

## *S3: Repetir carné*

- El sistema verifica con la operación Actualizar carné que el afiliado exista, que el afiliado ya esté carnetizado y que esté habilitado (estado  $\neq$  I,D,S) (E1, E5, E4).
- El sistema muestra en pantalla el formato del carné con los datos: nombre, apellidos, identificación, código de afiliación, discapacidad, municipio, departamento, fecha de nacimiento, fecha de expedición y fecha de vencimiento requeridos, la Fecha de Vencimiento es introducida por el asistente de afiliación. Además debe aparecer el nombre de la EPS y el régimen a que pertenece el afiliado.
- El Asistente selecciona una de las opciones Imprimir o Cancelar.
- Si elige la opción **Imprimir**, Subflujo S5: Crear Carné.
- Si elige la opción **Cancelar**, Subflujo S4: Cancelar generar carné

## *S4: Cancelar generar carné*

El sistema regresa al Home afiliación

## *S5: Crear Carné*

- Si la opción es primera perdida de carné el sistema actualiza la fecha de vencimiento del afiliado con la operación Crear carné.
- Si la opción es primera carnetización, el sistema con la operación Crear carné actualiza el estado de carnetización a SI y la fecha de vencimiento del carné de todo el grupo familiar en la tabla Afiliado. El sistema registra la novedad en la tabla novedad con la operación Generar novedad, solo en caso del régimen contributivo.
- El sistema Imprime el carné.

# **Flujos de Excepción:**

# E1: El sistema despliega un mensaje informando que la identificación no existe

El sistema regresa al Home afiliación.

## E2: El sistema despliega un mensaje informando que el afiliado ya ha sido carnetizado.

El sistema regresa al Home afiliación.

E3: El sistema despliega un mensaje informando que el afiliado no es cabeza de familia o cotizante, según sea el caso.

El sistema regresa al Home afiliación.

E4: El sistema despliega un mensaje informando que el afiliado no esta habilitado y por lo tanto no se le puede entregar el carné.

El sistema regresa al Home afiliación

E5: El sistema despliega un mensaje informando que el afiliado no esta carnetizado y por lo tanto no se puede reallizar la actualización.

El sistema regresa al Home afiliación

# **Guis relacionadas:**

- Home Afiliación
- IU\_Carne

## <span id="page-17-0"></span>*1.2.4 Caso de Uso Actualizar Datos Afiliación*

## **Flujo de Eventos**

#### **Flujo Principal:**

- El asistente de afiliación elige del Home afiliación la opción Actualización.
- El sistema activa la IU\_Actualizacion\_Afiliación que solicita Número y Tipo de identificación del afiliado, el código de afiliación y las opciones para actualizar los datos del afiliado.
- El asistente de afiliación selecciona una de las siguientes opciones para cada régimen.

#### *REGIMEN CONTRIBUTIVO*

- o **Suspensión y desafiliación**
- o **Traslado:**
	- o Cambio de departamento o Municipio
	- o Cambio de Zona
	- o Traslado a otra EPS o Régimen Subsidiado

#### o **Actualización:**

- o Cambio de documento de identificación.
- o Declara discapacidad
- o Cambio Cotizante
- o Cambio Dependiente
- o Discapacidad
- o Reingreso antes de seis meses
- o Datos personales
- o **Ingreso Beneficiario**

## *REGIMEN SUBSIDIADO*

- o **Suspensión y desafiliación**
- o **Traslado:**
	- o Traslado a otra ARS
	- o Cambio de departamento o Municipio
	- o Cambio de Zona
- o **Actualización**
- o Cambio de documento de identificación.
- o Declara discapacidad
- o cambio tipo de beneficiario
- o Información Sisben
- o Datos personales

## o **Ingreso Beneficiario**

- El sistema verifica con la operación Validar Novedad que el afiliado exista, que esté habilitado (estado  $\neq$  I,D,S) y que el regimen coincida con el elegido (E1, E2, E3).
- El sistema por medio de la interfaz IU\_Actualizacion\_Afiliación, muestra el formulario correspondiente a la selección.
- El asistente de afiliación introduce los datos y elige la opción Aceptar o Cancelar.
- Si elige la opción **Aceptar**, Subflujo S1: Actualizar Afiliado.
- Si elige la opción **Cancelar**, Subflujo S4: Cancelar Novedad

## **Subflujos:**

## *S1: Actualizar Afiliado*

- El sistema con la operación Generar novedad registra la novedad en la tabla Novedad, en el caso de que la actualización corresponda a una novedad de afiliación.
- El sistema con la operación Actualizar afiliado, actualiza los datos del afiliado dependiendo del tipo de novedad.

## *S2: Cancelar Novedad*

El sistema regresa al Home Afiliación

## **Flujos de Excepción:**

## E1: El sistema despliega un mensaje informando que el afiliado no existe

El sistema regresa a la interfaz IU\_Actualizacion\_Afiliación

## E2: El sistema despliega un mensaje informando que el afiliado se encuentra inhabilitado

El sistema regresa a la interfaz IU\_Actualizacion\_Afiliación

# E3: El sistema despliega un mensaje informando que el afiliado no pertenece al regimen elegido.

El sistema regresa a la interfaz IU\_Actualizacion\_Afiliación

#### **Guis Relacionadas:**

- Home\_Afiliación
- IU\_Actualizacion Afiliación

## <span id="page-19-0"></span>**1.3 CITA**

## <span id="page-19-1"></span>*1.3.1 Caso de Uso Escoger Servicio Médico*

#### **Flujo de Eventos**

#### **Flujo Principal:**

- El usuario elige de la interfaz IU Servicios Afiliado, la opción servicio\_médico (E1).
- El sistema verifica con la operación Verificar acceso servicios, si el afiliado esta habilitado (estado $\neq$  I,S,D), si el carné no está vencido (E2, E3).
- El sistema con esta misma operación, busca en la tabla orden de apoyo, las ordenes asociadas al afiliado que no sean de tipo ambulancia, droguería y hospitalización y que estén en estado solicitada.
- Si encuentra ordenes de apoyo en estado **solicitada** verifica que no estén vencidas.
- EL sistema con la operación Procesar orden, determina los servicios que puede seleccionar el afiliado, teniendo en cuenta el resultado de la operación Verificar acceso servicios.
- Si no existe ninguna orden de apoyo pendiente y el estado del afiliado es **HI**: Habilitado Inicial o **HN**: Habilitado Normal el sistema despliega la opción de médico general y servicio odontológico.
- Si no existe ninguna orden de apoyo pendiente pero el estado del afiliado es **AIM**: Asignado Inicial Médico General, **ANM**: Asignado Normal Médico General el sistema despliega la opción servicio odontológico.
- Si no existe ninguna orden de apoyo pendiente pero el estado del afiliado es **AIO**: Asignado Inicial Odontología o **ANO**: Asignado Normal Odontología el sistema despliega la opción de médico general.
- Si no existe ninguna orden de apoyo pendiente pero el estado del afiliado es **AID**: Asignado Inicial Dual (Médico General y Odontología) o **AND**: Asignado Normal Dual (Médico General y Odontología) el sistema despliega un mensaje informando al afiliado que tiene una cita pendiente y no se despliega ninguna opción.
- Si encuentra ordenes de apoyo en estado **solicitada** y el estado del afiliado es **HI**: Habilitado Inicial o **HN**: Habilitado Normal, el sistema despliega la opción de médico general y las opciones de las especialidades asociadas a las ordenes de apoyo (Ej: oftalmología y fisioterapia).
- Si encuentra ordenes de apoyo en estado **solicitada** y el estado del afiliado es **AIM**: Asignado Inicial Médico General , **ANM**: Asignado Normal Médico General, **AID**: Asignado Inicial Dual (Médico General y Odontología) o **AND**: Asignado Normal Dual (Médico General y Odontología) el sistema muestra las opciones de las especialidades asociadas a las ordenes de apoyo.
- Si encuentra ordenes de apoyo en estado **solicitada** y el estado del afiliado es **AIO**: Asignado Inicial Odontología o **ANO**: Asignado Normal Odontología el sistema muestra las opciones de médico general y las opciones de las especialidades asociadas a las ordenes de apoyo.
- El sistema muestra las opciones en la interfaz IU\_Servicios\_médicos.
- □ El afiliado escoge un servicio.
- El sistema activa la interfaz IU\_cita.

# **Flujos de Excepción:**

# E1: El sistema despliega un formulario de encuesta donde se realizan preguntas sobre la ultima cita

□ Se inicia el caso de uso Determinar Encuesta.

## E2: El sistema despliega un mensaje informando que el afiliado se encuentra inhabilitado

El sistema regresa a IU\_Servicios Afiliado

#### E3: El sistema despliega un mensaje informando que el carné está vencido y que debe

actualizar el carné antes de solicitar un servicio médico.

□ El sistema regresa a IU Servicios Afiliado

## **Guis relacionadas:**

- IU\_Servicios\_afiliado
- IU\_Servicios\_médicos
- u IU cita

## <span id="page-21-0"></span>*1.3.2 Caso de Uso Programar Fecha*

## **Flujo de Eventos**

## **Flujo principal :**

- Este caso de uso comienza cuando el afiliado elige la opción fecha en la interfaz IU\_cita.
- El sistema con la operación Determinar Periodo, determina el periodo en que el afiliado puede elegir la fecha, dependiendo del servicio:
	- o Atención de orden de apoyo de acuerdo al tiempo máximo fijado en esta.
	- o Médico general u odontología definido por la EPS.
- El sistema solicita la fecha al afiliado en el periodo fijado.
- El afiliado elige la fecha y hora para la cita y selecciona una de las opciones: **Aceptar**  y **Cancelar**.
- Si elige la opción **Aceptar**, subflujo S1: Buscar profesionales.
- Si elige la opción **Cancelar**, subflujo S2: Cancelar fecha.

## **Subflujos:**

- *S1: Buscar profesionales:*
- El sistema busca los profesionales que pueden prestar el servicio de acuerdo a su especialidad y disponibilidad (E1).
- El sistema busca en la tabla agenda si los profesionales seleccionados tienen disponible la fecha y hora escogida por el afiliado(E2).
- El sistema presenta una lista con los profesionales disponibles y los siguientes datos:
	- o IPS: a la cual pertenece el profesional en salud.
- o Lugar de trabajo: o consultorio del profesional en salud.
- El Afiliado escoge el médico de su preferencia.
- El sistema actualiza la agenda del profesional de salud, asignando el código del afiliado y cambiando el estado a no disponible; también actualiza el estado del afiliado.
- El sistema confirma el proceso, mostrando la cita con todos los datos relacionados: fecha, hora, profesional en salud, consultorio, IPS.
- *S2: Cancelar Fecha.*
	- □ El sistema regresa a IU servicios Afiliado

#### **Flujos de Excepción:**

E1: El sistema despliega un mensaje indicando que no hay profesionales disponibles para prestar el servicio.

- El sistema genera una alarma indicando que no hay profesionales disponibles para atender el servicio.
- El sistema habilita nuevamente las opciones escoger fecha y escoger profesional en la interfaz IU\_cita.

E2: El sistema despliega un mensaje indicando que no hay profesionales disponibles en la fecha elegida y que puede elegir otra fecha si desea.

 El sistema habilita nuevamente las opciones escoger fecha y escoger profesional en la interfaz IU\_cita.

## **Guis Requeridas:**

u IU cita

# <span id="page-23-0"></span>*1.3.3 Caso de Uso Programar Profesional Salud*

## **Flujo de Eventos**

## **Flujo principal :**

- Este caso de uso comienza cuando el afiliado elige la opción profesional en la interfaz IU\_cita.
- El sistema busca los profesionales que tienen la especialidad en el servicio elegido y están disponibles (E1).
- El sistema determina el periodo en que el afiliado puede elegir la cita, dependiendo del servicio:
	- Atención de orden de apoyo de acuerdo al tiempo máximo fijado en esta.
	- Médico general u odontología definido por la EPS.
- El sistema busca en la agenda los profesionales que tienen horas disponibles dentro del periodo determinado (E1).
- El sistema presenta una lista con los profesionales disponibles y los siguientes datos: IPS: a la cual pertenece el profesional en salud. Lugar de trabajo: o consultorio del profesional en salud.
- El afiliado escoge el profesional de su preferencia y selecciona una de las opciones: **Aceptar** y **Cancelar**.
- Si elige la opción **Aceptar**, subflujo S1: Elaborar horario.
- Si elige la opción **Cancelar**, subflujo S2: Cancelar Profesional.

# **Subflujos:**

# *S1: Elaborar horario*

- El sistema lee en la agenda del profesional en salud elegido, las horas disponibles y despliega en la interfaz IU\_horario, el horario del profesional y solicita al afiliado la elección de una fecha y hora (E2).
- El afiliado elige una fecha y hora y selecciona una de las opciones: **Aceptar** y **Cancelar**.
- Si elige la opción **Aceptar**, subflujo S3: Crear Cita.
- Si elige la opción **Cancelar**, subflujo S2: Cancelar Profesional.

## *S2: Cancelar Profesional*

El sistema regresa a IU\_servicios Afiliado

## *S3: Crear Cita*

- El sistema con la operación Registrar Cita, actualiza la agenda del profesional de salud, cambiando el estado a no disponible y asignando el código del afiliado; también actualiza el estado del afiliado si el servicio es de médico general u odontología.
- El sistema confirma el proceso, mostrando la cita con todos los datos relacionados: fecha, hora, profesional en salud, consultorio, IPS.

## **Flujos de Excepción:**

E1: El sistema despliega un mensaje indicando que no hay profesionales disponibles para prestar el servicio.

- El sistema genera una alarma indicando que no hay profesionales disponibles para atender el servicio.
- □ El sistema regresa a IU\_servicios Cita

# **Guis Requeridas:**

- IU\_cita
- IU\_horario

# <span id="page-24-0"></span>**1.4 HISTORIA CLÍNICA**

# <span id="page-24-1"></span>*4.1..1 Caso de uso Crear Historia Clínica*

## **Flujo de Eventos**

# **Flujo Principal:**

- Este caso de uso comienza cuando el profesional en salud elige la opción Aceptar en la interfaz IU\_Crear HC.
- Si el profesional accede como caso especial. El sistema registra en la tabla Control HC, los datos código del profesional, fecha y hora que se realiza la consulta, código del afiliado y el tipo de procedimiento sobre la Historia Clínica (creación).
- El sistema lee los datos personales que son necesarios en los antecedentes de la historia clínica y los muestra en la interfaz IU\_Crear HC. Esta interfaz contiene un formulario con los campos para registrar todos los antecedentes médicos del afiliado.
- El profesional de salud introduce los antecedentes y después selecciona una de las opciones: **Aceptar** y **Cancelar**.
- Si elige la opción **Aceptar**, subflujo S1: Crear antecedentes Historia Clínica
- Si elige la opción **Cancelar**, subflujo S2: Cancelar antecedentes.

# **Subflujos:**

- *S1: Crear antecedentes historia clínica*
- El sistema adiciona los datos del formulario a la tabla Antecedentes Historia Clínica.
- *S2: Cancelar antecedentes*
- El sistema vuelve al Home Profesional Salud.

## **Guis Requeridas:**

IU Crear HC

## <span id="page-25-0"></span>*1.4.2 Caso de Uso Actualizar Historia Clínica*

#### **Flujo de Eventos**

## **Flujo Principal:**

- Este caso de uso comienza cuando el profesional en salud elige la opción Actualizar Historia Clínica.
- El sistema solicita el código del paciente que está atendiendo el profesional en salud.
- El profesional en salud introduce el código del paciente.
- El sistema verifica con la operación Verificar Acceso HC, el acceso del profesional de salud a la historia clínica, y para esto busca en la Agenda del profesional en salud, si el código del afiliado está en alguna cita de ese día (E1).
- Si el afiliado no tiene cita registrada en la agenda, puede acceder a la historia clínica como caso especial. El sistema registra en la tabla Control HC, los datos código del profesional, fecha y hora que se realiza la consulta, código del afiliado y el tipo de procedimiento sobre la Historia Clínica (actualización).
- El sistema verifica que el afiliado ya tenga historia clínica por lo que busca el código del afiliado en los antecedentes de la historia clínica (E2).
- El sistema activa el formulario Consulta Historia Clínica que contiene los campos para registrar el diagnostico y los anexos manejados en la consulta.
- Un anexo es la información que no va en la hoja de consulta de la historia clínica. Estos pueden contener sonido, imágenes y videos que la interfaz permite acceder y guardar en la tabla.
- El profesional en salud introduce los datos del diagnostico y anexos; después selecciona una de las opciones: Aceptar y Cancelar.
- Si elige la opción Aceptar, subflujo S1: Adicionar a la historia clínica
- Si elige la opción Cancelar, subflujo S2: Cancelar adición a la historia clínica.

# **Subflujos:**

# *S1: Adicionar a la historia clínica*

 El sistema adiciona los datos del formulario de la consulta a la tabla historia clínica y los anexos a la tabla de los anexos.

# *S2: Cancelar adición a la historia clínica*

□ El sistema vuelve al Home Profesional Salud.

# **Flujos de excepción:**

E1: El sistema despliega un mensaje indicando que no hay una cita registrada con el profesional y que puede acceder a la Historia Clínica, pero quedara registrado en la tabla Control HC como acceso especial.

E2: El sistema despliega un mensaje informando que el paciente es atendido por primera vez y que debe realizar la apertura de la historia cínica.

Se activa el caso de uso Crear Historia Clínica.

#### **Guis Requeridas:**

- □ Home Profesional Salud
- □ Formulario consulta HC

## <span id="page-27-0"></span>*1.4.3 Caso de Uso Consultar Historia Clínica*

#### **Flujo de Eventos**

#### **Flujo Principal:**

- Este caso de uso comienza cuando el profesional en salud elige la opción Consultar Historia Clínica.
- El sistema solicita el código del paciente que está atendiendo el profesional en salud.
- El profesional de salud introduce el código del paciente.
- El sistema verifica el acceso del profesional de salud a la historia clínica, y para esto busca en la Agenda del profesional en salud, si el código del afiliado está en alguna cita de ese día (E1).
- Si el afiliado no tiene cita registrada en la agenda, puede consultar la historia clínica como caso especial. El sistema registra en la tabla Control HC, los datos código del profesional, fecha y hora que se realiza la consulta, código del afiliado y el tipo de procedimiento sobre la Historia Clínica (consultar).
- El sistema verifica que el afiliado ya tenga historia clínica por lo que busca el código del afiliado en los antecedentes de la historia clínica (E2).
- El sistema muestra en la interfaz IU Opciones Historia Clínica:
	- o Los Antecedentes de la Historia Clínica.
	- o Una lista de las consultas registradas en la historia clínica, con su fecha y especialidad.
	- o Las opciones de elegir la consulta por fecha o especialidad.
- El profesional en salud selecciona una de las opciones: **Fecha**, **Especialidad** y **Cancelar.**
- Si elige la opción **Fecha,** subflujo S1: Consultar por fecha.
- Si elige la opción **Especialidad**, subflujo S2: Consultar por especialidad.

Si elige la opción **Cancelar**, subflujo S3: Cancelar consulta de historia clínica.

## **Subflujos:**

#### *S1: Consultar fecha*

- El sistema habilita las fechas expuestas en la interfaz.
- El profesional en salud elige la fecha o fechas que desea consultar.
- El sistema busca en la tabla de historia clínica, los fecha escogidas y muestra el resultado de la búsqueda.

#### *S2: Consultar por especialidad.*

- El sistema habilita las especialidades contenidas en la historia clínica.
- El profesional en salud elige la especialidad que desea consultar.
- El sistema busca en la tabla de historia clínica, las consultas de la especialidad seleccionada y muestra el resultado de la búsqueda.

## *S3: Cancelar consulta de historia clínica*

El sistema vuelve al Home Profesional Salud.

## **Flujos de Excepción:**

E1: El sistema despliega un mensaje informando que no hay acceso a la historia clínica para el código de afiliado introducido.

E2: El sistema despliega un mensaje informando que el afiliado correspondiente es atendido por primera vez y no hay registro de Historia Clínica.

#### **Guis Requeridas:**

- □ Home Profesional Salud
- □ IU opciones consulta HC.

# <span id="page-29-0"></span>**1.5 CONSULTAS**

## <span id="page-29-1"></span>*1.5.1 Caso de Uso Registrar Servicio*

## **Flujo de Eventos**

#### **Flujo Principal:**

- El profesional en salud elige en el Home Profesional Salud la opción registrar nuevo servicio.
- Si hay una orden de apoyo asociada al servicio, el profesional en salud introduce el número de la orden de apoyo y el sistema despliega la orden de apoyo. El sistema busca la orden y la muestra en la interfaz IU\_Registro\_Atención. El sistema presenta al profesional de salud el formulario de Registro del servicio de acuerdo a la orden de apoyo. Este formulario cambia dependiendo del tipo de orden de apoyo, y puede ser: general, hospitalización, laboratorio o ambulancia.
- Si no hay orden de apoyo, la interfaz IU\_Registro\_Atención le permite al profesional en salud, escoger el tipo de formulario directamente.
- El profesional en salud introduce los datos en el formulario (código servicio, código afiliado, etc.. ).
- El profesional en salud selecciona una de las opciones al final del formulario: **Aceptar** y **Cancelar.**
- Si elige la opción **Aceptar**, Subflujo S1: Registrar Servicio.
- Si elige la opción **Cancelar**, Subflujo S2: Cancelar registrar servicio.

## **Subflujos:**

*S1: Registrar Servicio:*

- El sistema registra los datos del servicio prestado en la tabla servicio (E1)
- El sistema asigna el número de orden correspondiente al servicio lo mismo que el código del profesional que está manejando la sesión.
- El sistema cambia el estado de la orden de apoyo a **cumplida.**
- Si el servicio no ha sido terminado (Estado en Proceso), el sistema activa el temporizador que toma la fecha y la hora del registro para iniciar el conteo del tiempo hasta la terminación del servicio o hasta la fecha máxima fijada en el sistema.
- El sistema cambia el estado del afiliado, con la operación Modificar Estado.
- Si el estado del servicio registrado es Terminado llama a la operación Determinar Cuota Afiliado, la cual calcula la cuota que debe pagar el afiliado según el régimen, el factor de cotización, estado del afiliado y servicio prestado.
- Se da una notificación que indica que la operación ha sido exitosa.
- Se despliegan las opciones **Nueva Orden, Receta Medica y Cancelar.**
- Si elige la opción **Nueva Orden**, Subflujo S3: Solicitar Nueva Orden de Apoyo.
- Si elige la opción **Receta Medica**, Subflujo S4: Solicitar Receta Medica.
- Si elige la opción **Cancelar**, Subflujo S2: Cancelar registrar servicio.
- *S2: Cancelar registrar servicio:*
	- El sistema regresa al Home Profesional Salud

#### *S3: Solicitar Nueva Orden de Apoyo:*

- Se activa el caso de uso Solicitar Nueva Orden
- *S4: Solicitar Receta Medica.*
	- Se activa el caso de uso Formular Medicamento

#### **Flujo de Excepción:**

#### E1: El sistema registrar una falta al afiliado en caso que este no asista a la cita medica

El sistema regresa a la IU\_Registro Atención

#### **Guis Relacionadas:**

- □ Home Profesional Salud
- IU\_Registro Atención

## <span id="page-30-0"></span>*1.5.2 Caso de Uso Registrar Servicio en Proceso*

#### **Flujo de Eventos**

## **Flujo Principal:**

 El profesional en salud elige en el Home Profesional Salud la opción registrar servicio en proceso.

- El sistema muestra el(los) servicio(s) en proceso..
- El profesional en salud elige un servicio para terminarlo de registrar .
- El profesional introduce los datos del servicio.
- El sistema actualiza los datos del servicio en la tabla servicio registrado.
- Si se registra el servicio en estado terminado:
	- o Elimina en la tabla Temporizador el temporizador asociado al servicio registrado.
	- o El sistema lee el precio del servicio en la tabla Datos Servicio.
	- o Llama a las operación Determinar Cuota Afiliado.
- Se da una notificación que indica que la operación ha sido exitosa.
- Se despliegan las opciones **Nueva Orden, Receta Medica y Cancelar.**

Estos subflujos son iguales a los descritos en el Caso de Uso Registrar Servicio.

#### **Guis Relacionadas:**

- □ Home Profesional Salud
- IU\_Registro Atención

## <span id="page-31-0"></span>*1.5.3 Caso de Uso Solicitar Nueva Orden*

#### **Flujo de Eventos**

#### **Flujo Principal:**

- El profesional en salud elige en la interfaz IU\_Registro\_Atención la opción Nueva Orden.
- Se genera un formulario donde el Profesional en Salud introduce los datos de la nueva orden de apoyo (Especialidad, Tipo de orden, Tiempo máximo de atención, Código servicio).
- De acuerdo al tipo de orden (Ambulancia, Hospitalización o Laboratorio) el Formulario Nueva Orden cambia.
- El sistema verifica con la operación Crear nueva orden que la nueva orden de apoyo sea permitida dependiendo del régimen y del estado del afiliado (E1).
- El sistema crea una nueva orden de apoyo, con el estado en **Solicitada.**
- El sistema muestra las opciones **Imprimir** o **Cancelar**.
- Si elige la opción **Imprimir**, Subflujo S1: Imprimir Orden de Apoyo.
- Si elige la opción **Cancelar**, Subflujo S2: Cancelar el proceso registrar servicio.

#### *S1: Imprimir Orden de Apoyo.*

- El sistema imprime la orden de apoyo.
- El sistema despliega en la interfaz IU Registro\_Atención las opciones **Nueva Orden** y **Cancelar**.

#### **Flujos de Excepción:**

E1: El sistema despliega un mensaje indicando que este servicio no puede prestarse al afiliado

 El sistema despliega en la interfaz IU Registro\_Atención las opciones Nueva Orden y Cancelar.

#### **Guis Relacionadas:**

- IU\_Registro Atención
- Formulario Nueva Orden

#### <span id="page-32-0"></span>*1.5.4. Caso de Uso Formular Medicamento*

#### **Flujo de Eventos**

#### **Flujo Principal :**

- El profesional en salud elige la opción Receta Medica en la interfaz IU\_Registro\_Atencion.
- El sistema activa el Formulario Medicamentos que contiene los campos necesarios para formular máximo tres medicamentos.
- El profesional en salud introduce los datos en el formulario: Código, Nombre comercial, Concentración, Unidad de medida, Marca, cantidad, descripción modo de consumo.
- El profesional en salud selecciona una de las opciones al final del formulario: **Aceptar** y **Cancelar.**
- Si elige la opción **Aceptar**, Subflujo S1: Crear Formula
- Si elige la opción **Cancelar**, Subflujo S2: Cancelar Formula

## **Subflujos:**

*S1: Crear Formula* 

- El sistema crea la orden tipo medicamento en la tabla Orden de Apoyo con la operación Crear orden Medicamento.
- El sistema elabora una lista con las droguerías que pueden suministrar los medicamentos. Las droguerías se organizan teniendo en cuenta el lugar de la consulta y el lugar de residencia del paciente por medio de la operación Generar Lista Droguerías.
- El sistema despliega la formula medica con las droguerías.
- El profesional en Salud escoge una de las opciones **Imprimir** o **Cancelar**.
- Si elige la opción **Imprimir**, Subflujo S3: Imprimir Formula.
- Si elige la opción **Cancelar**, Subflujo S2: Cancelar Formula.

## *S2: Cancelar Formula*

El sistema regresa al Home Profesional Salud.

## *S3: Imprimir Formula*

- El sistema imprime la formula y regresa al Home Profesional Salud.
- El sistema despliega en la interfaz IU Registro\_Atención las opciones **Nueva Orden** y **Cancelar**. Si elige la opción Nueva Orden se activa el subflujo S3 del caso de uso *Registrar Servicio* y si elige Cancelar se activa el subflujo S2.

## **Guis Relacionadas:**

- IU\_Registro Atención
- Formulario Medicamentos

# <span id="page-33-0"></span>*1.5.5. Caso de Uso Registrar Medicamento*

# **Flujo de Eventos**

# **Flujo Principal:**

 Este caso de uso comienza cuando el farmaceuta elige la opción registrar medicamento.

- El sistema activa la interfaz IU\_Registrar\_Medicamento. que solicita información dependiendo del tipo de solicitante.
- Si el solicitante es el afiliado:
	- o El farmaceuta introduce el No. Orden de Apoyo.
	- $\circ$  El sistema busca la orden de apoyo asociada al número de orden introducido (E1).
	- o El sistema verifica que la formula no se haya vencido por medio de la operación Verificar Orden Medicamentos ( E2).
	- o El sistema despliega la fórmula y los mensajes de validez.
- Si el solicitante es un Profesional en Salud:
	- o El farmaceuta introduce el código del afiliado a quien se le suministrará el medicamento y el código del profesional en salud que lo solicita.
	- o El sistema verifica que los datos sean correctos (E4) y activa el formulario Medicamentos.
	- o El farmaceuta introduce los datos de los medicamentos en el formulario.
	- $\circ$  El sistema despliega los medicamentos y los mensajes de validez en la interfaz IU Registrar\_medicamento.
- El farmaceuta selecciona los medicamentos entregados y selecciona la opción Aceptar.
- El sistema cambia el estado de los medicamentos en la tabla formula medicamentos
- El sistema registra los medicamentos entregados en la tabla Medicamento.

## **Flujos de Excepción:**

E1: El sistema despliega un mensaje indicando que el No orden de Apoyo es incorrecto.

Se genera porque el no. orden no se encontró en la tabla orden de Apoyo o el no. Orden no corresponde a una orden de tipo formula medica.

## E2: El sistema despliega un mensaje indicando que la formula está vencida.

El sistema vuelve al Home Droguería.

## E4: El sistema despliega un mensaje indicando que los datos son incorrectos.

□ El sistema vuelve al Home Droguería.

## **Guis Requeridas:**

- Home Droguería
- IU\_Registrar\_Medicamento
- Formulario Medicamento

# <span id="page-35-0"></span>*1.5.6 Caso de Uso Registrar Reporte Médico*

## **Flujo de Eventos**

## **Flujo Principal:**

- El profesional en salud elige en el Home Profesional Salud la opción reporte.
- El sistema presenta al profesional el formulario de Reporte Médico.
- El profesional introduce los datos del Reporte Médico: La descripción del reporte, el código del afiliado a quien se le ha detectado la enfermedad, el municipio, el departamento, la zona y el tipo de prioridad.
- El profesional en salud selecciona una de las opciones del formulario: **Aceptar** y **Cancelar**.
- Si elige la opción **Aceptar**, Subflujo S1: Registrar Reporte Médico.
- Si elige la opción **Cancelar**, Subflujo S2: Cancelar Reporte Médico.

# **Subflujos:**

# *Subflujo S1: Registrar Reporte Médico.*

- El sistema crea un registro en la tabla reporte médico con la operación Generar Correo Médico.
- El sistema manda una señal de alarma al administrador de la EPS.
- El sistema manda un e-mail a los organismos de control de la región por medio de la operación Enviar Correo Organismos de Control. El sistema confirma que el correo ha sido enviado.
- El sistema confirma que se mandado el aviso a la EPS y que el reporte ha sido creado.

## *Subflujo S2: Cancelar Reporte Médico.*

El sistema regresa al Home Profesional Salud
# **Guis Requeridas:**

- Home Profesional Salud
- Formulario Reporte Médico
- D Home EPS

# *1.5.7 Caso de Uso Buscar Servicio Médico*

# **Flujo de Eventos**

# **Flujo Principal:**

- El profesional en salud elige en el Home Profesional Salud la opción servicios POS.
- El sistema presenta al profesional el formulario de Búsqueda de servicios médicos. Hay distinto parámetros de búsqueda: código del servicio, nombre del servicio, Grupo, Nivel etc (E1).
- El profesional introduce los datos para la búsqueda y selecciona una de las opciones del formulario: **Aceptar** y **Cancelar.**
- Si elige la opción **Aceptar**, Subflujo S1: Buscar Servicio Médico.
- Si elige la opción **Cancelar**, Subflujo S2: Cancelar Buscar Servicio Médico.

# **Subflujos:**

#### *S1: Buscar Servicio Médico:*

- Con los parámetros de búsqueda el sistema realiza una consulta a las bases de datos de los servicios POS con la operación Buscar Servicio.
- El sistema muestra el resultado de la consulta.

#### *S2: Cancelar Buscar Servicio Médico:*

El sistema regresa al Home Profesional Salud.

#### **Flujos de Excepción:**

# E1: El sistema despliega un mensaje indicando que la búsqueda es nula.

#### **Guis Relacionadas:**

□ Home Profesional Salud

Formulario Búsqueda Servicios POS

## *1.5.8 Caso de Uso Buscar Medicamentos*

#### **Flujo de Eventos**

#### **Flujo Principal:**

- El profesional en salud elige en el Home Profesional Salud la opción Medicamentos.
- El sistema presenta al profesional el formulario de Búsqueda de medicamentos. Existen distintos parámetros de búsqueda: código del medicamento, nombre del medicamento etc .
- El profesional introduce los datos para la búsqueda y selecciona una de las opciones del formulario: **Aceptar** y **Cancelar.**
- Si elige la opción **Aceptar**, Subflujo S1: Buscar Medicamento.
- Si elige la opción **Cancelar**, Subflujo S2: Cancelar Buscar Medicamento.

#### **Subflujos:**

#### *S1: Buscar Medicamento*

- Con los parámetros de búsqueda el sistema realiza una consulta a la tabla Datos Medicamentos, usando la operación Buscar Medicamento.
- El sistema muestra el resultado de la consulta.

#### **Flujos de Excepción:**

#### E1: El sistema despliega un mensaje indicando que la búsqueda es nula.

#### **Guis Relacionadas:**

- □ Home Profesional Salud
- Formulario Búsqueda Medicamento

#### *1.5.9 Caso de Uso Buscar Cita*

#### **Flujo de Eventos**

#### **Flujo Principal:**

El profesional en salud elige en el Home Profesional Salud la opción Buscar Cita.

- El sistema presenta al profesional las opciones de búsqueda de citas. Existen distintos parámetros de búsqueda: Citas del Día, Citas de la Semana Pasada, Citas de la Próxima Semana etc.
- Si es el administrador de citas quien consulta, el sistema presenta los parámetros de búsqueda : Nombre del Profesional, Fecha etc.
- Con los parámetros de búsqueda el sistema realiza una consulta a la bases de datos Agenda usando la operación Buscar Cita (E1)
- El sistema muestra el resultado de la consulta.

# **Flujos de Excepción:**

E1: El sistema despliega un mensaje indicando que la búsqueda es nula.

# **Guis Relacionadas:**

- □ Home Profesional Salud
- Formulario Búsqueda Cita

# **1.6 ADMINISTRACIÓN DEL SISTEMA**

# **1.6.1 Caso de Uso Actualizar Servicio**

# **Flujo de Eventos Flujo Principal :**

Si la opción es diferente de adicionar:

- El sistema presenta al administrador la interfaz IU\_Actualizar\_Servicio que maneja algunos parámetros para facilitar la búsqueda de los servicios.
- El administrador EPS, selecciona el servicio.

Si la opción es eliminar:

- El sistema busca los datos del servicio y los muestra en la interfaz IU\_Actualizar\_Servicio. El administrador selecciona una de las opciones **Aceptar** y **Cancelar**.
- Si elige la opción **Aceptar**, subflujo S1: Eliminar Servicio.
- Si elige la opción **Cancelar**, subflujo S2: Cancelar.

Si la opción es actualizar:

- El sistema busca los datos del servicio y los muestra en la interfaz IU\_Actualizar\_Servicio, dentro de un formulario que permite la modificación de los datos.
- El administrador introduce los nuevos datos y selecciona una de las opciones **Aceptar**  y **Cancelar**.
- Si elige la opción **Aceptar**, subflujo S3: Actualizar servicio.
- Si elige la opción **Cancelar**, subflujo S2: Cancelar.

Si la opción es Adicionar:

- El sistema muestra en la interfaz IU\_Actualizar\_Servicio, un formulario con los campos requeridos para poder adicionar un servicio.
- El administrador IPS llena todos los campos requeridos en el formulario y selecciona una de las opciones **Aceptar** y **Cancelar**.
- Si elige la opción **Aceptar**, subflujo S4: Adicionar servicio.
- Si elige la opción **Cancelar**, subflujo S2: Cancelar.

#### **Subflujos:**

- *S1: Eliminar Servicio*
	- El sistema elimina el servicio de la tabla Datos\_Servicio, con la operación Eliminar Servicio.
	- El sistema confirma el proceso en el Home EPS.

#### *S2: Cancelar*

El sistema regresa a la página principal de la EPS - Home EPS

#### *S3: Actualizar Servicio*

- El sistema modifica los datos del servicio en la tabla Datos\_Servicio con la operación Actualizar Servicio.
- El sistema confirma el proceso en el Home EPS.

#### *S4: Adicionar Servicio*

□ El sistema verifica que el servicio no exista en la tabla (E1).

- El sistema adiciona los datos en la tabla Datos\_Servicio con la operación Adicionar Servicio.
- □ El sistema confirma el proceso en el Home EPS.

# **Flujos de Excepción:**

E1**:** El sistema despliega un mensaje indicando que el servicio ya esta registrado en el sistema.

□ El sistema regresa al Home EPS.

#### **Guis Relacionadas:**

- D Home EPS
- IU Actualizar Servicio

# *1.6.2 Caso de Uso Actualizar Profesional*

# **Flujo de Eventos**

#### **Flujo Principal:**

Si la opción es actualizar:

- El sistema presenta al administrador la interfaz IU\_Seleccion\_Profesional donde se solicita unos parámetros para facilitar la búsqueda del profesional. Parámetros de búsqueda como: Código Profesional, Nombre, especialidades etc (E1).
- Con los parámetros de búsqueda el sistema realiza una consulta a la bases de datos Profesional en Salud.
- El sistema muestra el resultado de la consulta.
- El Administrador de IPS selecciona el profesional.
- El sistema busca los datos del profesional y los muestra en el Formulario Datos Profesional.
- El administrador introduce los nuevos datos y selecciona una de las opciones **Aceptar**  y **Cancelar**.
	- Si elige la opción **Aceptar**, subflujo S3: Actualizar Profesional.
	- Si elige la opción **Cancelar**, subflujo S4: Cancelar.

Si la opción es Eliminar:

- El sistema presenta al administrador la interfaz IU\_Seleccion\_Profesional donde se solicitan unos parámetros para facilitar la búsqueda del profesional. Parámetros de búsqueda como: Código Profesional, Nombre, especialidades etc (E2).
- Con los parámetros de búsqueda el sistema realiza una consulta a la bases de datos Profesional en Salud.
- El sistema muestra el resultado de la consulta.
- El Administrador de IPS selecciona el profesional.
- El sistema busca los datos del profesional y los muestra en el Formulario Datos Profesional. El administrador selecciona una de las opciones **Aceptar** y **Cancelar**.
- Si elige la opción **Aceptar**, subflujo S2: Eliminar Profesional.
- Si elige la opción **Cancelar**, subflujo S4: Cancelar.

Si la opción es Adicionar:

- El sistema muestra el formulario Datos Profesional que contiene todos los campos requeridos para poder adicionar un profesional como los datos personales y el horario.
- El administrador IPS llena todos los campos requeridos en el formulario y selecciona una de las opciones **Aceptar** y **Cancelar**.
- Si elige la opción **Aceptar**, subflujo S1: Crear Profesional.
- Si elige la opción **Cancelar**, subflujo S4: Cancelar.

#### **Subflujos:**

#### *S1: Crear Profesional*

- El sistema verifica que el profesional no exista en la tabla Profesional Salud(E2).
- El sistema adiciona los datos en la tabla Profesional Salud y también adiciona en la tabla agenda, las horas correspondientes al horario del profesional en salud con la operación Crear Profesional.
- El sistema confirma el proceso en el Home IPS.

#### *S2: Eliminar Profesional*

- El sistema lo elimina de la tabla Profesional en Salud empleado la operación Eliminar Profesional.
- □ El sistema confirma el proceso en el Home IPS.

## *S3: Actualizar Profesiona*l

- El sistema modifica los datos del profesional en la tabla correspondiente con la operación Adicionar Profesional.
- El sistema confirma el proceso en el Home IPS.

# *S4: Cancelar*

□ El sistema regresa a la página principal de la IPS - Home IPS

# **Flujos de Excepción:**

# E1: El sistema despliega un mensaje indicando que el parámetro introducido no existe.

El sistema regresa a la interfaz IU\_Seleccion\_Profesional.

E2**:** El sistema despliega un mensaje indicando que el profesional ya esta registrado en el sistema.

□ El sistema regresa al Home IPS.

# **Guis Relacionadas:**

- D Home IPS
- IU\_Selección\_Profesional
- Formulario Datos Profesional

# **1.6.3 Caso de Uso Consulta Cuentas**

#### **Flujo de Eventos**

#### **Flujo Principal:**

- El Administrador de EPS elige en el Home EPS la opción Consultar Cuentas.
- El sistema presenta al Administrador de la EPS una dialogo donde se solicitan unos parámetros para la consulta de las cuentas de los servicios. La consulta puede realizarse por diferentes parámetros como: Servicios, Fecha Inicial, Fecha Final, Afiliado, IPS .
- El administrador introduce los parámetros y selecciona una de las opciones **Aceptar** y **Cancelar**.
- Si elige la opción **Aceptar**, subflujo S1: Consultar Cuentas.
- Si elige la opción **Cancelar**, subflujo S2: Cancelar.

# **Subflujos:**

## *S1: Consultar Cuentas*

- Con los parámetros de búsqueda el sistema realiza una consulta a la tabla Servicio Registrado (E1).
- El sistema procesa el precio total de los servicios solicitados por el administrador de la EPS con la operación Generar Informe Cuentas.
- El sistema muestra en pantalla el resultado de la búsqueda.
- El administrador de la EPS selecciona una de las opciones **Guardar Informe**, **Imprimir** y **Aceptar**.
- Si elige la opción **Guardar Informe**, subflujo S3: Guardar Informe.
- Si elige la opción **Imprimir**, subflujo S4: Imprimir.
- Si elige la opción **Aceptar**, subflujo S2: Cancelar.

# *S2: Cancelar*

□ El sistema regresa al Home EPS

#### *S3: Guardar Informe*

- □ El sistema guarda el informe en la tabla Informe de tipo: Cuentas.
- □ Confirma la operación.

#### *S4: Imprimir*

- El sistema imprime el informe.
- **D** Confirma la operación.

#### **Flujos de Excepción:**

#### E1: El sistema despliega un mensaje indicando que la búsqueda es nula.

□ El sistema regresa al Formulario Consultar Cuentas.

#### **Guis Relacionadas:**

- D Home EPS
- IU Informe Cuentas
- Formulario Consultar Cuentas

# *1.6.4 Caso de Uso Consultar Afiliados*

## **Flujo de Eventos**

# **Flujo Principal:**

- El Administrador de EPS elige en el Home EPS la opción Consultar Afiliado.
- El sistema presenta al Administrador de la EPS un dialogo donde se solicita unos parámetros para la consulta de los afiliados. La consulta puede realizarse por diferentes parámetros como: Régimen, Zonas, Estado, No de faltas, edad, sexo, municipio, departamento.
- El administrador introduce los parámetros y selecciona una de las opciones **Aceptar** y **Cancelar**.
- Si elige la opción **Aceptar**, subflujo S1: Consultar Afiliados.
- Si elige la opción **Cancelar**, subflujo S2: Cancelar.

# **Subflujos:**

#### *S1: Consultar Afiliados*

- Con los parámetros de búsqueda el sistema realiza una consulta a la tabla Afiliado (E1).
- El sistema procesa la búsqueda con la operación Generar Informe Afiliado.
- El sistema muestra en pantalla el resultado de la búsqueda.
- El administrador de la EPS selecciona una de las opciones **Guardar Informe**, **Imprimir** y **Aceptar**.
- Si elige la opción **Guardar Informe**, subflujo S3: Guardar Informe.
- Si elige la opción **Imprimir**, subflujo S4: Imprimir.
- Si elige la opción **Aceptar**, subflujo S2: Cancelar.

#### *S2: Cancelar*

El sistema regresa al Home EPS

#### *S3: Guardar Informe*

El sistema guarda el informe en la tabla Informe como un reporte de tipo Afiliados.

Confirma la operación.

## *S4: Imprimir*

- El sistema imprime el informe.
- Confirma la operación.

# **Flujos de Excepción:**

#### E1: El sistema despliega un mensaje indicando que la búsqueda es nula.

El sistema regresa al Formulario Consultar Afiliado.

#### **Guis Relacionadas:**

- D Home EPS
- IU Informe Afiliado
- Formulario Consultar Afiliado

# *1.6.5 Caso de Uso Consultar Servicios*

# **Flujo de Eventos**

# **Flujo Principal :**

- El Administrador de EPS elige en el Home EPS la opción Consultar Servicios.
- El sistema presenta al Administrador de la EPS un dialogo donde se solicita unos parámetros para la consulta de los servicios. La consulta puede realizarse por diferentes parámetros.
- El administrador introduce los parámetros y selecciona una de las opciones **Aceptar** y **Cancelar**.
- Si elige la opción **Aceptar**, subflujo S1: Consultar Servicios
- Si elige la opción **Cancelar**, subflujo S2: Cancelar.

# **Subflujos:**

- *S1: Consultar Servicios*
	- Con los parámetros de búsqueda el sistema realiza una consulta a la tabla Servicio Registrado(E1) .
- El sistema procesa la búsqueda con la operación Generar Informe Consulta Servicios.
- El sistema muestra en pantalla el resultado de la búsqueda.
- El administrador de la EPS selecciona una de las opciones **Guardar Informe**, **Imprimir** y **Aceptar**.
- Si elige la opción **Guardar Informe**, subflujo S3: Guardar Informe.
- Si elige la opción **Imprimir**, subflujo S4: Imprimir.
- Si elige la opción **Aceptar**, subflujo S2: Cancelar.

#### *S2: Cancelar*

□ El sistema regresa al Home EPS

#### *S3: Guardar Informe*

- El sistema guarda el informe en la tabla Informe como tipo: servicios.
- Confirma la operación.

#### *S4: Imprimir*

- El sistema imprime el informe.
- □ Confirma la operación.

#### **Flujos de Excepción:**

#### E1: El sistema despliega un mensaje indicando que la búsqueda es nula.

El sistema regresa al Formulario Consultar Servicios

#### **Guis Relacionadas:**

- D Home EPS
- IU Informe Servicios
- Formulario Consultar Servicios

# *1.6.6 Caso de Uso Consultar Medicamento*

#### **Flujo de Eventos**

# **Flujo Principal:**

- El Administrador de EPS elige en el Home EPS la opción Consultar Medicamentos.
- El sistema presenta al Administrador de la EPS un dialogo donde se solicita unos parámetros para la consulta de los medicamentos. La consulta puede realizarse por diferentes parámetros.
- El administrador introduce los parámetros y selecciona una de las opciones **Aceptar** y **Cancelar**.
- Si elige la opción **Aceptar**, subflujo S1: Consultar Medicamentos
- Si elige la opción **Cancelar**, subflujo S2: Cancelar.

# **Subflujos:**

*S1: Consultar Medicamentos*

- Con los parámetros de búsqueda el sistema realiza una consulta a la tabla Medicamentos (E1).
- El sistema procesa la búsqueda con la operación Generar Informe Consulta Medicamentos.
- El sistema muestra en pantalla el resultado de la búsqueda.
- El administrador de la EPS selecciona una de las opciones **Guardar Informe**, **Imprimir** y **Aceptar**.
- Si elige la opción **Guardar Informe**, subflujo S3: Guardar Informe.
- Si elige la opción **Imprimir**, subflujo S4: Imprimir.
- Si elige la opción **Aceptar**, subflujo S2: Cancelar.

#### *S2: Cancelar*

□ El sistema regresa al Home EPS

## *S3: Guardar Informe*

- El sistema guarda el informe en la tabla Informe como un informe de tipo: Medicamentos.
- Confirma la operación.

# *S4: Imprimir*

- El sistema imprime el informe.
- □ Confirma la operación.

# **Flujos de Excepción:**

#### E1: El sistema despliega un mensaje indicando que la búsqueda es nula.

El sistema regresa al Formulario Consultar Medicamento

# **Guis Relacionadas:**

- D Home EPS
- IU Informe Medicamento
- □ Formulario Consultar Medicamento

# *1.6.7 Caso de Uso Consultar Personal*

# **Flujo de Eventos**

# **Flujo Principal :**

- El Administrador de EPS elige en el Home EPS la opción Consultar Personal.
- El sistema presenta al Administrador de la EPS un dialogo donde se solicita unos parámetros para la consulta del personal.
- El administrador introduce los parámetros y selecciona una de las opciones **Aceptar** y **Cancelar**.
- Si elige la opción **Aceptar**, subflujo S1: Consultar Personal.
- Si elige la opción **Cancelar**, subflujo S2: Cancelar.

# **Subflujos:**

#### *S1: Consultar Personal*

- Con los parámetros de búsqueda el sistema realiza una consulta a la tabla Profesional en Salud, Agenda y Administradores (E1).
- El sistema procesa la búsqueda con la operación Generar Informe Personal.
- El sistema muestra en pantalla el resultado de la búsqueda.
- El administrador de la EPS selecciona una de las opciones **Guardar Informe**, **Imprimir** y **Aceptar**.
- Si elige la opción **Guardar Informe**, subflujo S3: Guardar Informe.
- Si elige la opción **Imprimir**, subflujo S4: Imprimir.
- Si elige la opción **Aceptar**, subflujo S2: Cancelar.

# *S2: Cancelar*

□ El sistema regresa al Home EPS

# *S3: Guardar Informe*

- El sistema guarda el informe en la tabla Reporte como un reporte de tipo: archivo EPS.
- **Confirma la operación.**

# S4: Imprimir

- □ El sistema imprime el informe.
- □ Confirma la operación.

# **Flujos de Excepción:**

# E1: El sistema despliega un mensaje indicando que la búsqueda es nula.

El sistema regresa al Formulario Consultar Personal

# **Guis Relacionadas:**

- D Home EPS
- IU Informe Personal
- □ Formulario Consultar Personal

# *1.6.8 Caso de Uso Consultar Buzón*

#### **Flujo de Eventos**

#### **Flujo Principal :**

- El Administrador de EPS elige en el Home EPS la opción Consultar Buzón.
- El sistema presenta al Administrador de la EPS el formulario Consulta Encuesta, que solicita parámetros para consultar el Buzón. La consulta puede realizarse por diferentes parámetros como: Servicio, Profesional, Fecha, Sugerencias, Características Encuesta.
- El administrador introduce los parámetros y selecciona una de las opciones **Aceptar** y **Cancelar**.
- Si elige la opción **Aceptar**, subflujo S1: Consultar Buzón.
- Si elige la opción **Cancelar**, subflujo S2: Cancelar.

# **Subflujos:**

#### *S1: Consultar Buzón*

- Con los parámetros de búsqueda el sistema realiza una consulta a las tablas Encuesta o Buzón (E1).
- El sistema procesa la búsqueda con la operación Generar Informe Encuesta.
- El sistema muestra en pantalla el resultado de la búsqueda.
- El administrador de la EPS selecciona una de las opciones **Guardar Informe**, **Imprimir** y **Aceptar**.
- Si elige la opción **Guardar Informe**, subflujo S3: Guardar Informe.
- Si elige la opción **Imprimir**, subflujo S4: Imprimir.
- Si elige la opción **Aceptar**, subflujo S2: Cancelar.

#### *S2: Cancelar*

- □ El sistema regresa al Home EPS
- *S3: Guardar Informe.*
	- El sistema guarda el informe en la tabla Informe un informe tipo: Buzón o Encuesta según corresponda.

Confirma la operación.

# *S4: Imprimir*

- El sistema imprime el informe.
- Confirma la operación.

# **Guis Relacionadas:**

- D Home EPS
- IU Informe Encuesta
- □ Formulario Consulta Encuesta

# *1.6.9 Caso de Uso Consultar Novedad*

#### **Flujo de Eventos**

# **Flujo Principal:**

- El Administrador de EPS elige en el Home EPS la opción Consultar Novedad.
- El sistema presenta al Administrador de la EPS el Formulario Búsqueda Novedad, que solicita parámetros para consultar el Buzón o Encuesta.
- El administrador introduce los parámetros y selecciona una de las opciones **Aceptar** y **Cancelar**.
- Si elige la opción **Aceptar**, subflujo S1: Consultar Novedad.
- Si elige la opción **Cancelar**, subflujo S2: Cancelar.

# **Subflujos:**

#### *S1: Consultar Novedad*

- □ Con los parámetros de búsqueda el sistema realiza una consulta a la tabla Informe (E1).
- El sistema procesa la búsqueda con la operación Generar Informe Novedades.
- El sistema muestra en pantalla el resultado de la búsqueda.
- El administrador de la EPS selecciona una de las opciones **Guardar Informe**, **Imprimir** y **Aceptar**.
- Si elige la opción **Guardar Informe**, subflujo S3: Guardar Informe.
- Si elige la opción **Imprimir**, subflujo S4: Imprimir.
- Si elige la opción **Aceptar**, subflujo S2: Cancelar.

#### *S2: Cancelar*

El sistema regresa al Home EPS

#### *S3: Guardar Informe.*

- El sistema guarda el informe en la tabla Informe como un informe de tipo: Novedad.
- Confirma la operación.

#### *S4: Imprimir*

- El sistema imprime el informe.
- Confirma la operación.

#### **Guis Relacionadas:**

- D Home EPS
- IU Búsqueda Novedad
- Formulario Búsqueda Novedad

## *1.6.10 Caso de Uso Actualizar Cotizaciones*

#### **Flujo de Eventos**

#### **Flujo Principal:**

- El administrador de la EPS selecciona la opción Actualizar Cotizaciones.
- El sistema activa la interfaz IU\_Actualizacion\_Cotizaciones que muestra los códigos y nombres de los afiliados y el campo para ser actualizada la cotización.
- El administrador de la EPS introduce la actualización para los afiliados de los que se tiene un reporte de su ultimo pago.
- El sistema actualiza la Fecha del Ultimo Pago y el estado en la tabla Afiliado.
- El sistema confirma el proceso en la interfaz IU\_Actualizacion\_Cotizaciones.

#### **Guis Requeridas**

- □ Home\_EPS
- IU\_Actualizacion\_Cotizaciones

# *1.6.11 Caso de Uso Eliminar Datos del Sistema*

# **Flujo de Eventos**

# **Flujo Principal**

- El administrador de la EPS selecciona la opción Eliminar Datos del Sistema en el Home EPS.
- El sistema activa el Formulario Eliminación que solicita el periodo de tiempo, el tipo de información que se desea eliminar (Servicios, Medicamentos).
- El administrador de la EPS introduce los datos y y selecciona una de las opciones **Aceptar** y **Cancelar**.
- Si elige la opción **Aceptar**, subflujo S1: Eliminar Información.
- Si elige la opción **Cancelar**, subflujo S2: Cancelar.

# **Subflujos:**

- *S1: Eliminar Información*
	- Si la información que se desea eliminar es de tipo servicio, el sistema elimina los servicios y las ordenes de apoyo asociadas, en las tablas Servicio y Orden Apoyo.
	- Si la información es de tipo medicamento se eliminan los medicamentos de la tabla Medicamento.
	- El sistema confirma el proceso en el Home de la EPS

#### *S2: Cancelar*

□ El sistema regresa al Home EPS

#### **Guis Requeridas**

- D Home EPS
- Formulario Eliminación

# **1.7 ATENCIÓN AL USUARIO**

# *1.7.1 Caso de Uso Buzón de Usuario*

#### **Flujo de Eventos**

**Flujo Principal :**

- □ Este caso de uso comienza cuando el usuario elige la opción de sugerencias en la pagina principal - Home.
- El sistema presenta la interfaz IU\_Buzon que solicita los datos relacionados con comentarios y sugerencias.
- El usuario introduce los datos y selecciona una de las opciones: **Aceptar** y **Cancelar**.
- Si elige la opción **Aceptar**, subflujo S1: Generar Sugerencia.
- Si elige la opción **Cancelar**, subflujo S2: Cancelar la sugerencia.

# **Subflujos:**

- *S1: Generar Sugerencia.*
	- El sistema genera un reporte con los datos del usuario y lo adiciona a la tabla de los reportes.

#### *S2: Cancelar la solicitud de contraseña.*

El sistema regresa a la página principal - Home

#### **Guis Requeridas:**

- **D** Home
- IU\_Buzón

# *1.7.2 Caso de Uso Determinar Encuesta*

#### **Flujo Principal:**

- Este caso de uso comienza cuando el sistema determina si el afiliado se le debe realizar una encuesta con la operación Determinar Activar Encuesta.
- Se activa la interfaz IU\_Encuesta si la operación lo indica.
- El afiliado llena la encuesta y selecciona la opción: **Enviar**.
- El sistema crea un nuevo registro en la tabla encuesta con las respuestas.

#### **Guis Requeridas:**

- IU\_Servicios
- □ IU\_Encuesta

#### **1.8 APOYO EDUCATIVO**

#### **1.8.1 Caso de Uso Actualizar Información Salud**

#### **Flujo de Eventos**

#### **Flujo Principal:**

Si la opción es diferente de adicionar:

- El sistema presenta al administrador la interfaz IU\_Actualizar\_Información\_Salud, que maneja algunos parámetros para facilitar la búsqueda de la Información de Salud.
- El administrador EPS, selecciona el titulo o el enlace de la información de salud.

Si la opción es eliminar:

- El sistema busca el contenido de la Información de Salud solicitada y lo muestra en la interfaz IU\_Actualizar\_Información\_Salud. El administrador selecciona una de las opciones **Aceptar** y **Cancelar**.
- Si elige la opción **Aceptar**, subflujo S1: Eliminar Información Salud.
- Si elige la opción **Cancelar**, subflujo S2: Cancelar.

Si la opción es actualizar:

- El sistema busca los datos de la información de salud y los muestra en la interfaz IU\_Actualizar\_Información\_Salud dentro de un formulario que permite la modificación de los datos.
- El administrador introduce los nuevos datos y selecciona una de las opciones **Aceptar** y **Cancelar**.
- Si elige la opción **Aceptar**, subflujo S3: Actualizar Información Salud.
- Si elige la opción **Cancelar**, subflujo S2: Cancelar.

Si la opción es Adicionar:

- El sistema muestra en la interfaz IU\_Actualizar\_Información\_Salud, un formulario con los campos requeridos para poder adicionar la nueva información de salud (E1).
- El administrador EPS llena todos los campos requeridos en el formulario y selecciona una de las opciones **Aceptar** y **Cancelar**.
- Si elige la opción **Aceptar**, subflujo S4: Adicionar Información Salud.
- Si elige la opción **Cancelar**, subflujo S2: Cancelar.

#### **Subflujos:**

#### *S1: Eliminar Información Salud*

- El sistema elimina la información de salud de la tabla Información Salud.
- El sistema confirma el proceso en el Home EPS.

#### *S2: Cancelar*

El sistema regresa a la página principal de la EPS - Home EPS

#### *S3: Actualizar Información Salud*

- El sistema modifica los datos en la tabla Información Salud.
- El sistema confirma el proceso en el Home EPS.

#### *S4: Adicionar Información Salud*

- □ El sistema verifica que la dirección web no exista en la tabla (E1).
- El sistema adiciona los datos en la tabla Información Salud.

El sistema confirma el proceso en el Home EPS.

#### **Flujos de Excepción:**

E1**:** El sistema despliega un mensaje indicando que la dirección web ya esta registrada en el sistema.

□ El sistema regresa al Home EPS.

#### **Guis Relacionadas:**

- D Home EPS
- IU\_Actualizar\_Información\_Salud

# **2. DIAGRAMAS DE SECUENCIA**

A continuación se muestran los diagramas de secuencia que no se presentaron en el capitulo 4: Diseño.

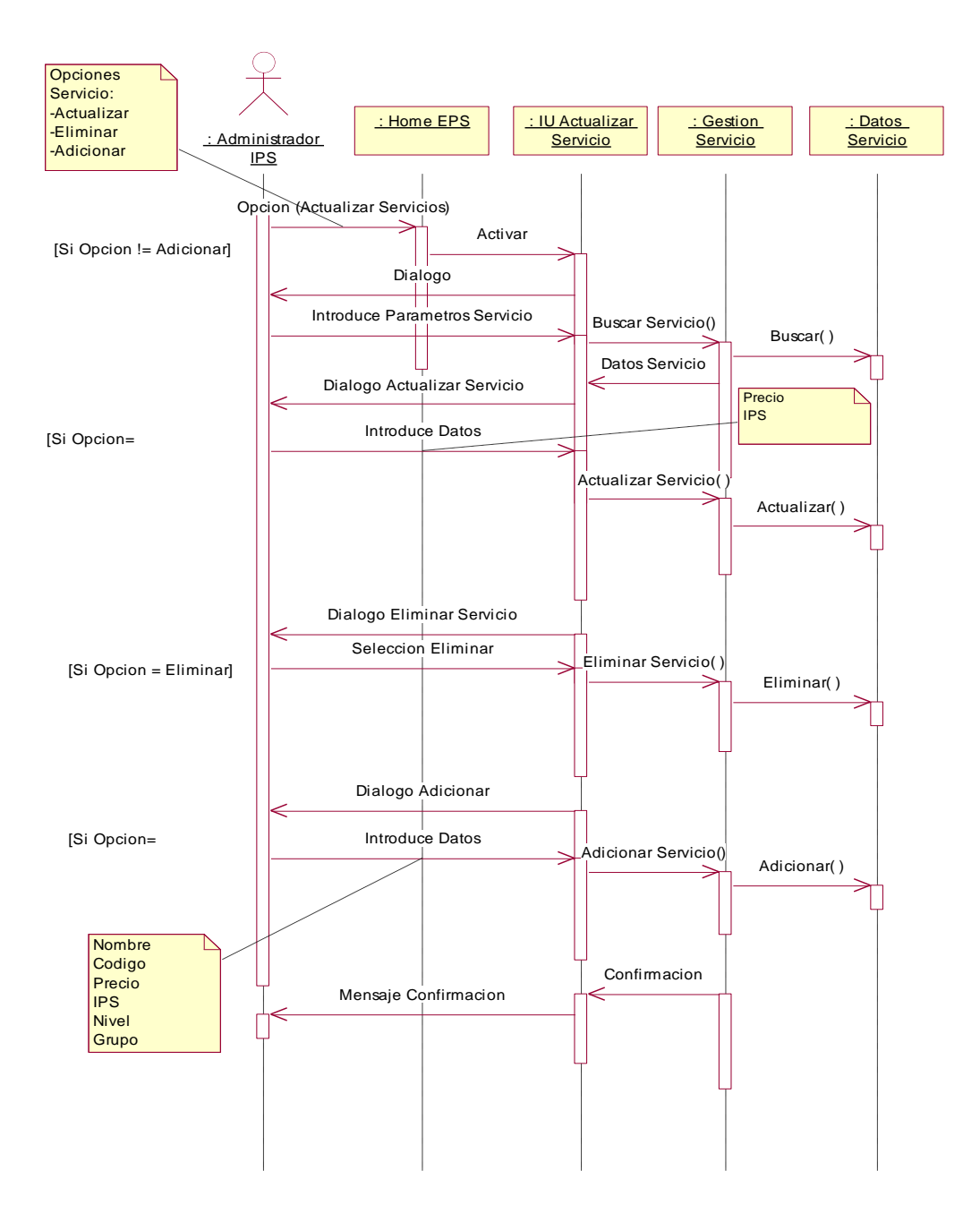

**Fig 1.1 Diagrama de Secuencia Actualizar Servicio**

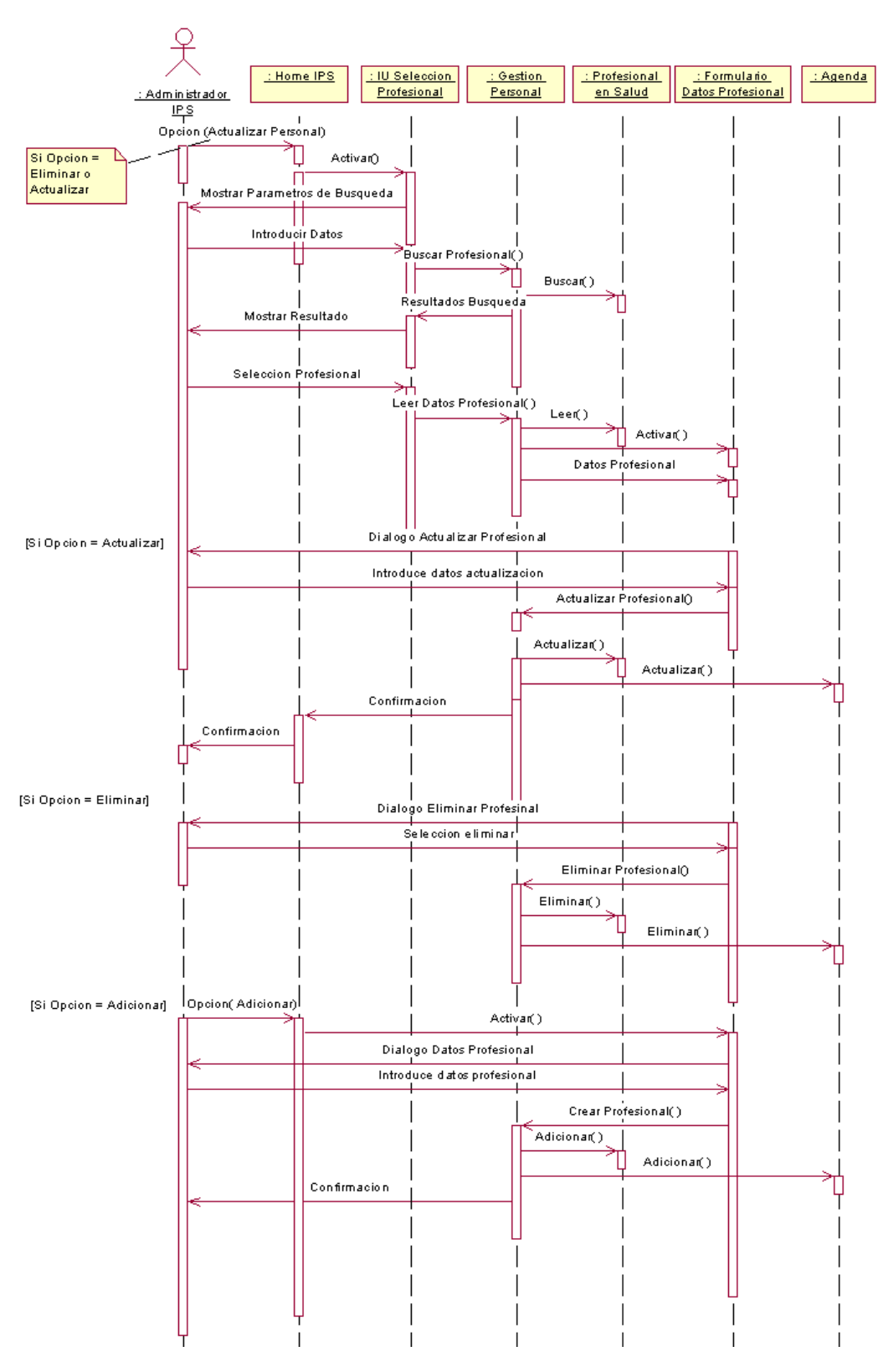

**Fig 1.2 Diagrama de Secuencia Actualizar Profesional**

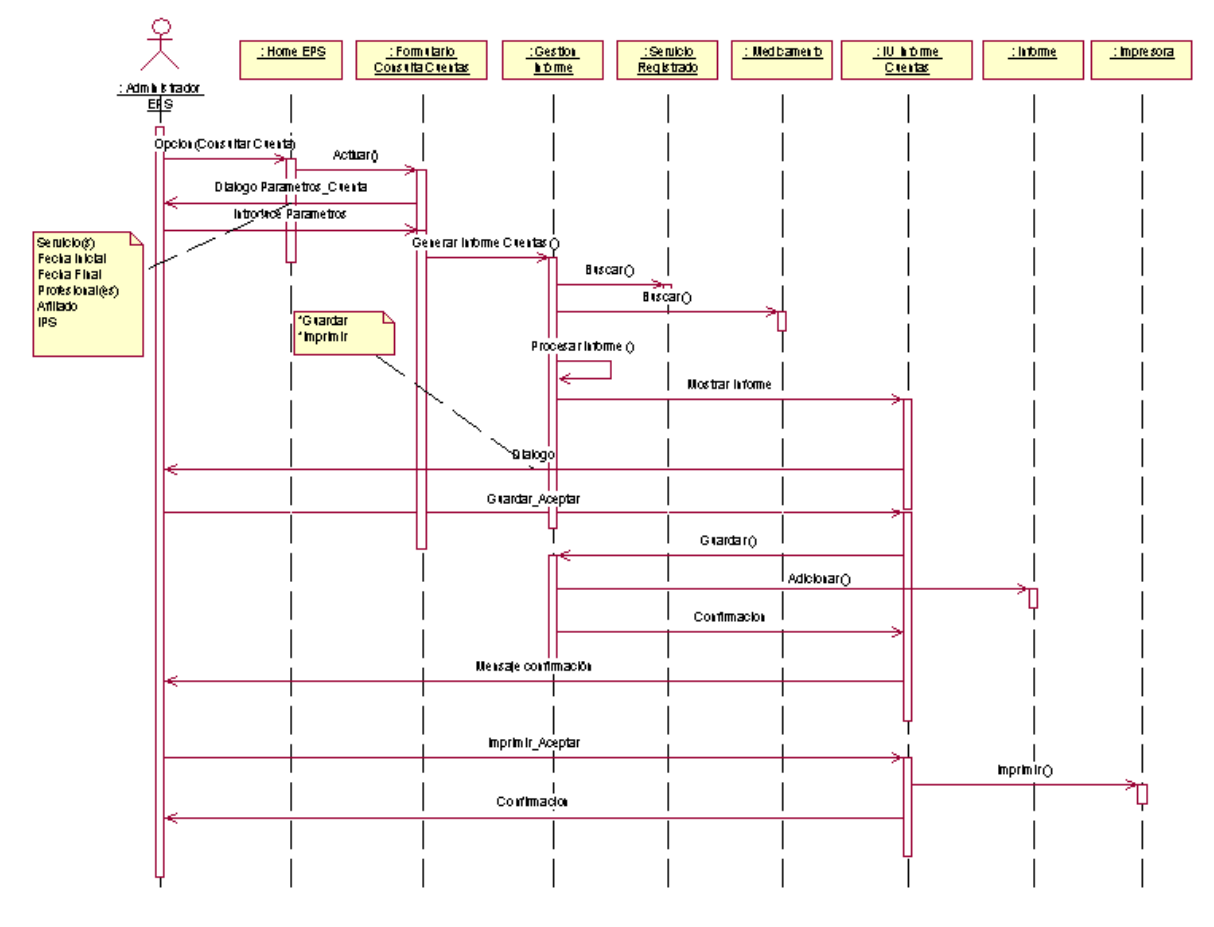

**Fig 1.3 Diagrama de Secuencia Consultar Cuentas**

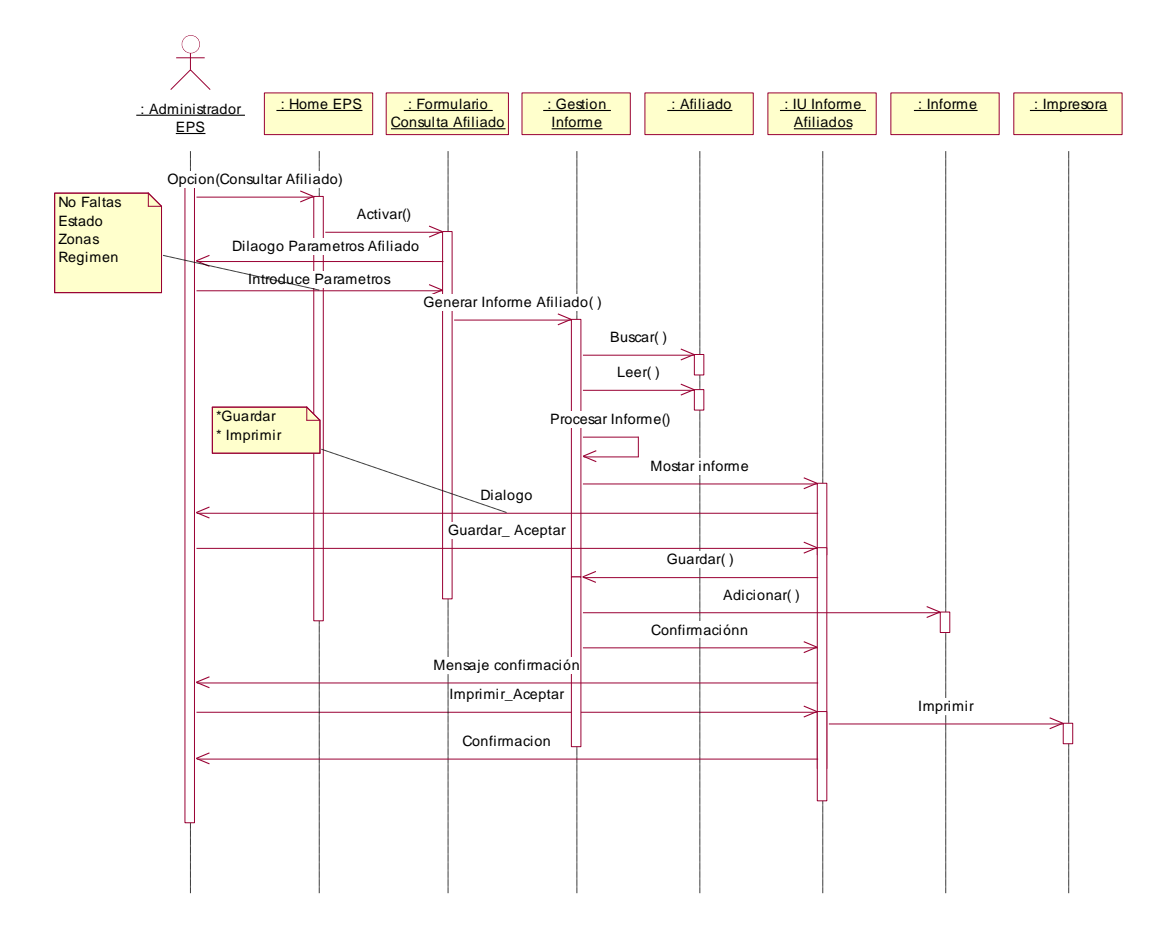

**Fig 1.4 Diagrama de Secuencia Consultar Afiliados**

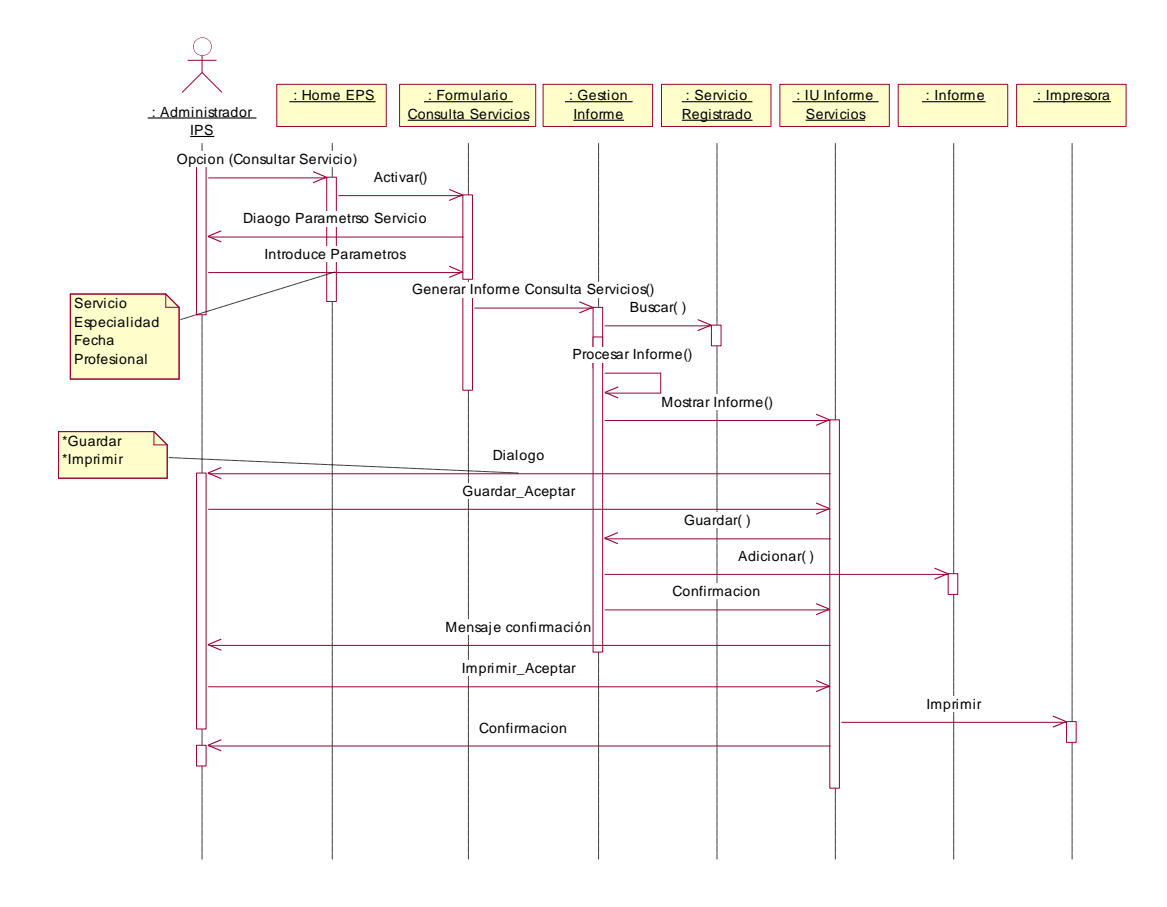

**Fig 1.5 Diagrama de Secuencia Consultar Servicios**

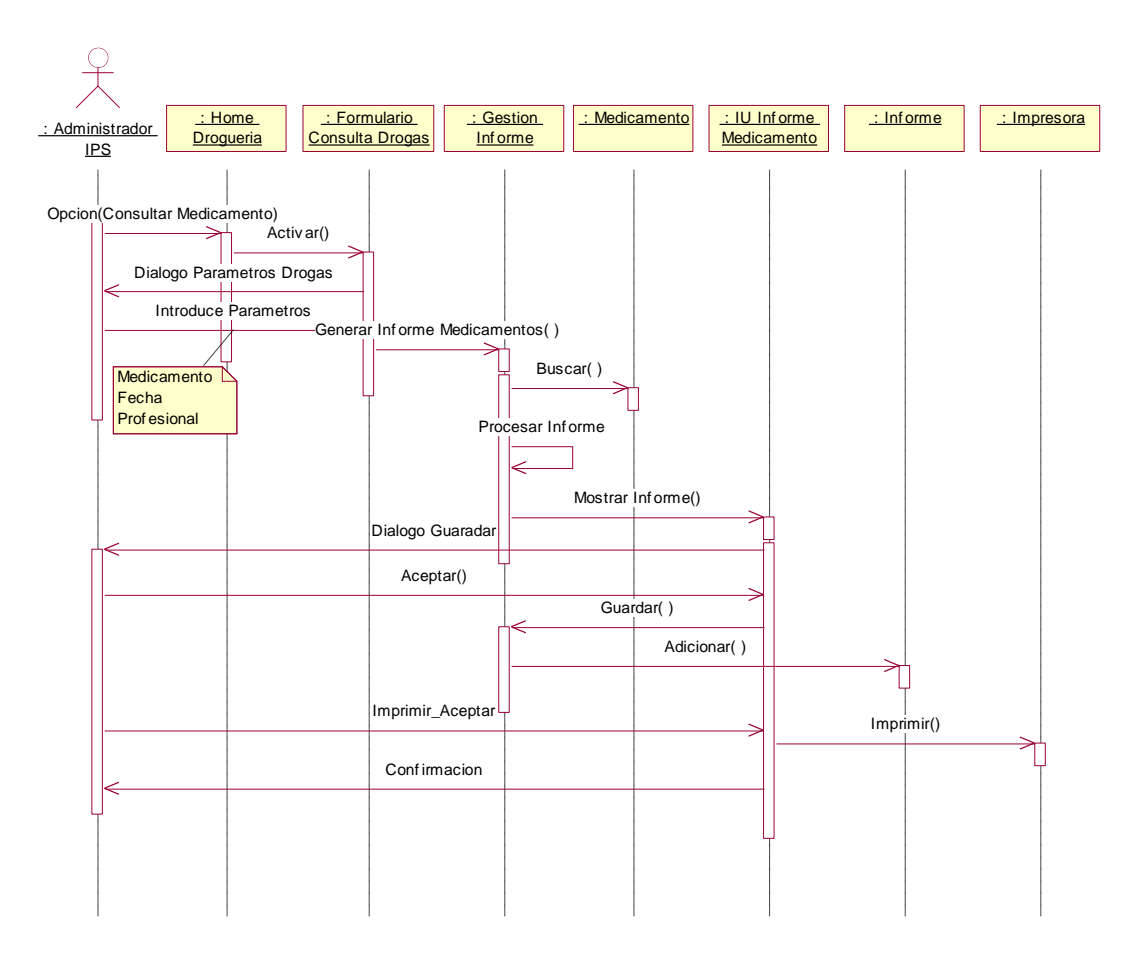

**Fig 1.6 Diagrama de Secuencia Consultar Medicamento**

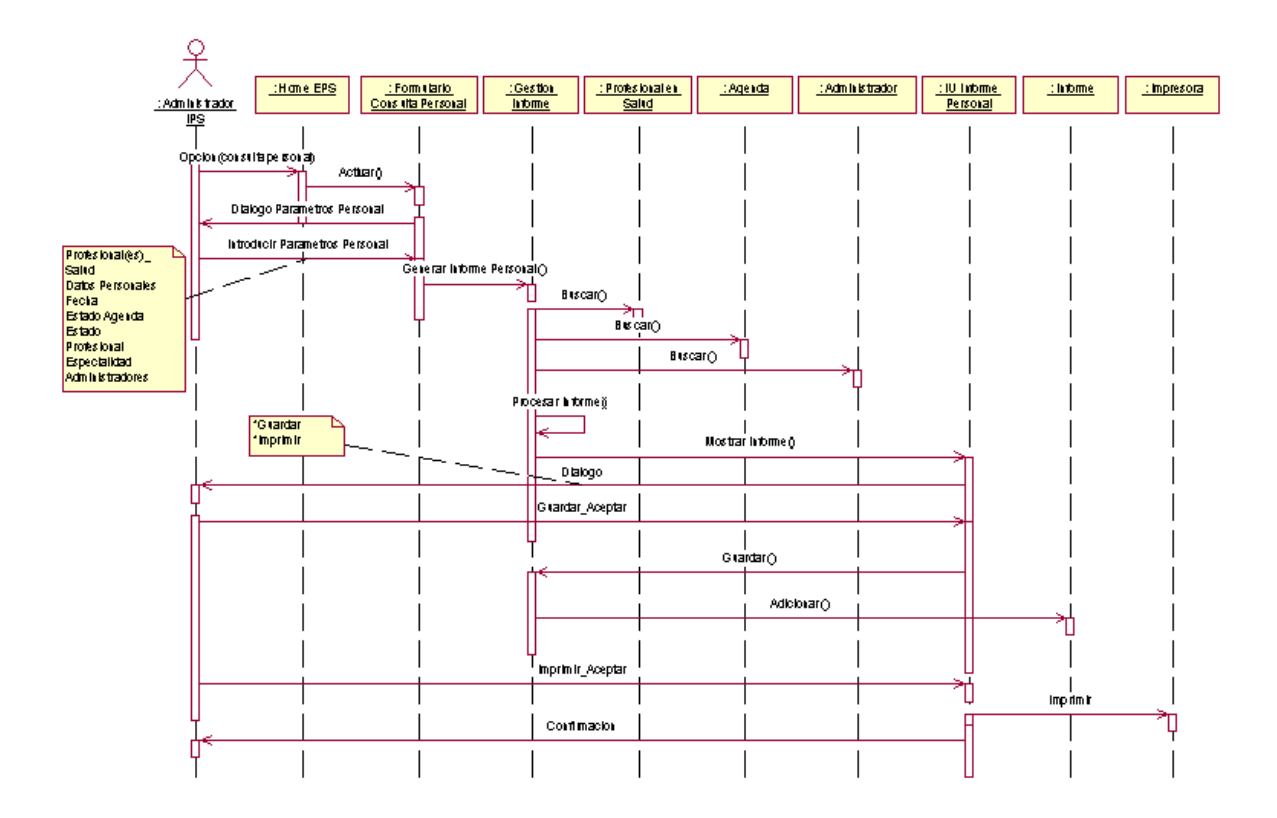

**Fig 1.7 Diagrama de Secuencia Consultar Personal**

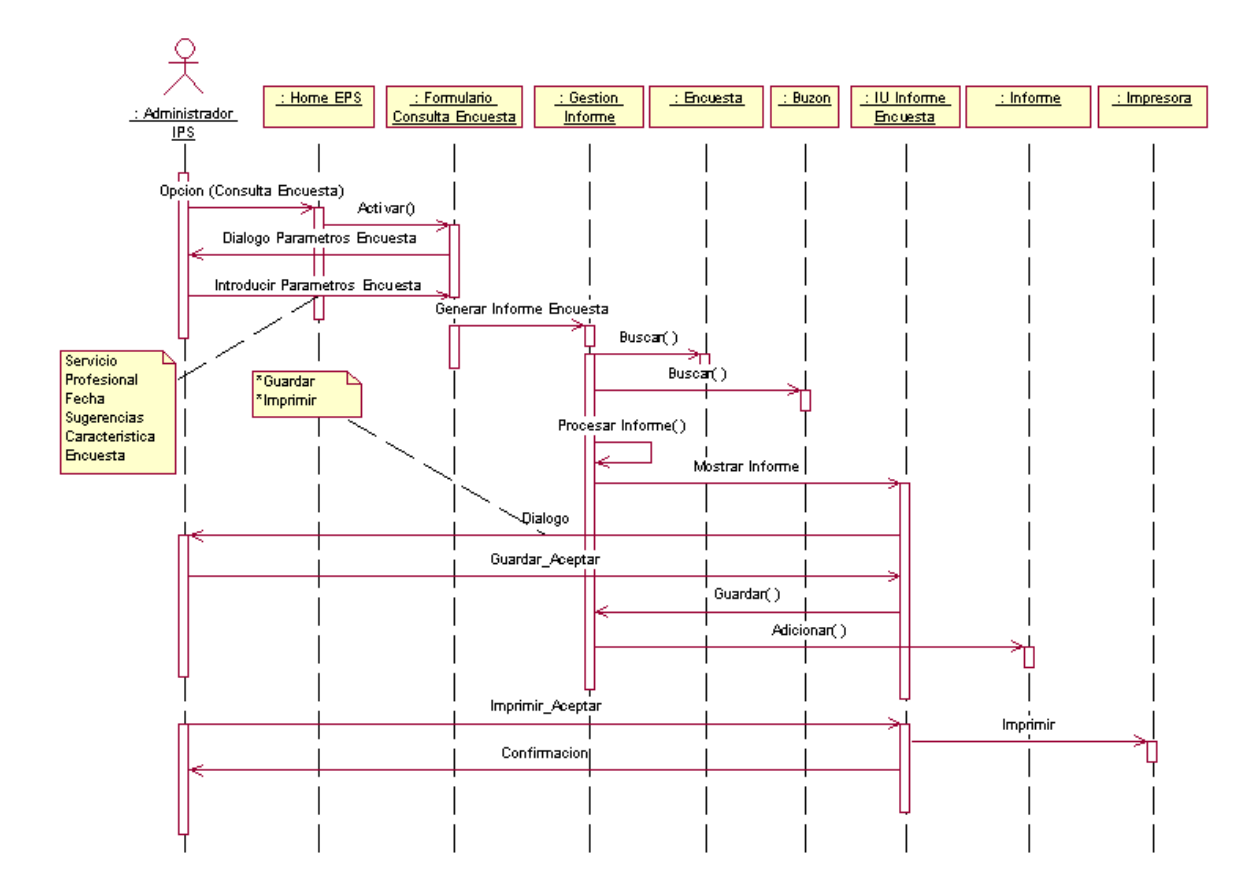

**Fig 1.8 Diagrama de Secuencia Consultar Buzón**

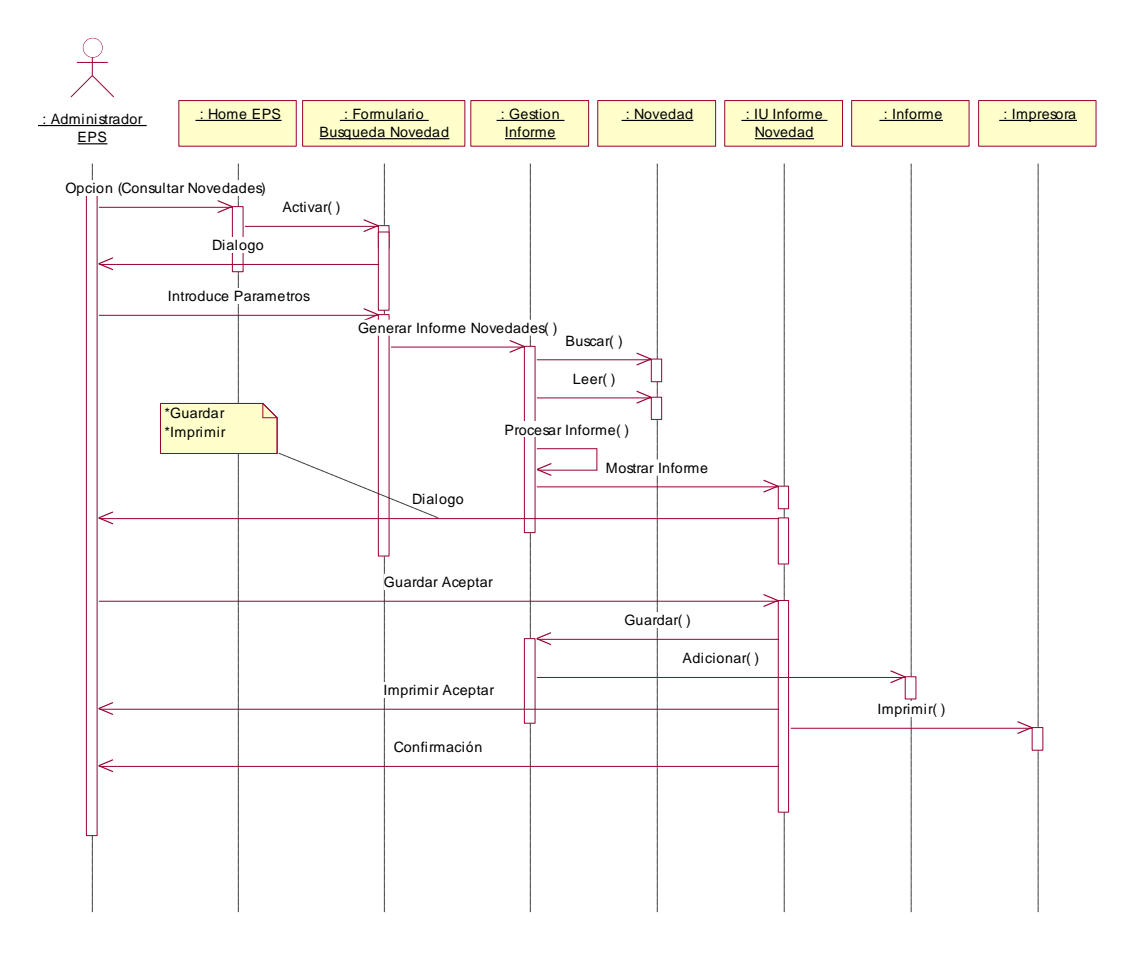

**Fig 1.9 Diagrama de Secuencia Consultar Novedad**

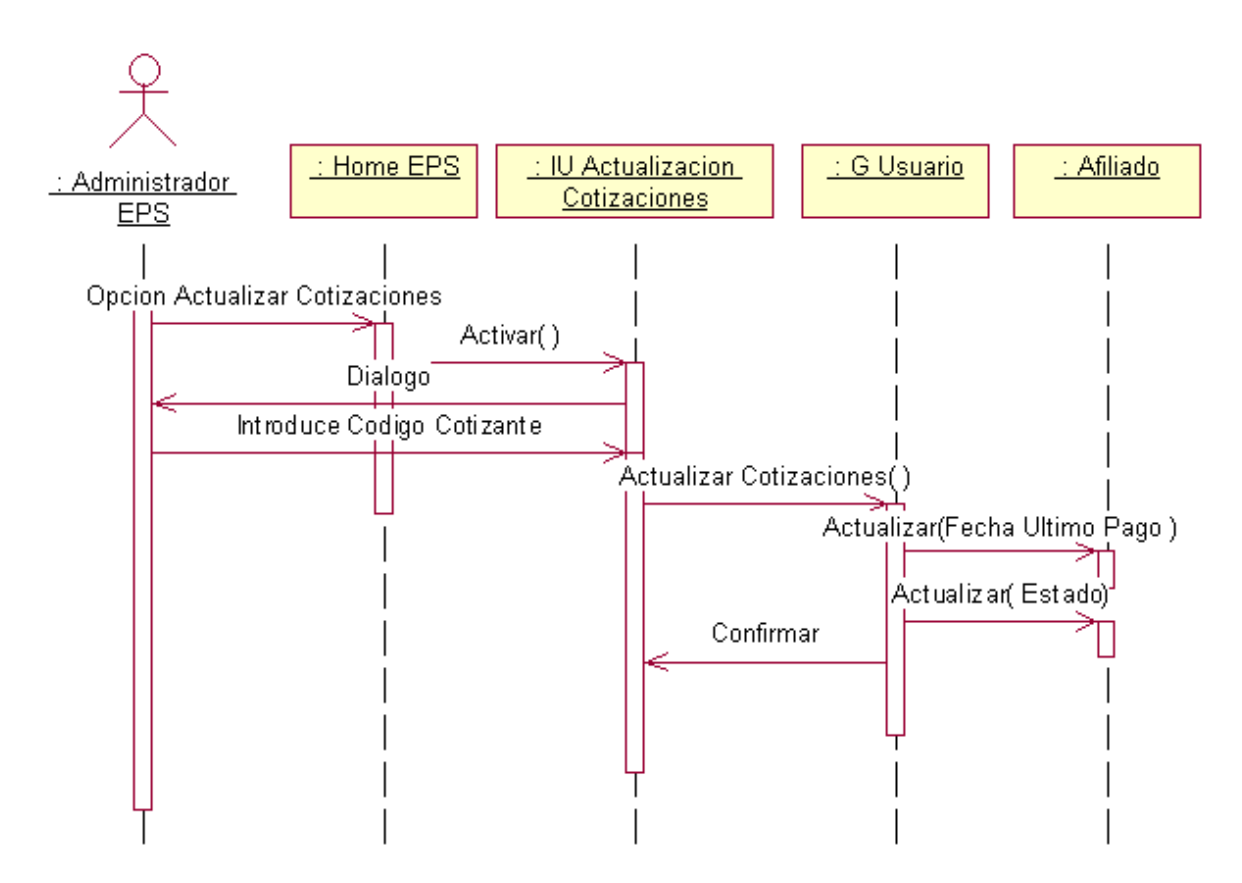

**Fig 1.10 Diagrama de Secuencia Actualizar Cotizaciones**

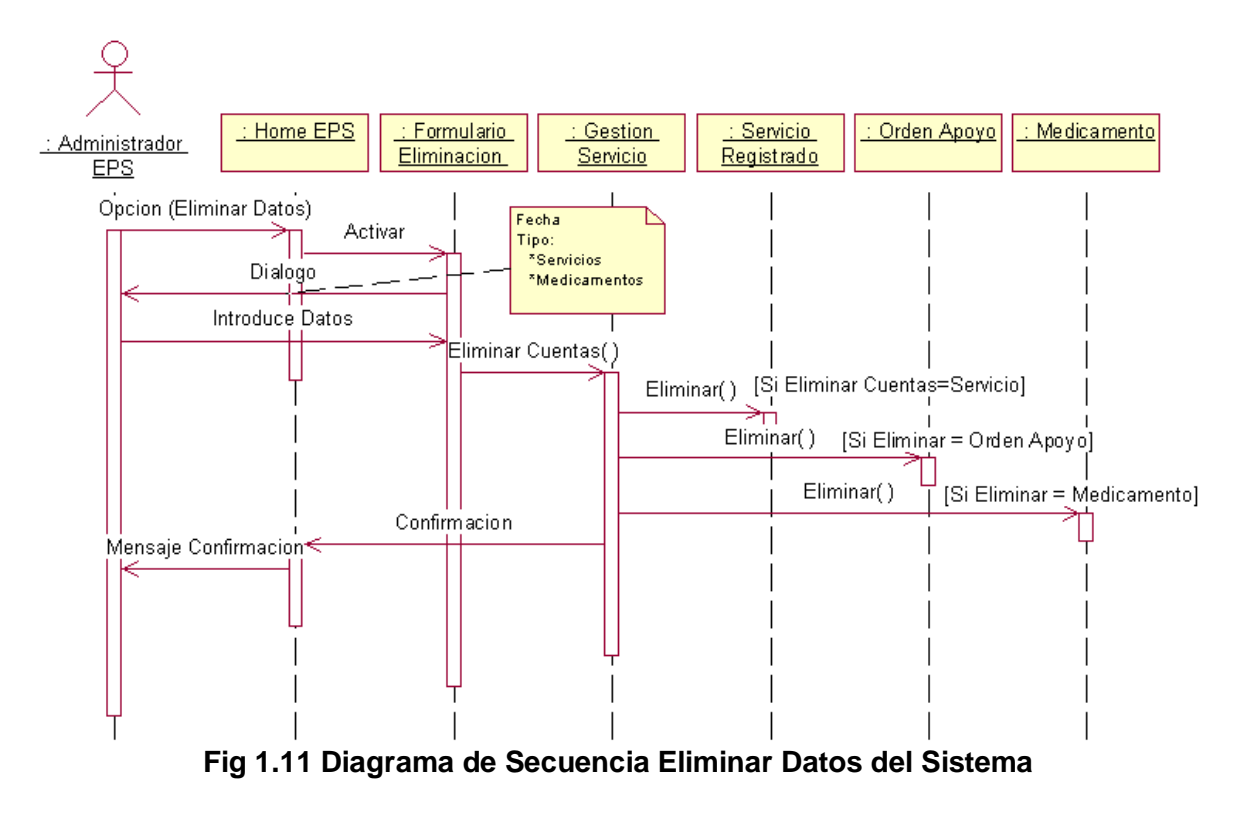

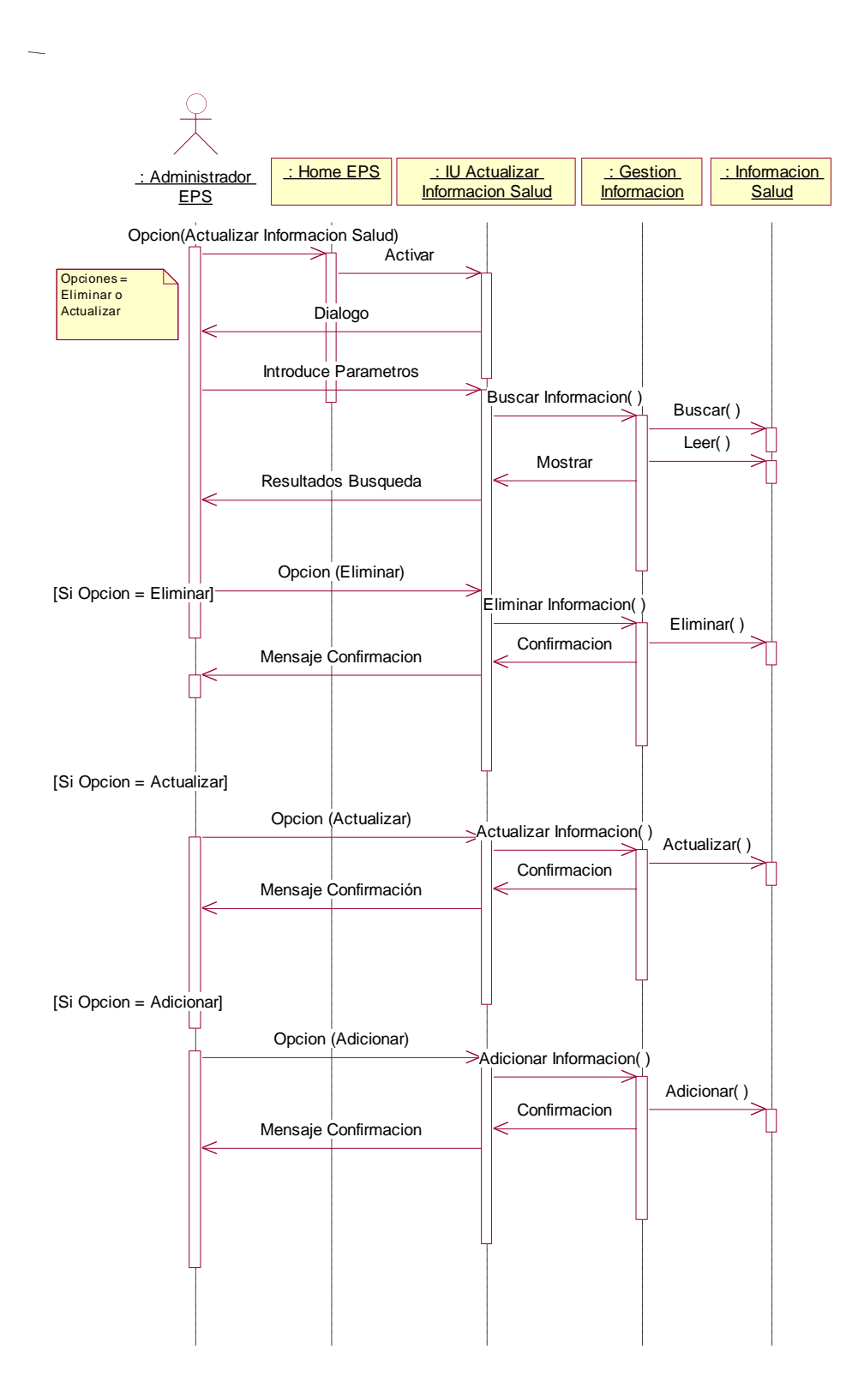

**Fig 1.12 Diagrama de Secuencia Actualizar Información Salud**

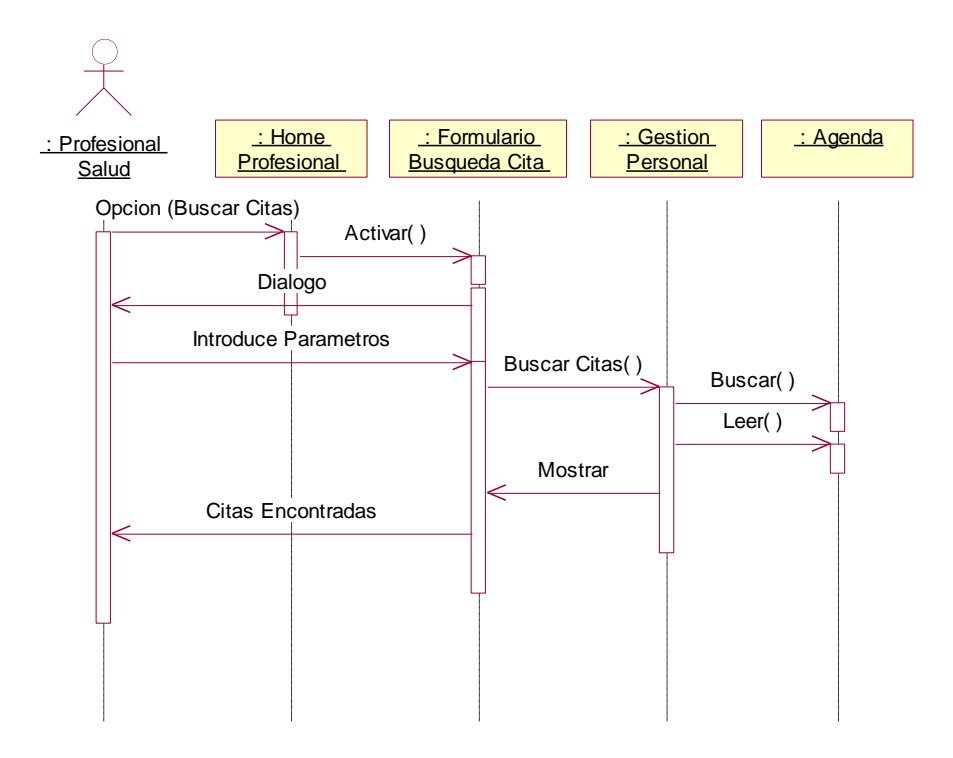

**Fig 1.13 Diagrama de Secuencia Buscar Cita**

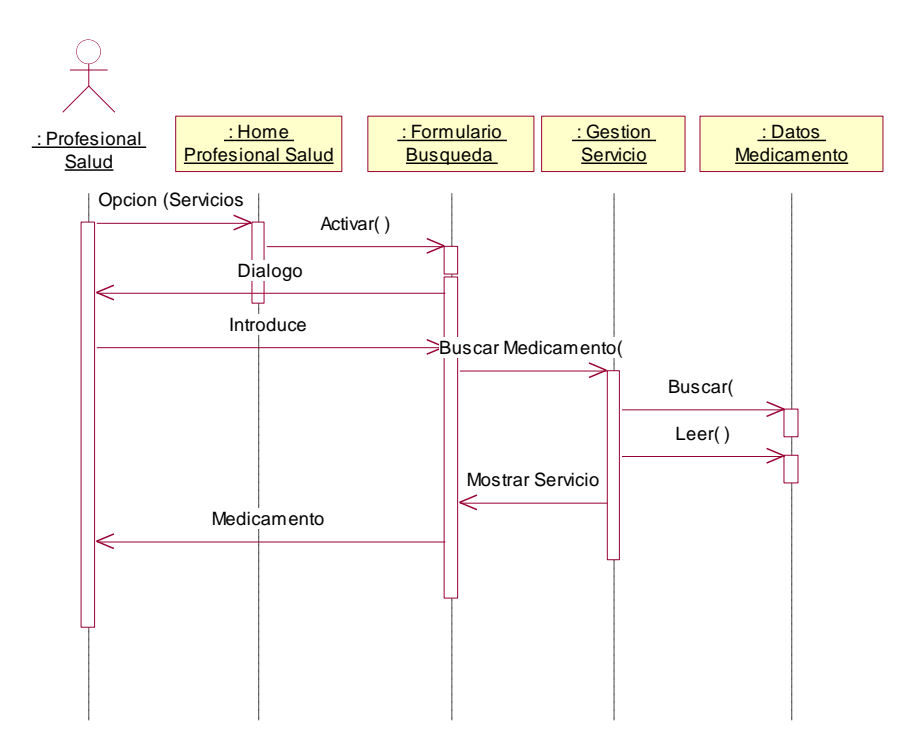

**Fig 1.14 Diagrama de Secuencia Buscar Medicamento**

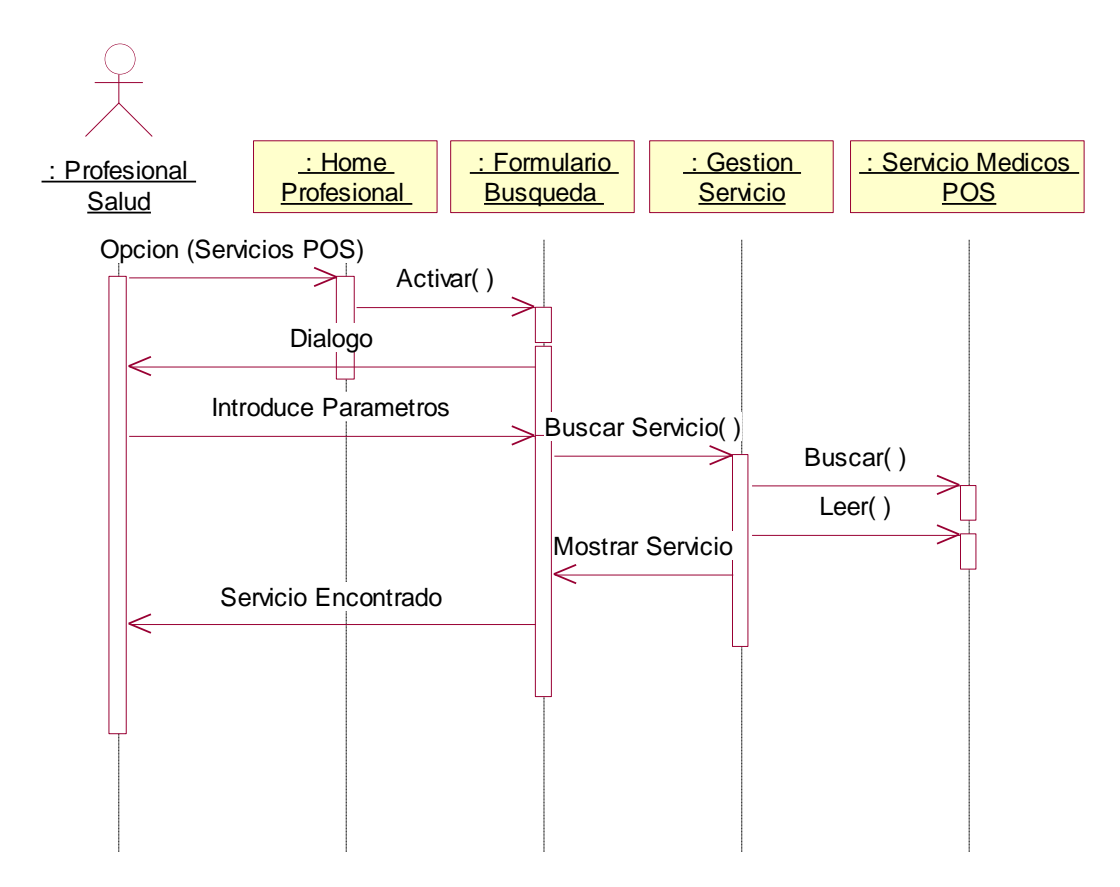

**Fig 1.15 Diagrama de Secuencia Buscar Servicios Médicos**

# **ANEXO II: ATRIBUTOS Y OPERACIONES**
## **ANEXO II: ATRIBUTOS Y OPERACIONES**

## **1. ATRIBUTOS**

A continuación se describen los atributos de cada una de las clases definidas en el capitulo 4.

#### **1.1 AFILIADO**

## **1.1.1 CAMPOS AFILIADO**

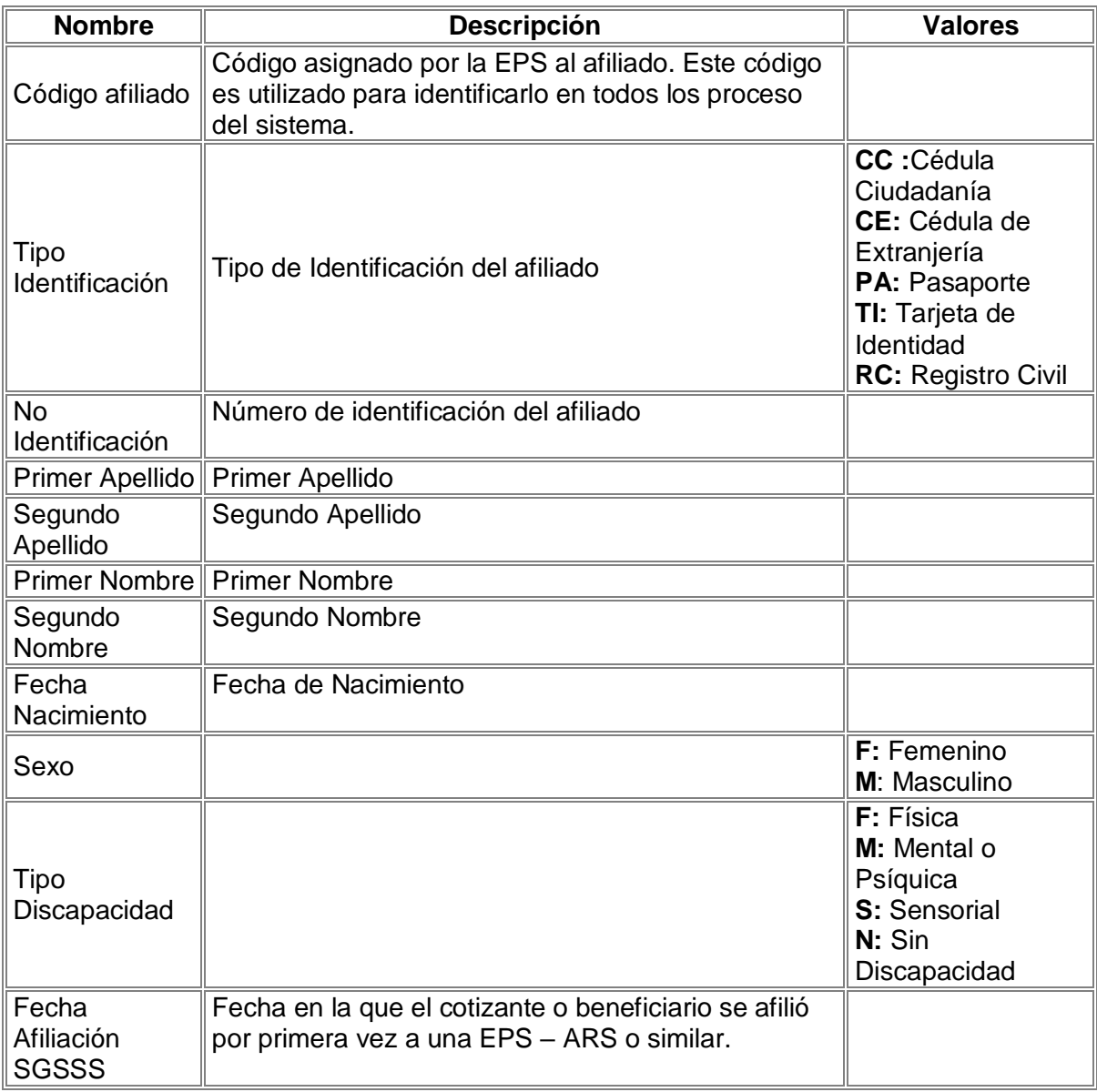

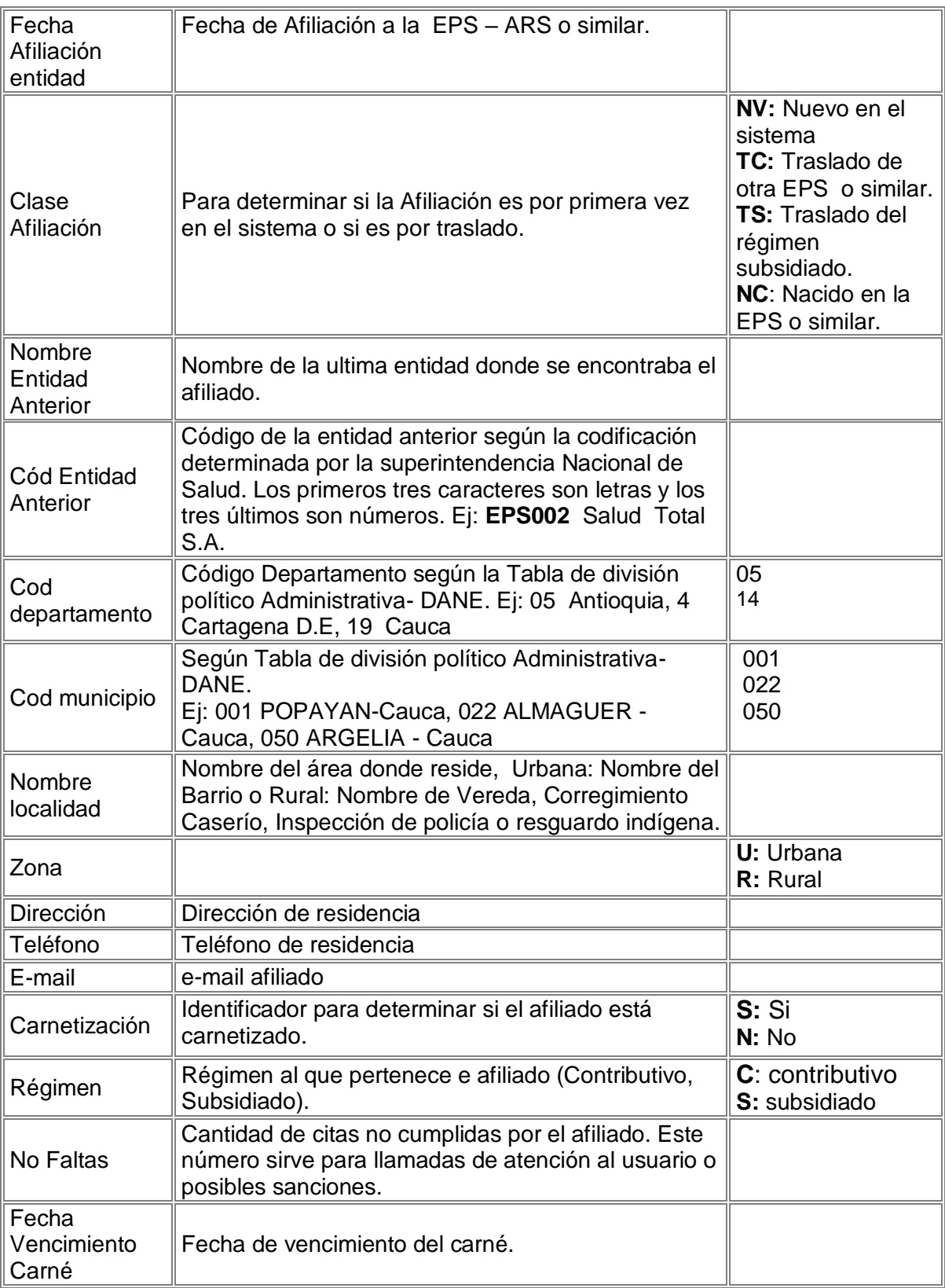

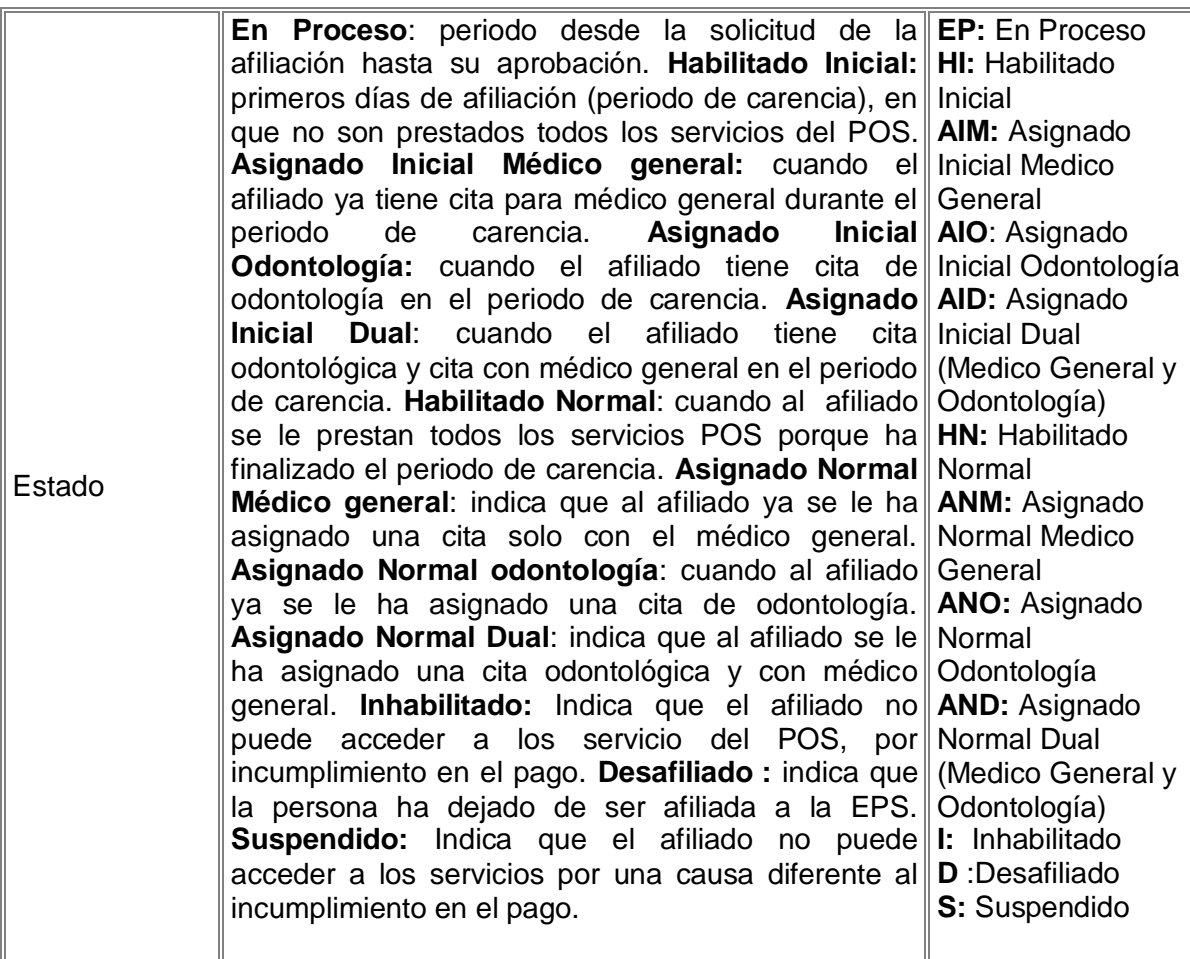

# **1.1.2 CAMPOS COTIZANTE**

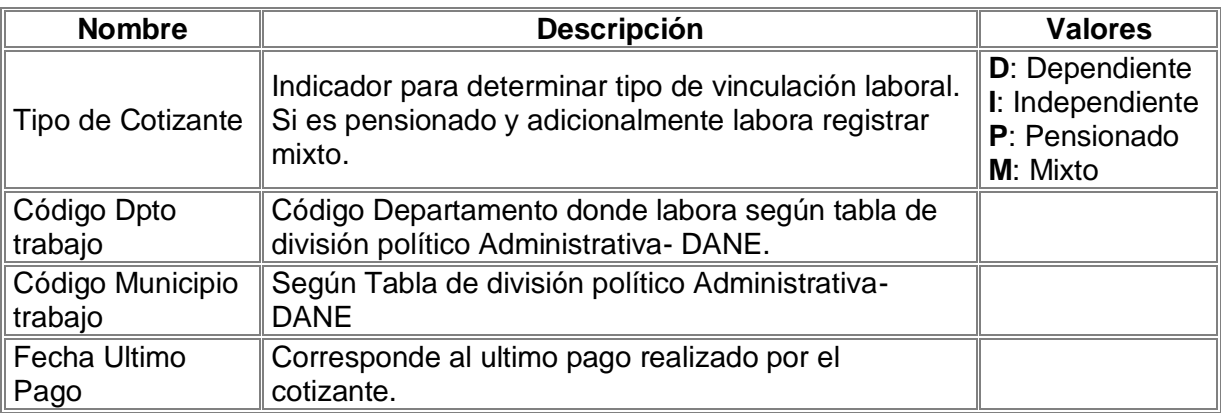

## **1.1.3 CAMPOS DEPENDIENTE**

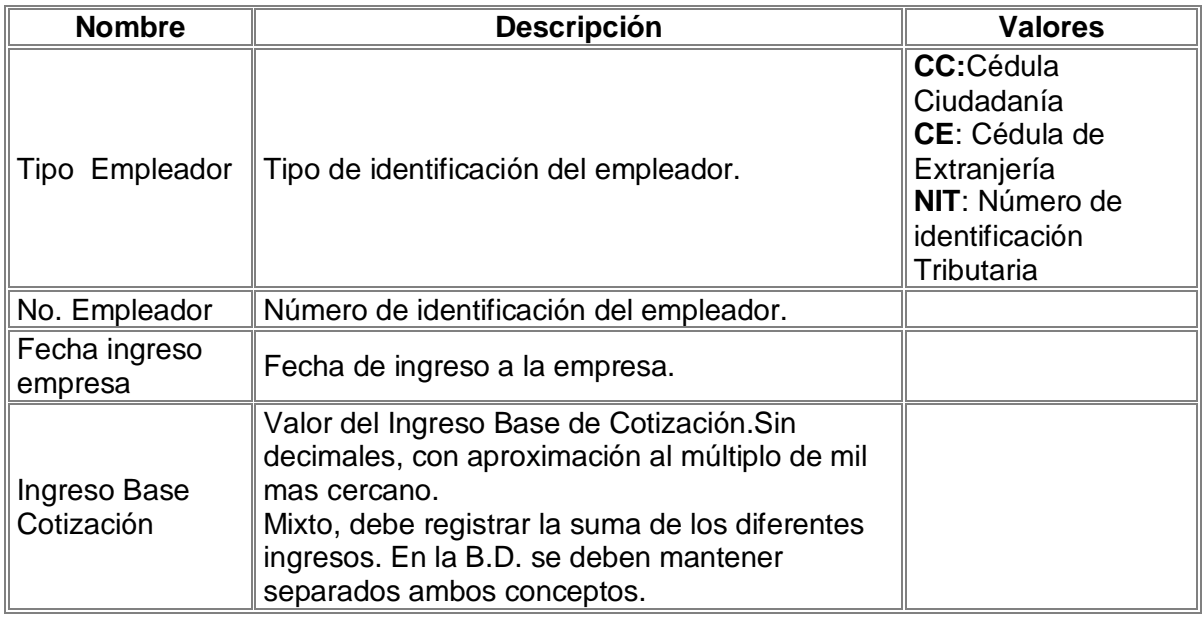

## **1.1.4 CAMPOS INDEPENDIENTE**

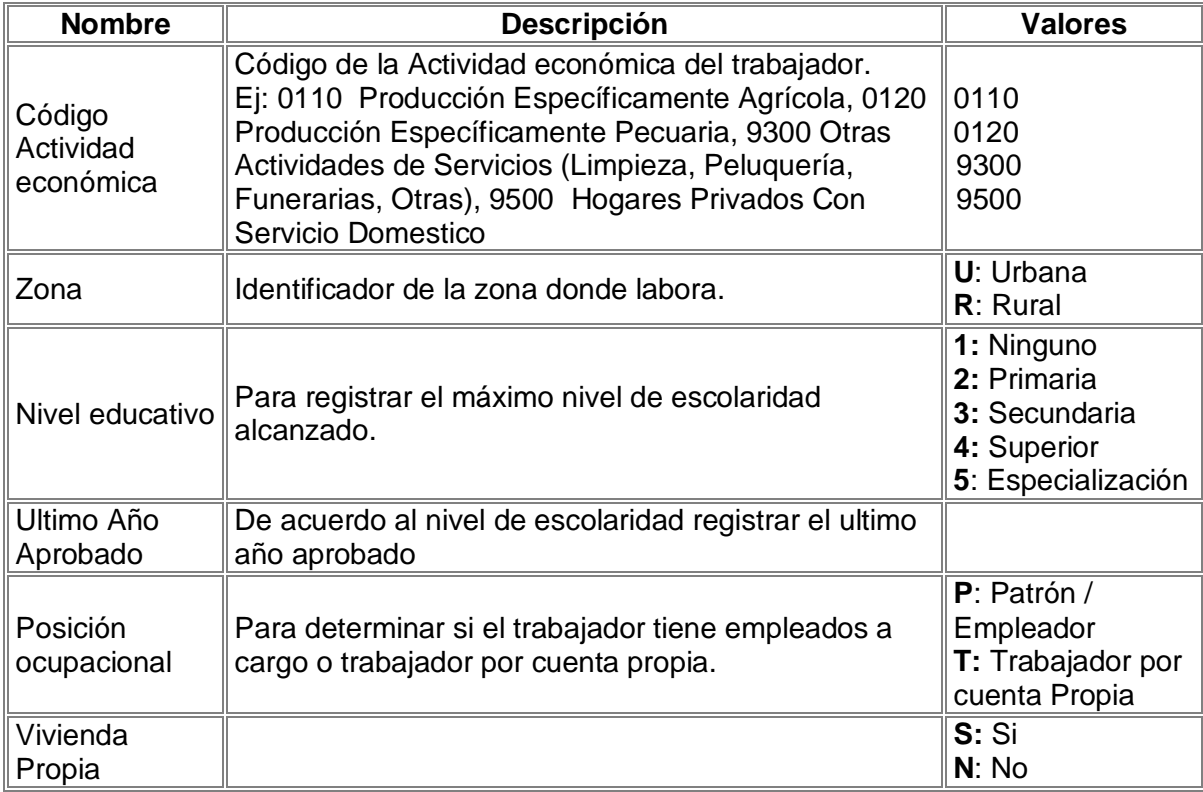

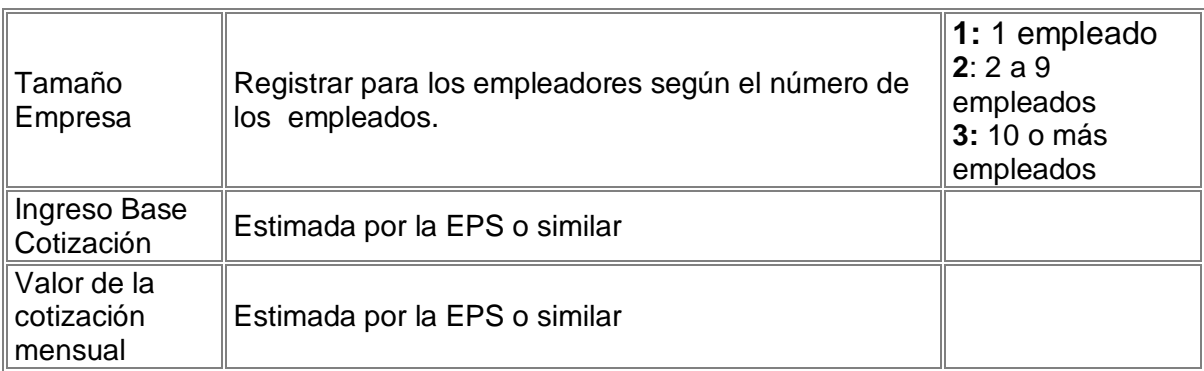

# **1.1.5 CAMPOS PENSIONADO**

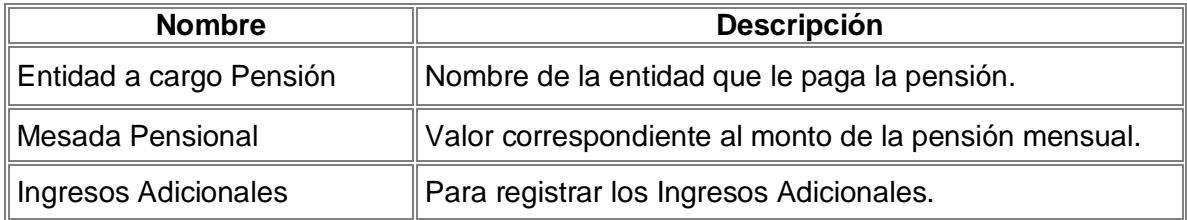

# **1.1.6 CAMPOS BENEFICIARIO**

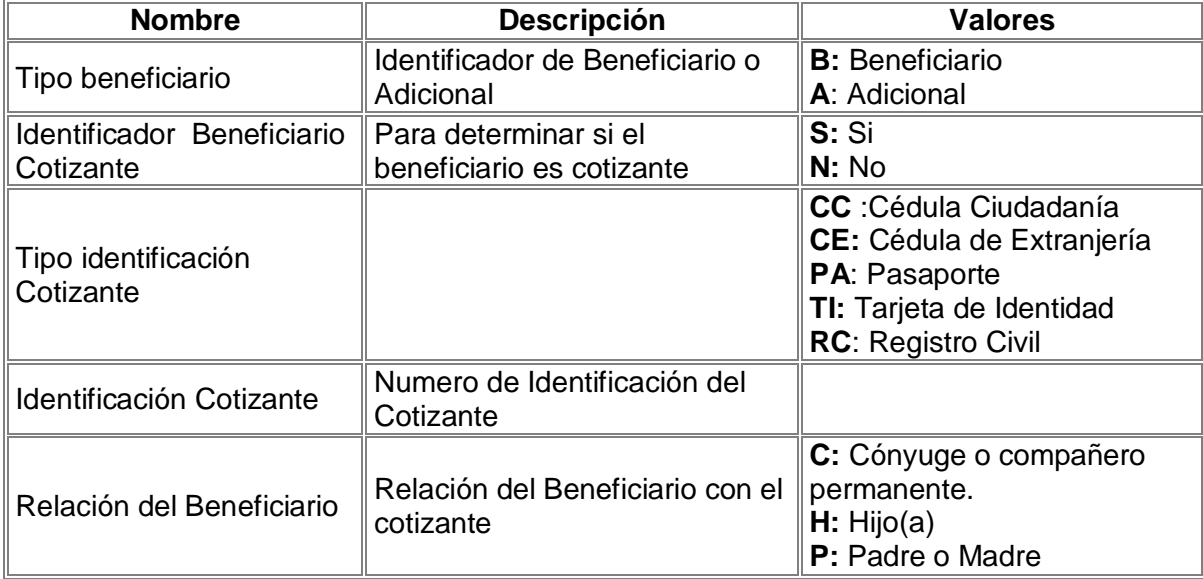

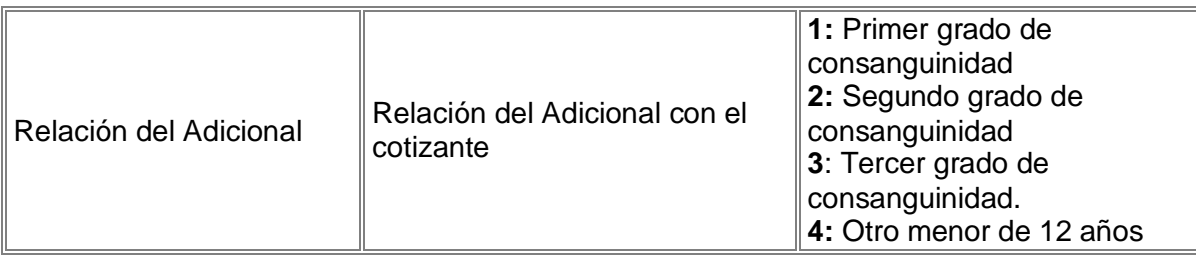

# **1.1.7 CAMPOS EMPLEADOR**

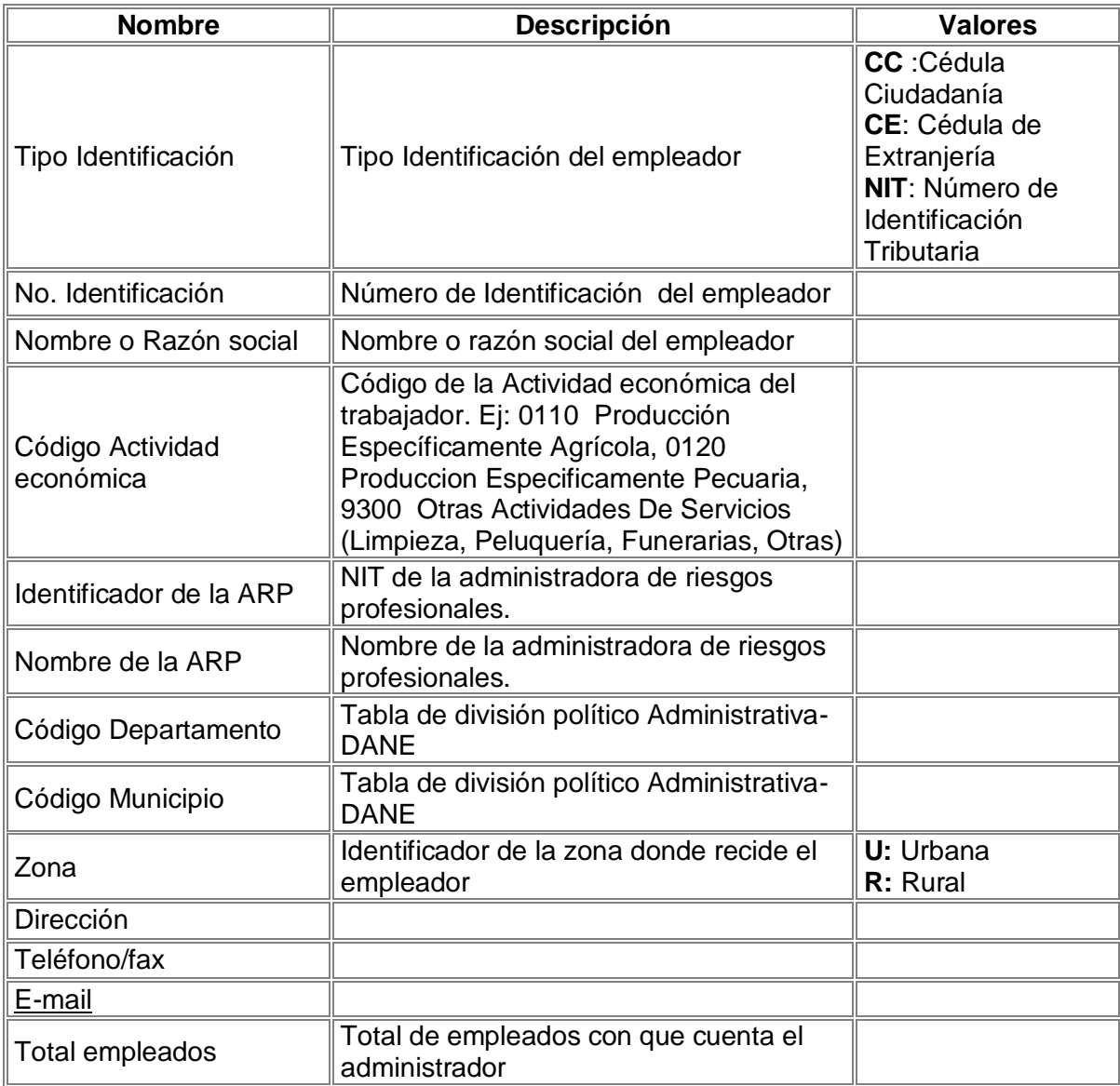

### **1.1.8 CAMPOS SUBSIDIADO**

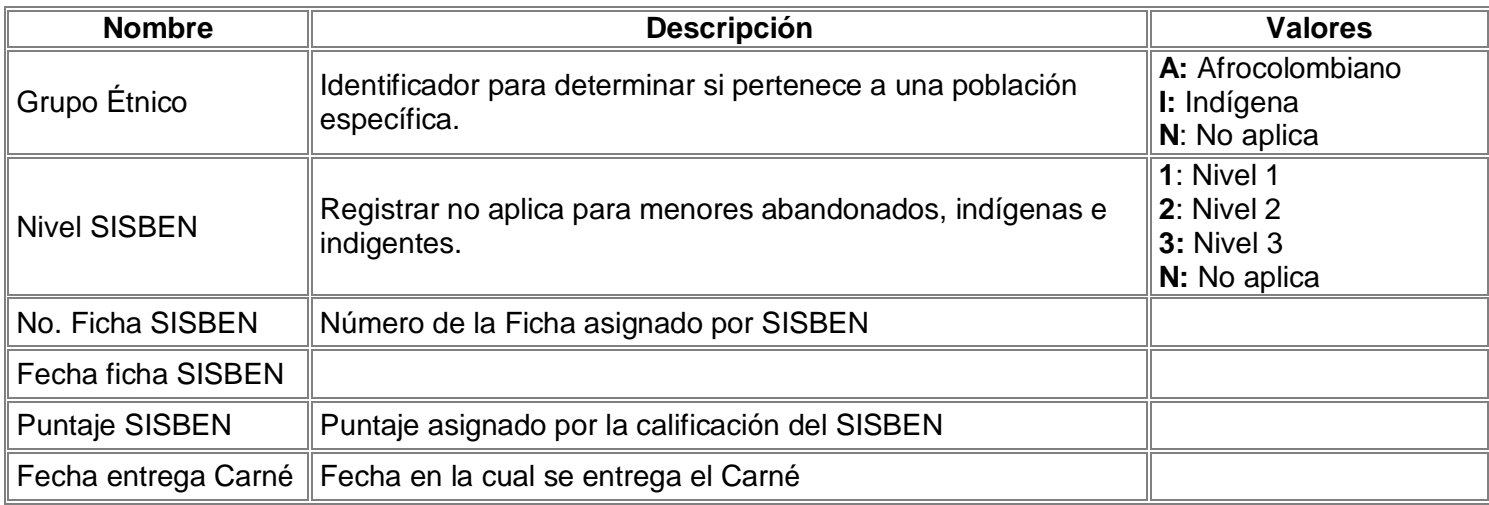

# **1.1.9 CAMPOS BENEFICIARIO SUBSIDIADO**

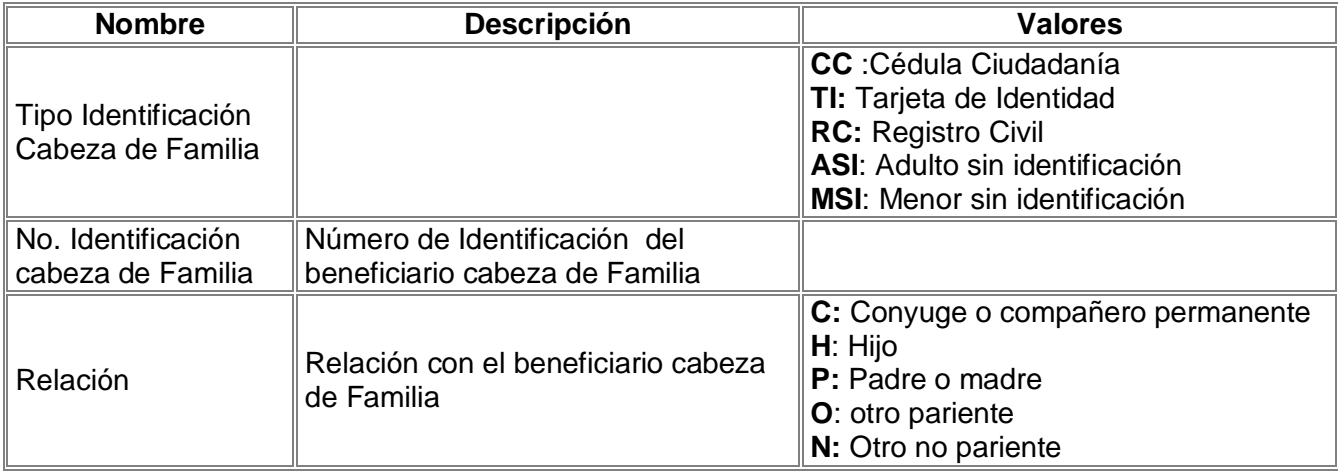

## **1.1.10 CAMPOS NOVEDAD**

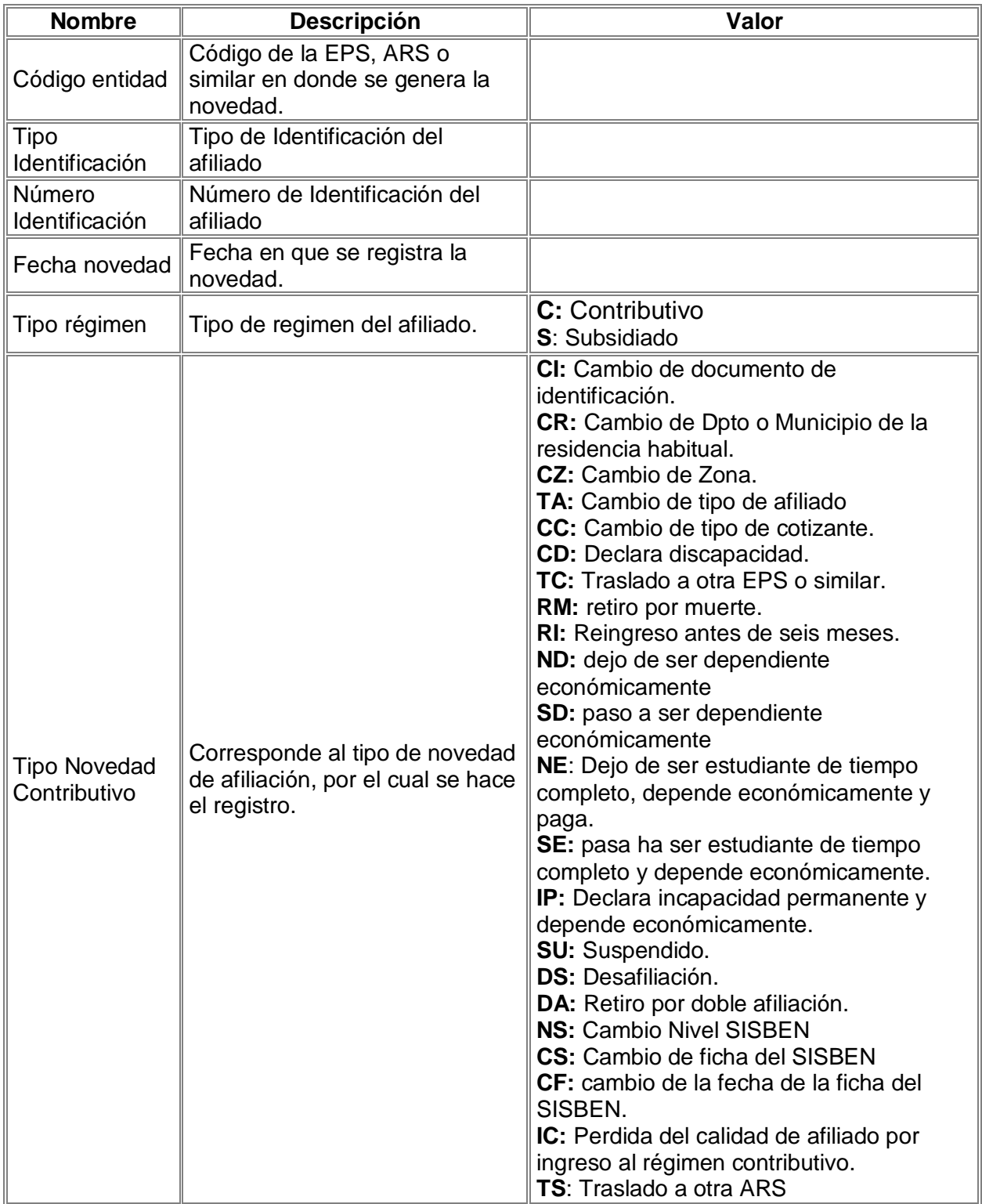

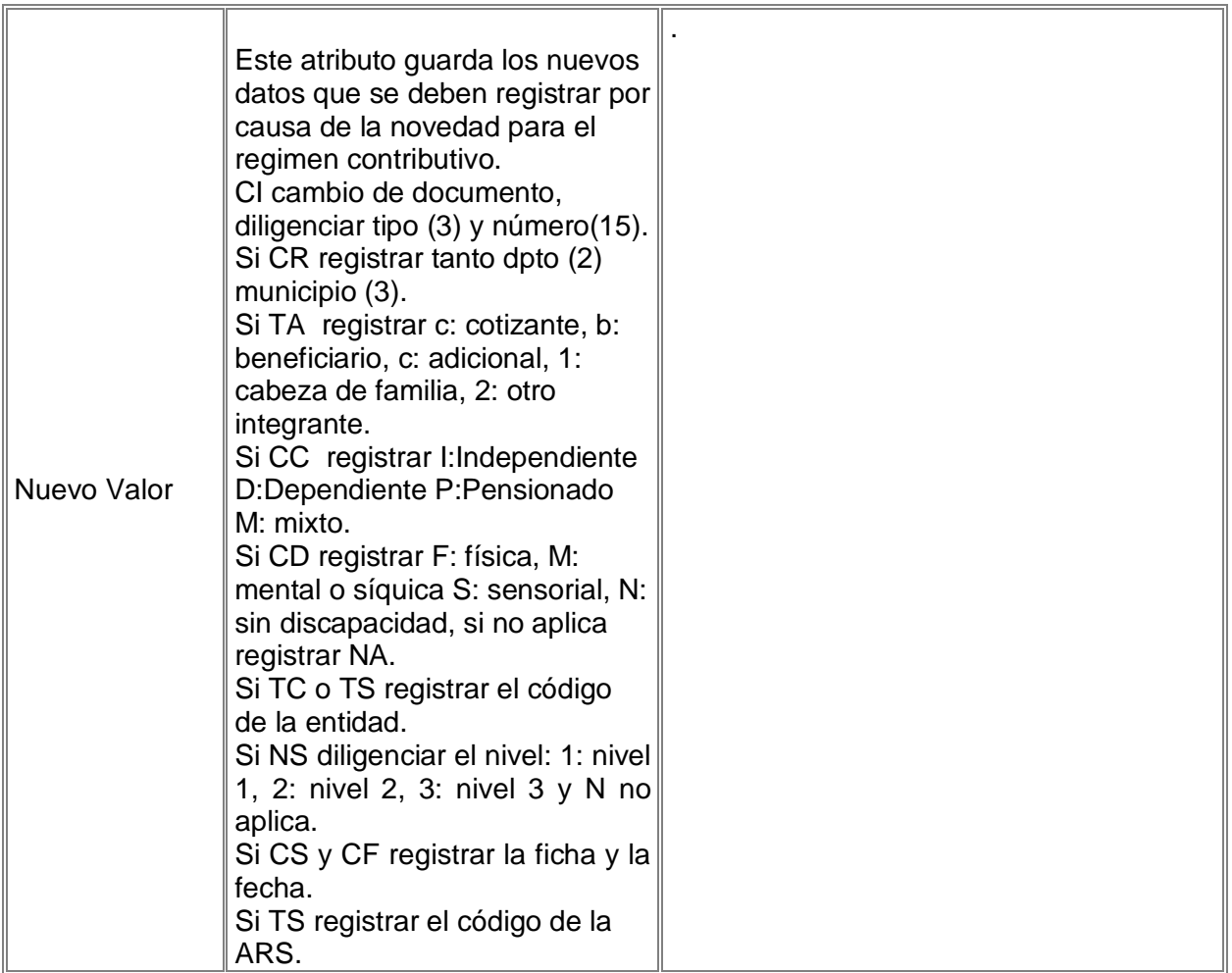

# **1.1.11 CAMPOS ARCHIVO HISTORICO AFILIACIÓN**

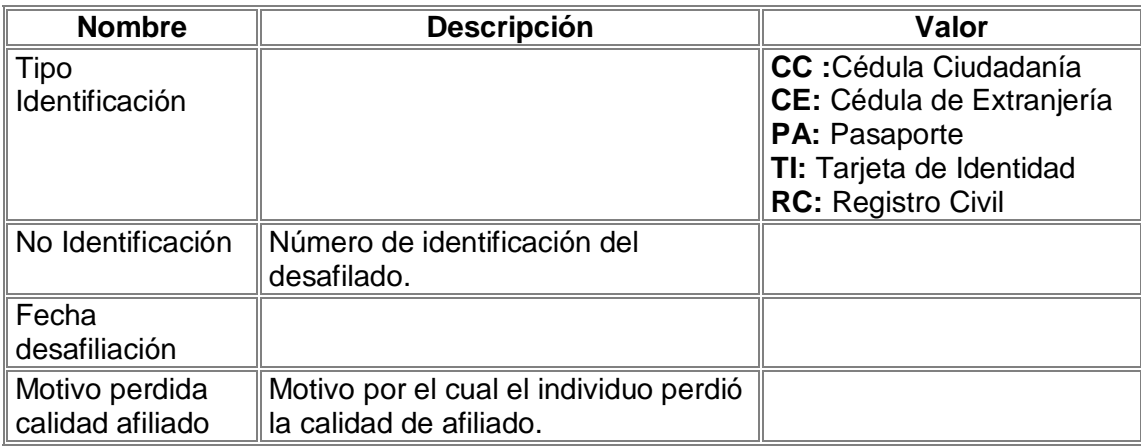

## **1.2 SERVICIOS**

## **1.2.1 CAMPOS DATOS SERVICIO**

Los atributos de esta clase se han definido de acuerdo con las tablas suministradas por el Ministerio de Salud sobre los servicios POS y las tarifas, y parámetros de gestión del sistema.

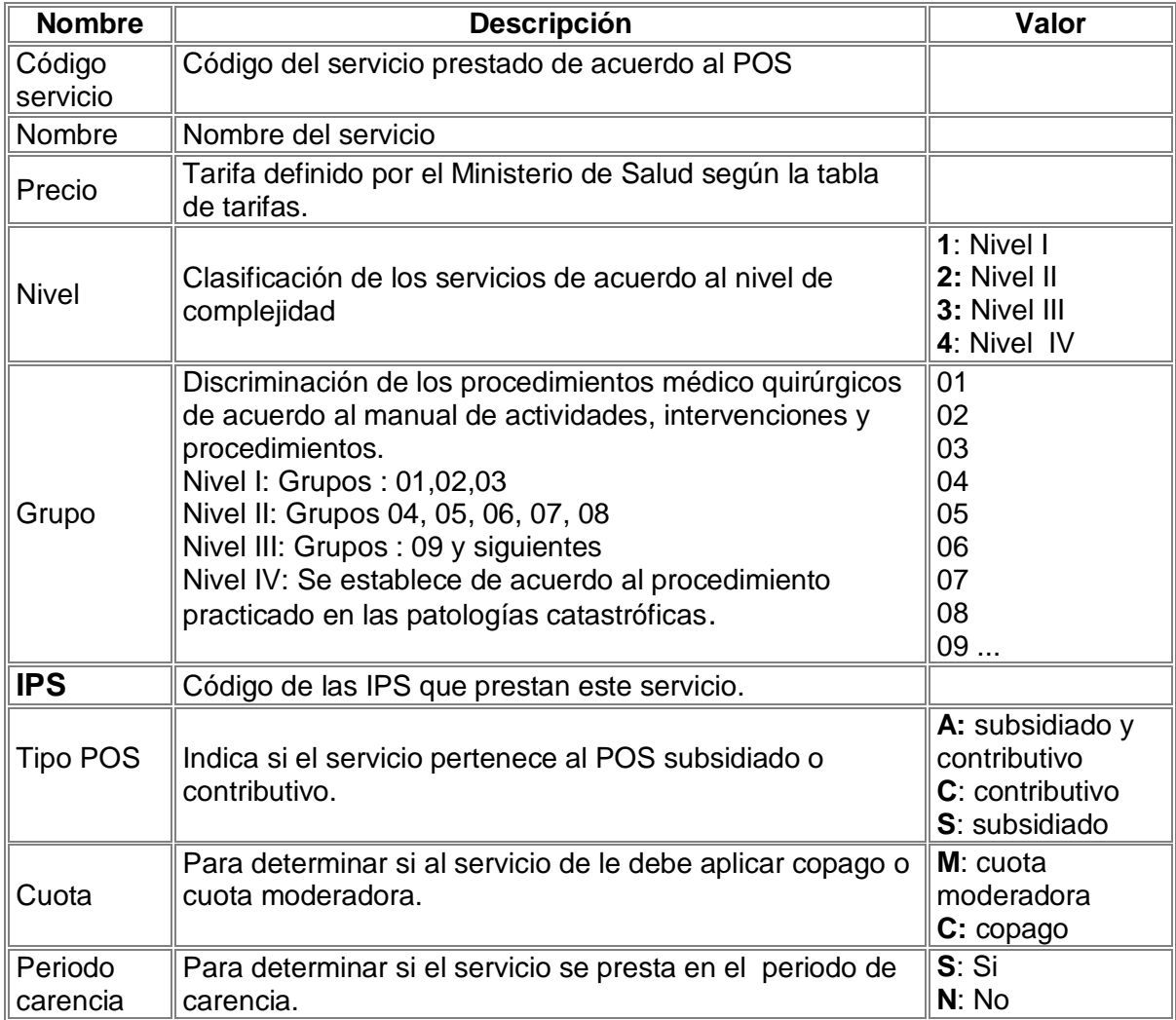

# **1.2.2 CAMPOS SERVICIO REGISTRADO**

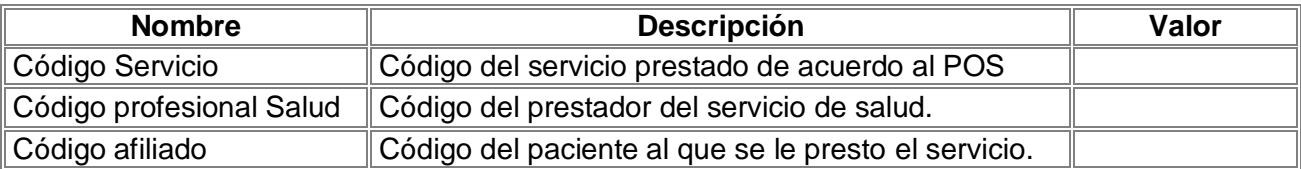

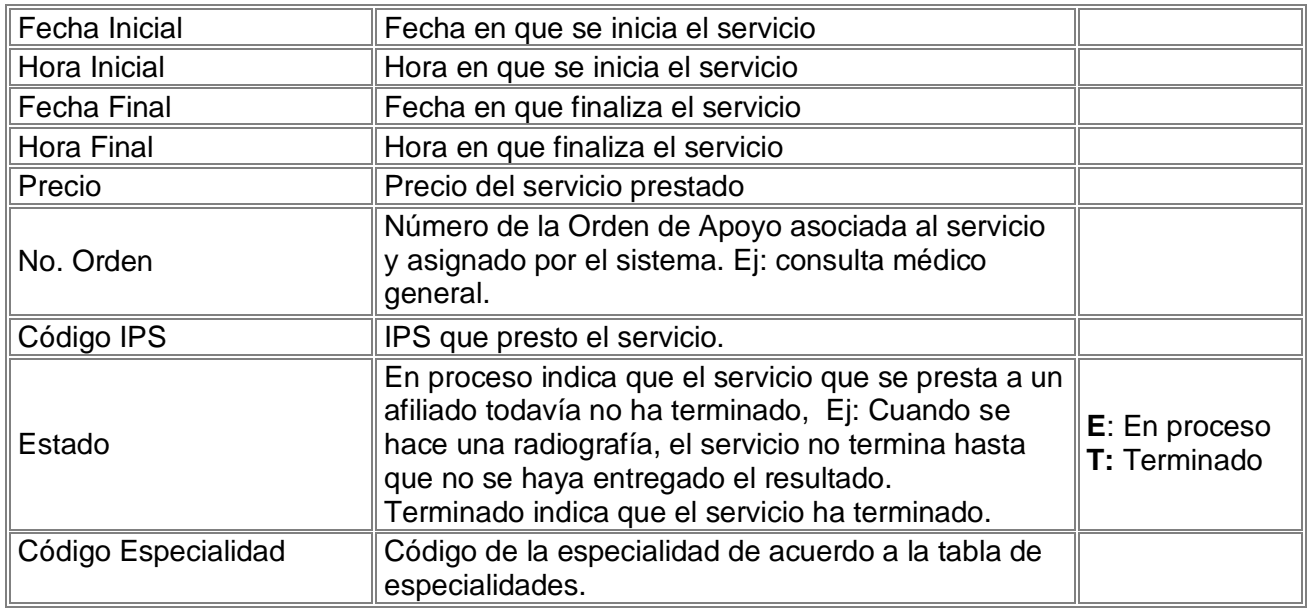

# **1.2.3 CAMPOS LABORATORIO**

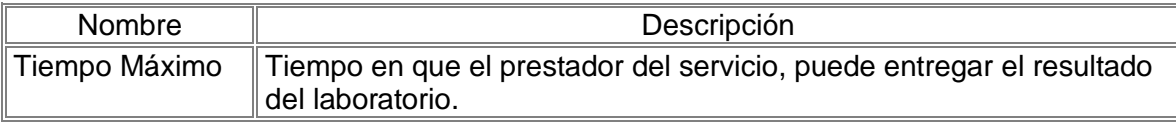

# **1.2.4 CAMPOS HOSPITALIZACION**

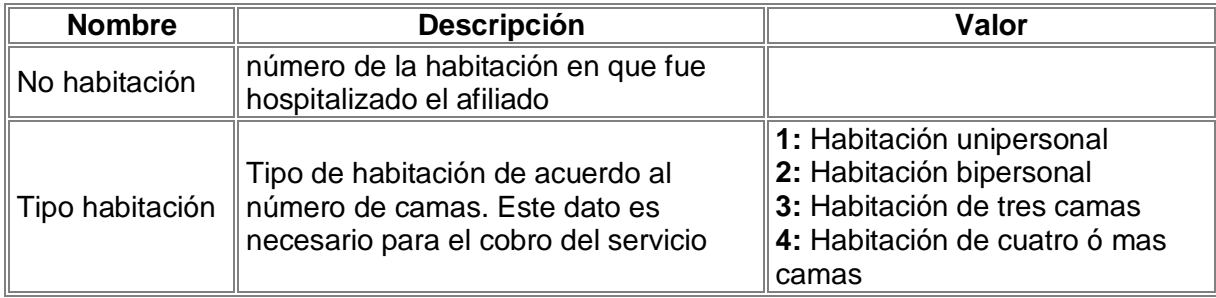

# **1.2.5 CAMPOS AMBULANCIA**

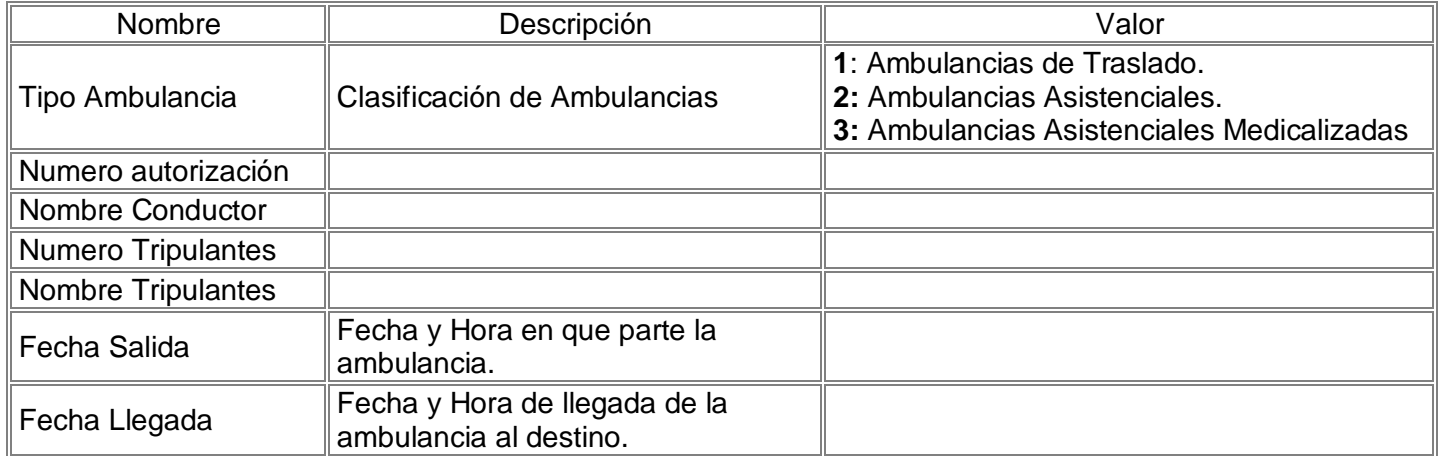

# **1.2.6 CAMPOS ORDEN APOYO**

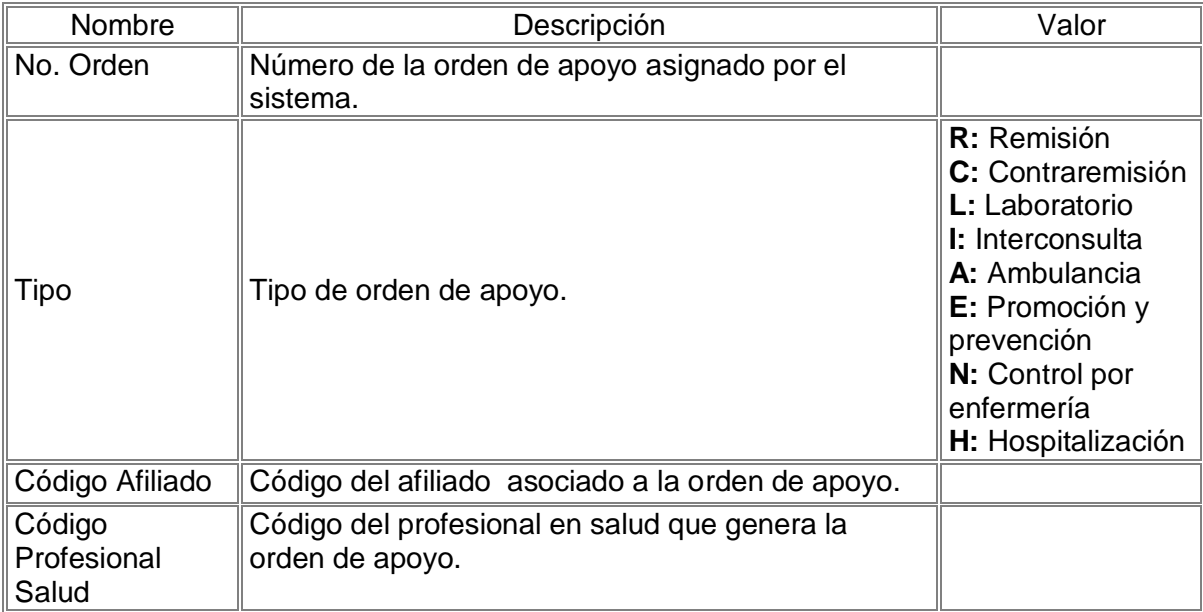

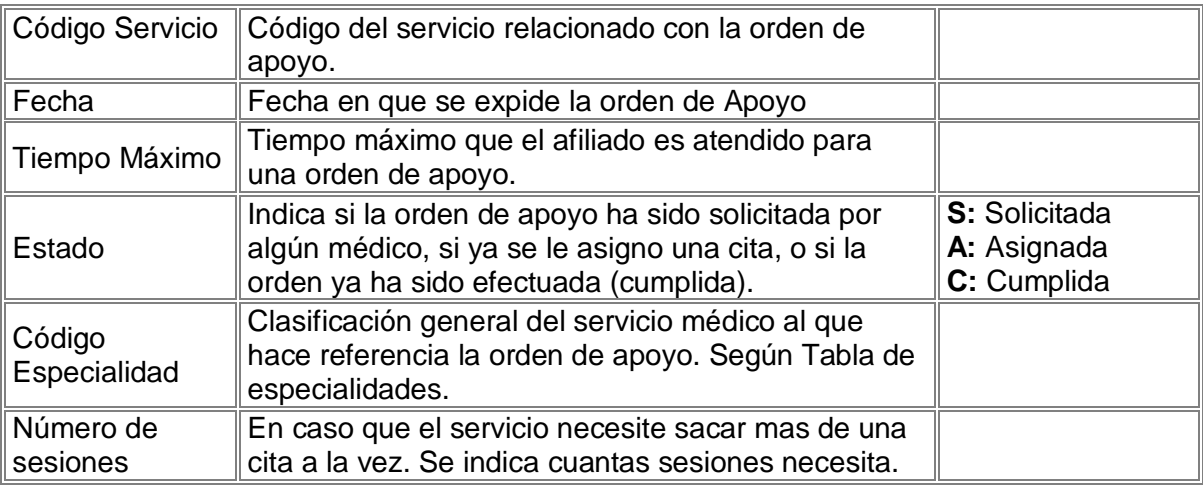

## **1.2.7 CAMPOS DATOS MEDICAMENTO**

Los atributos de esta clase se han definido de acuerdo con las tablas suministradas por el Ministerio de Salud sobre los servicios POS y las tarifas, y parámetros de gestión del sistema.

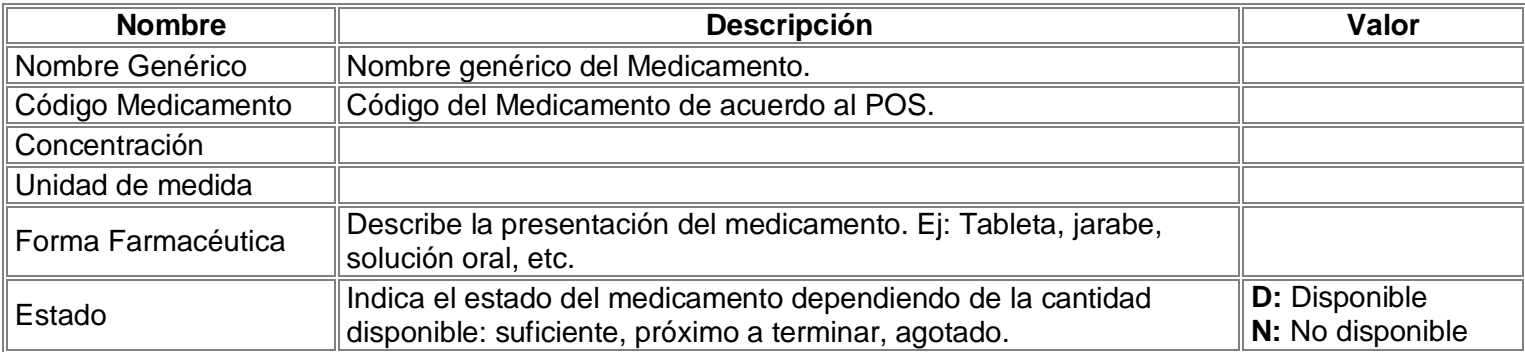

## **1.2.8 CAMPOS MEDICAMENTO**

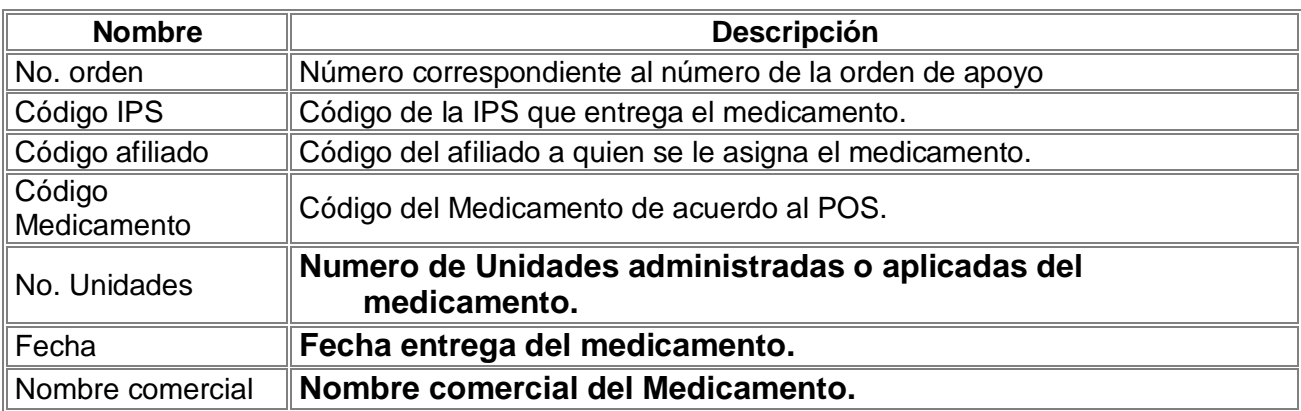

## **1.2.9 CAMPOS FORMULA MEDICAMENTO**

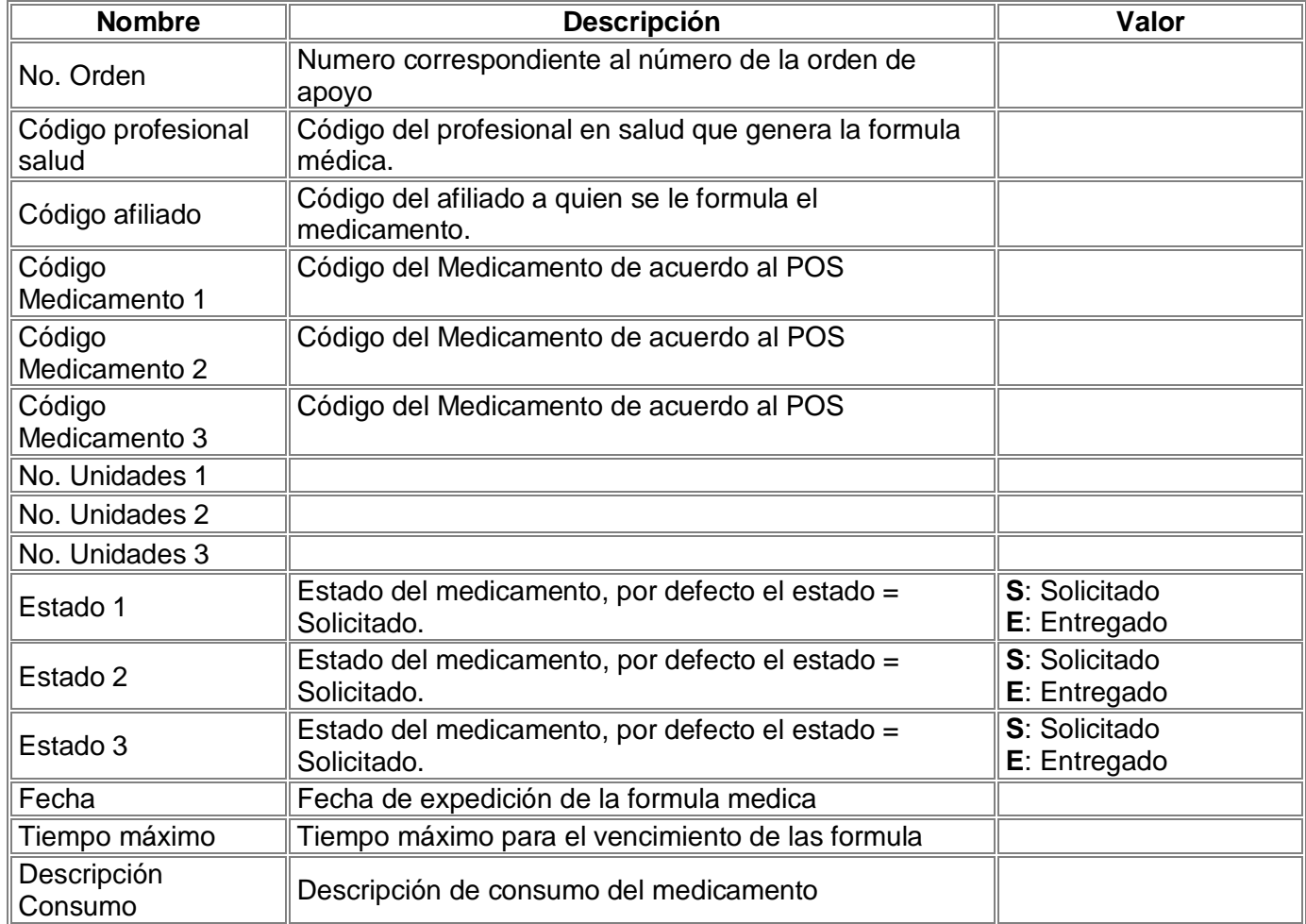

# **1.2.10 CAMPOS REPORTE MÉDICO**

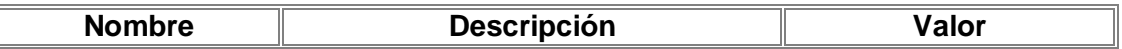

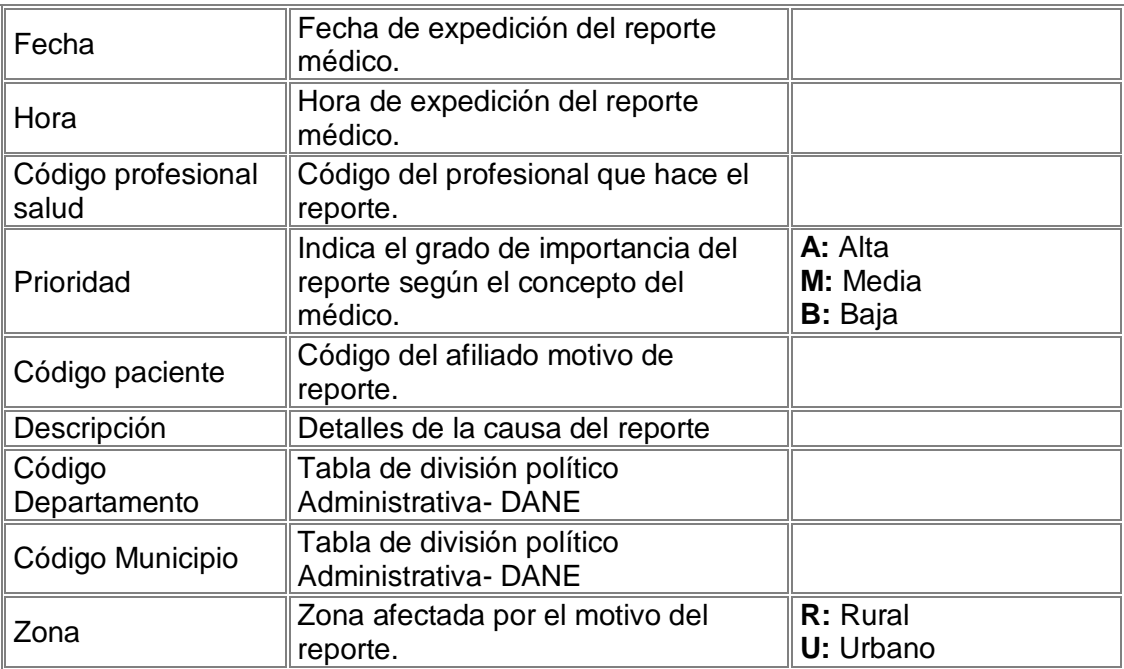

## **1.3 PROFESIONAL SALUD**

# **1.3.1 PROFESIONAL EN SALUD**

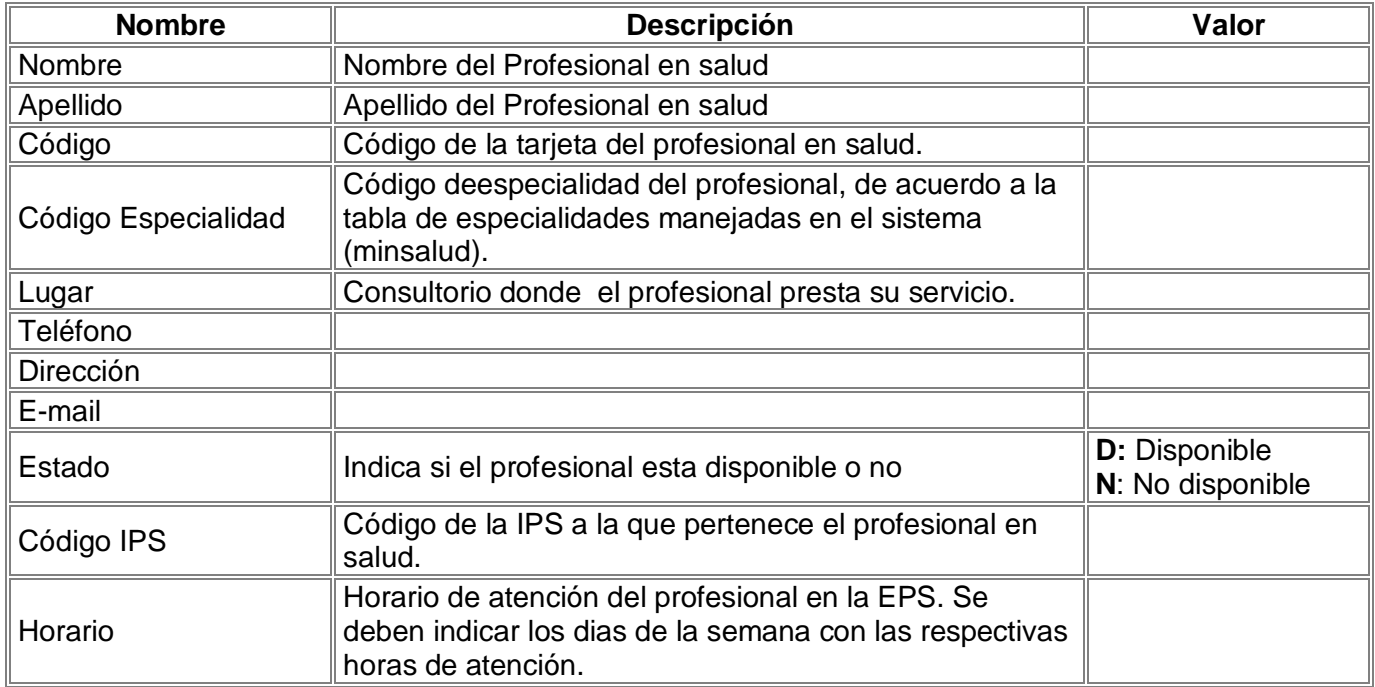

# **1.3.2 CAMPOS AGENDA**

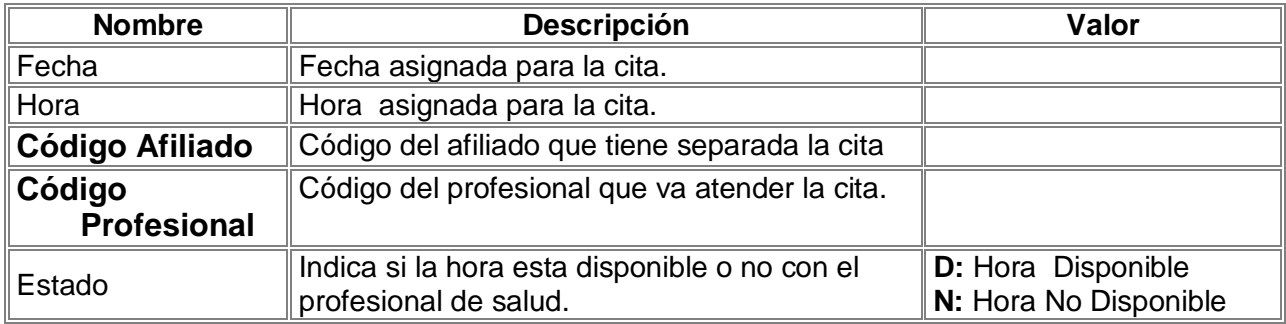

# **1.4 ORGANISMOS**

## **1.4.1 CAMPOS EPS**

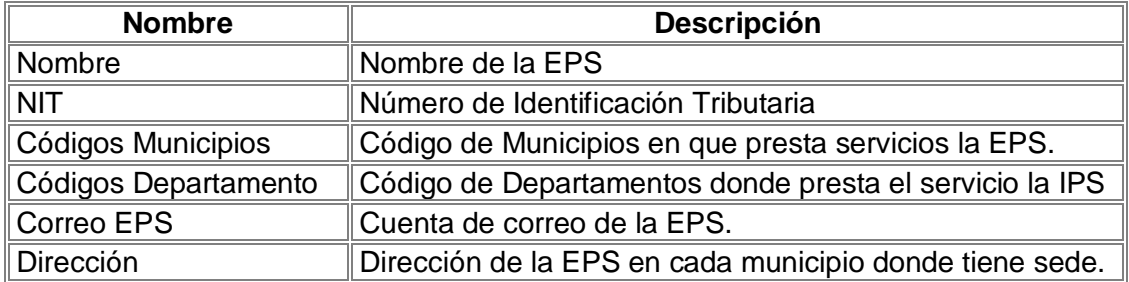

# **1.4.2 CAMPOS IPS**

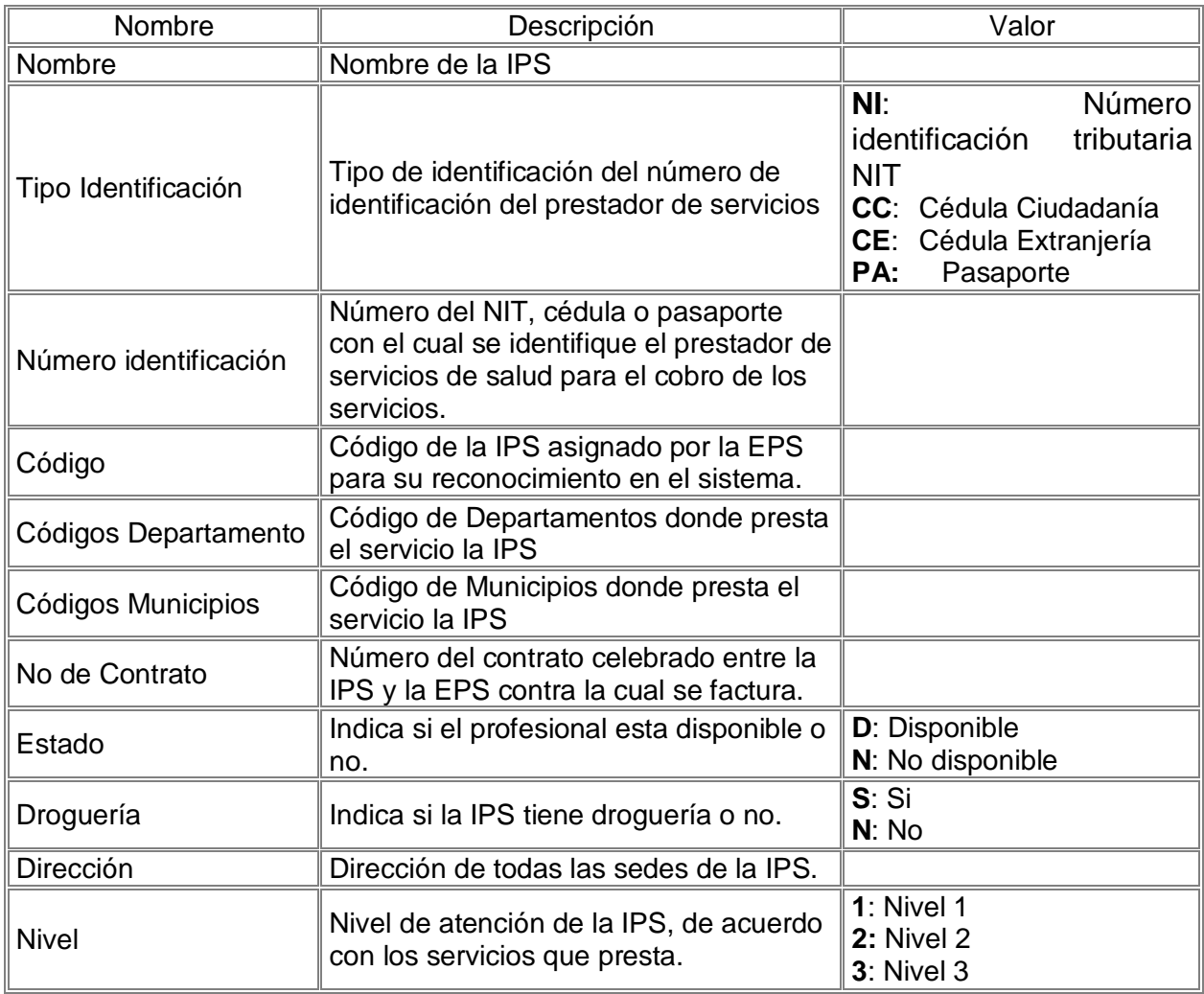

# **1.4.3 CAMPOS ORGANISMOS DE CONTROL**

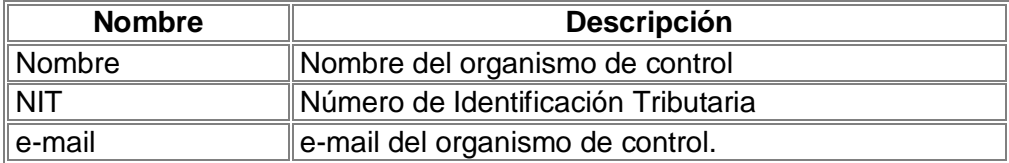

## **1.5 SEGURIDAD**

### **1.5.1 CAMPOS SEGURIDAD**

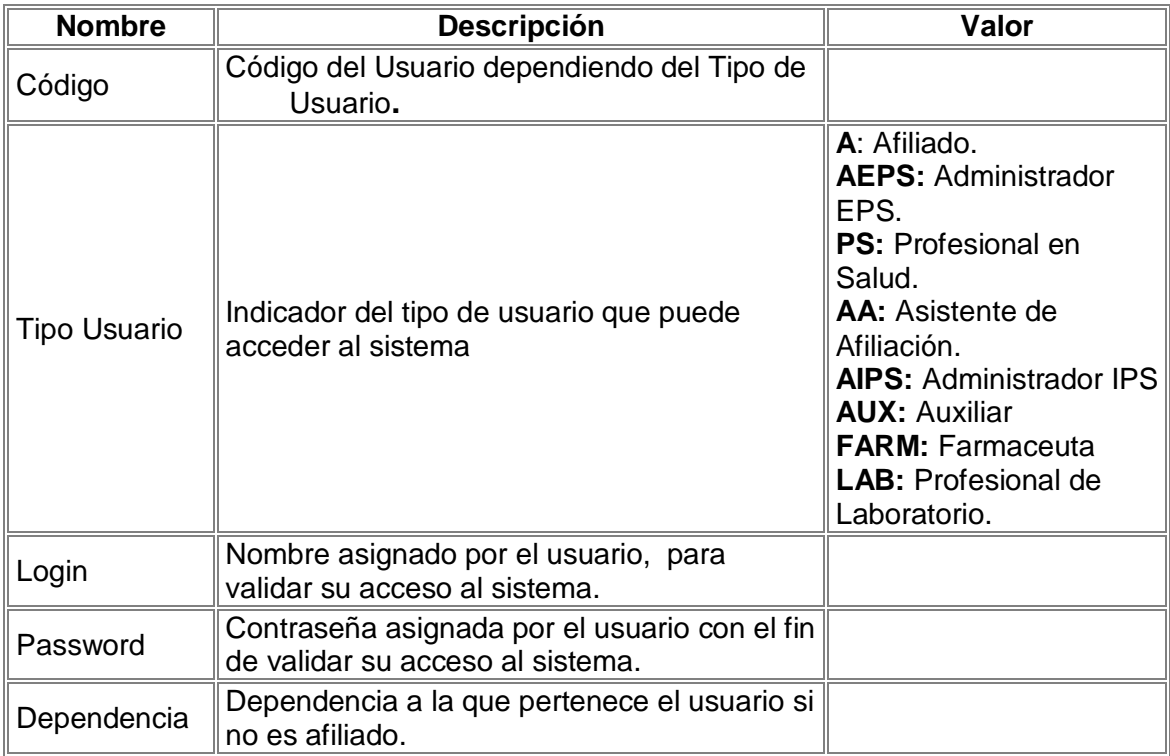

#### **1.6 INFORMACION SISTEMA**

#### **1.6.1 CAMPOS INFORMACION SALUD**

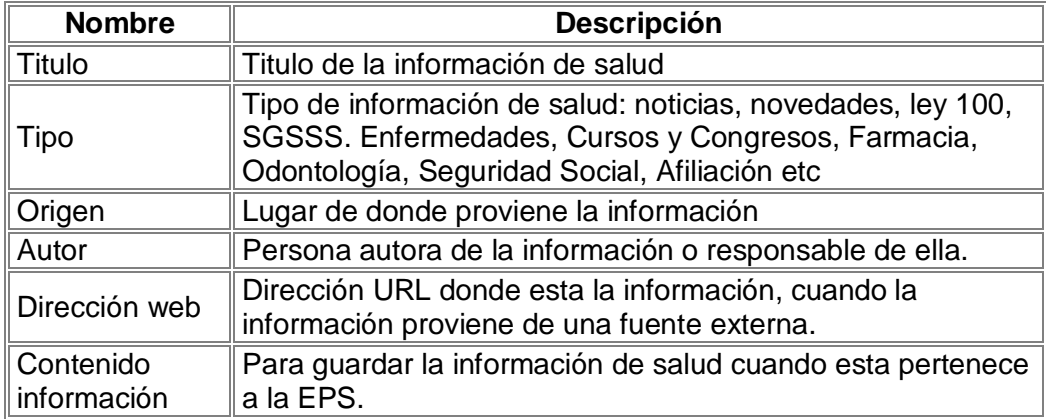

## **1.6.2 CAMPOS DATOS SISTEMA**

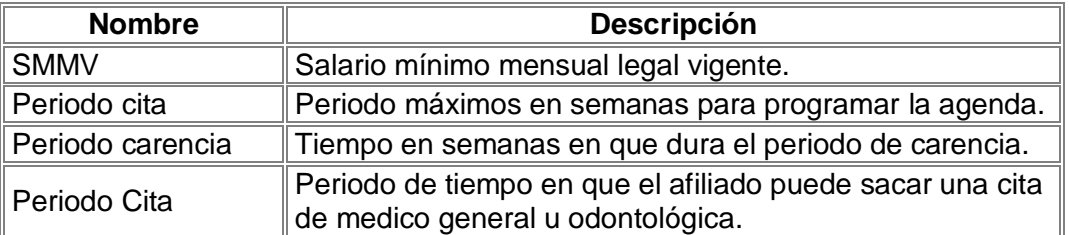

### **1.6.3 CAMPOS TEMPORIZADOR**

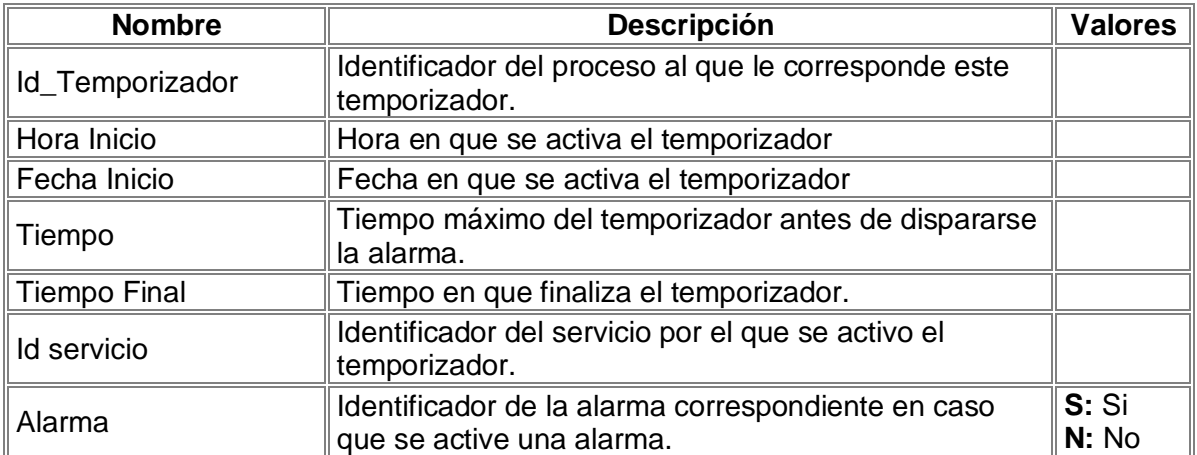

## **1.6.4 CAMPOS BUZON**

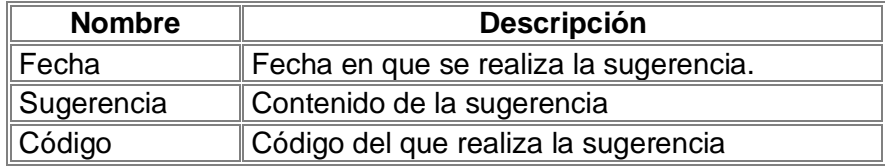

#### **1.6.5 CAMPOS INFORME**

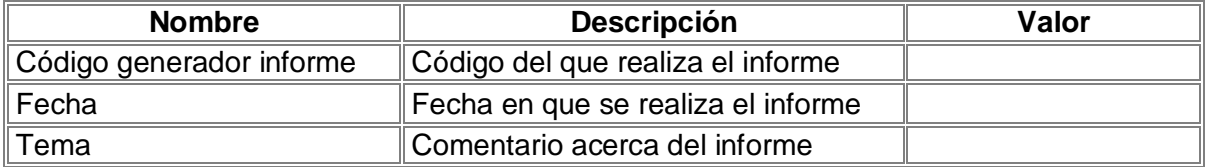

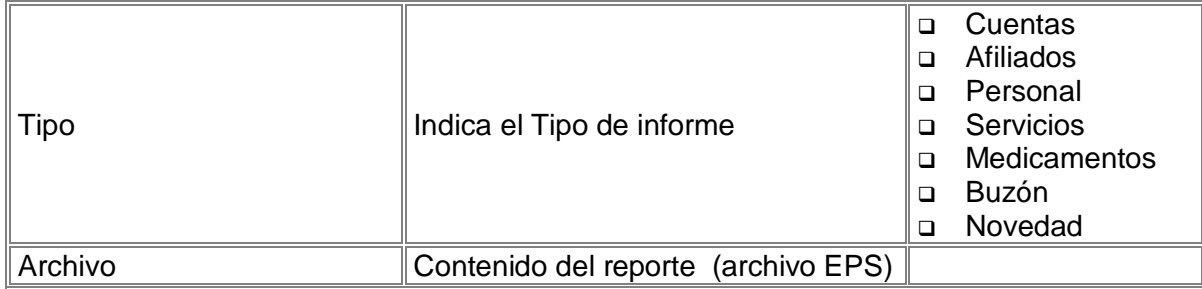

## **1.6.6 CAMPOS ENCUESTA**

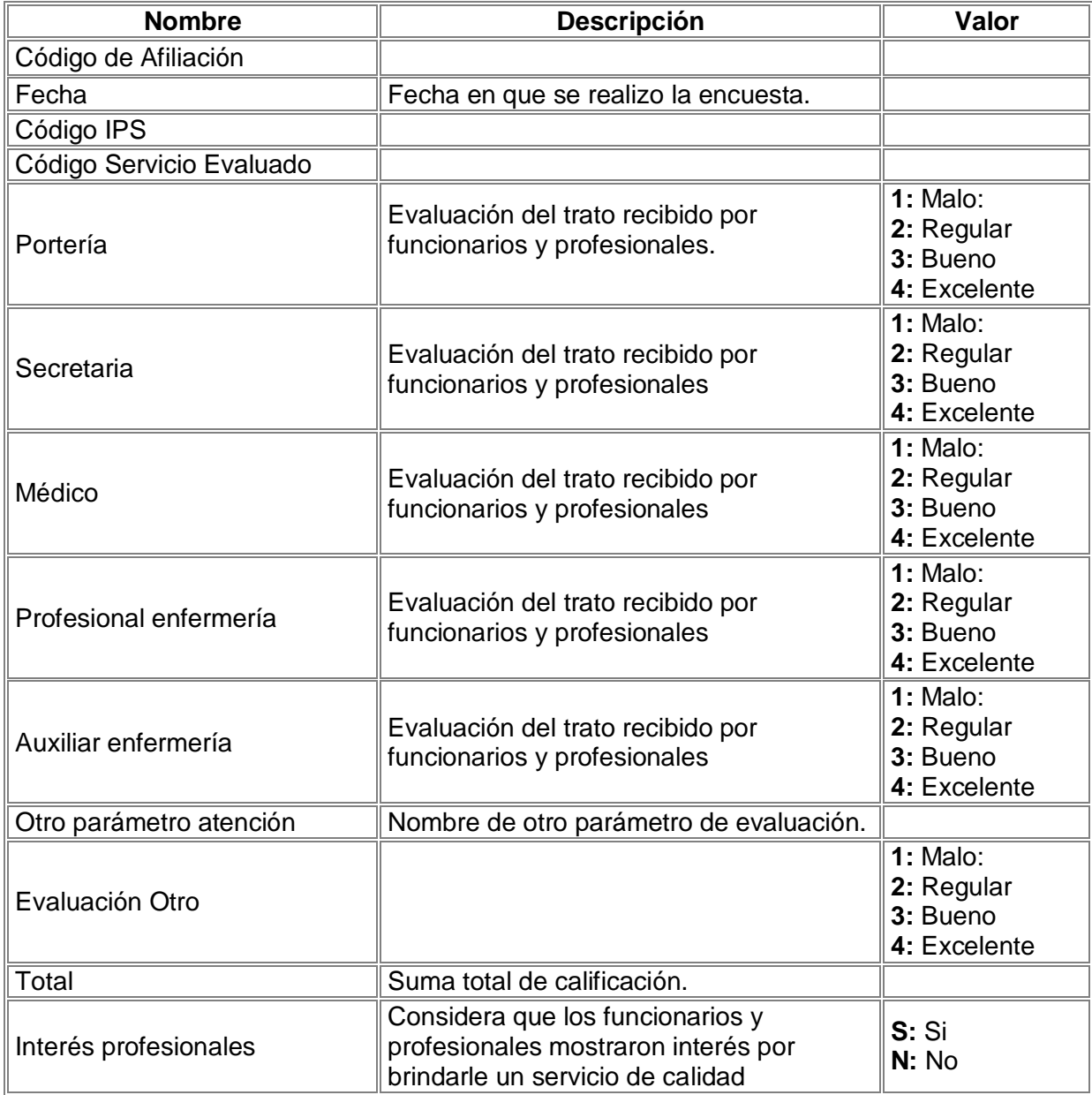

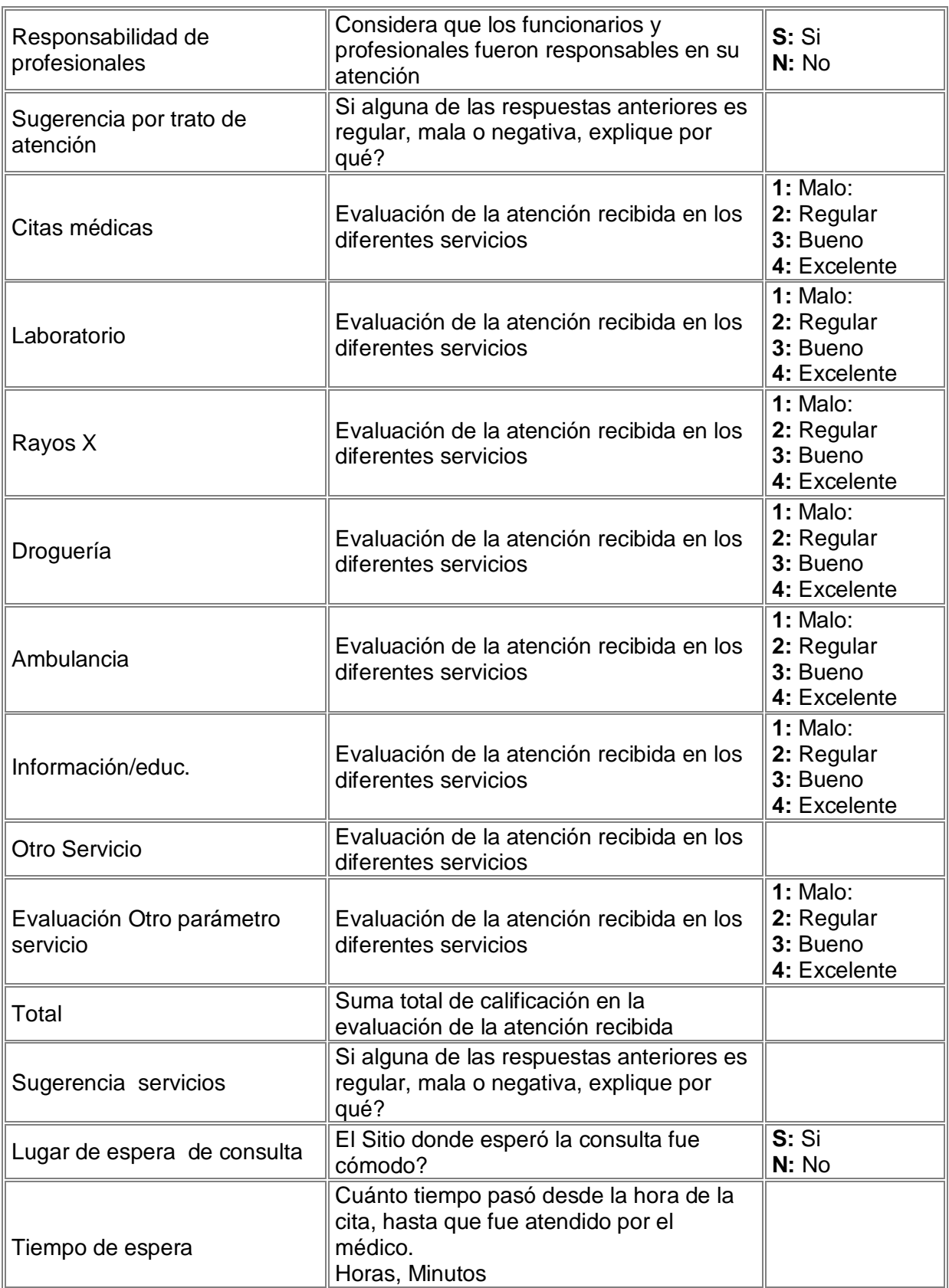

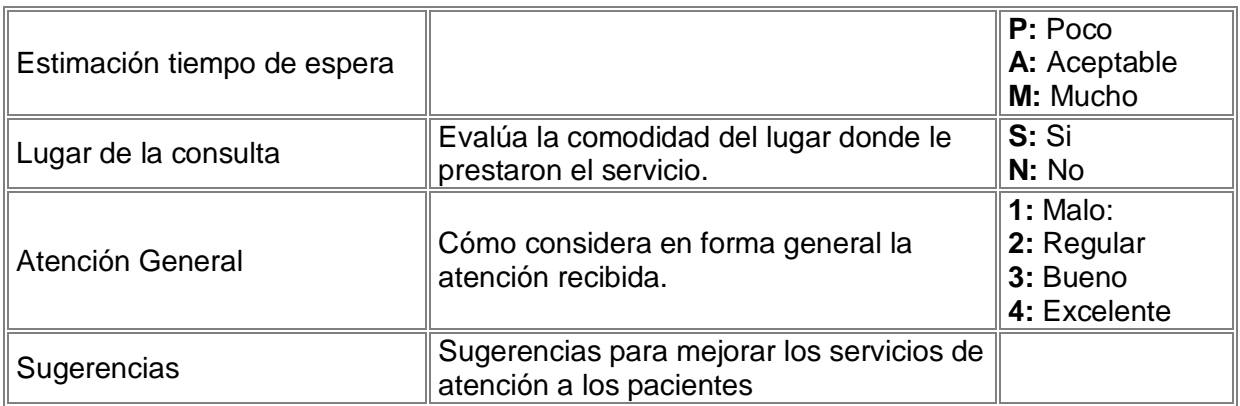

### **1.6.7 CAMPOS ADMINISTRADOR**

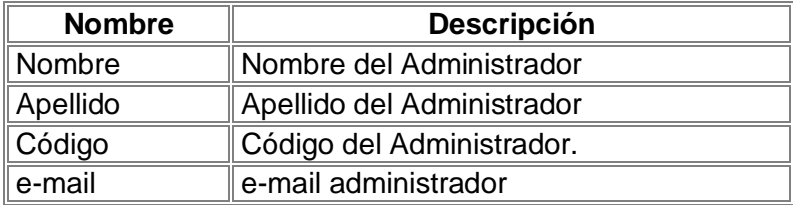

### **1.7 HISTORIA CLINICA**

# **1.7.1 CAMPOS ANTECEDENTES HISTORIA CLÍNICA**

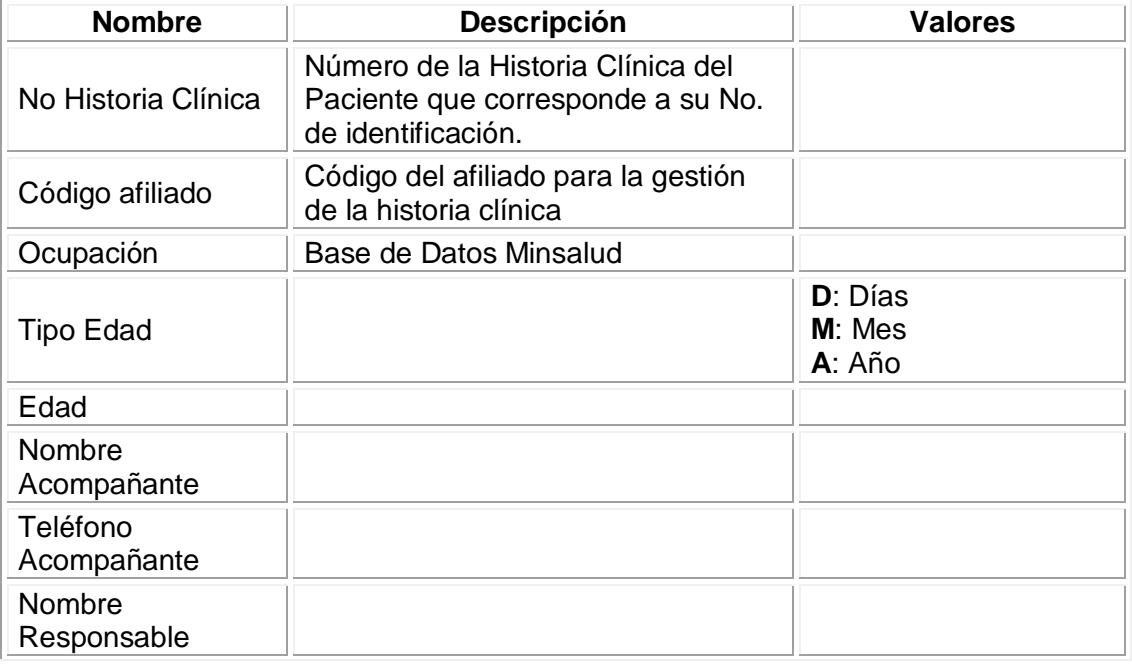

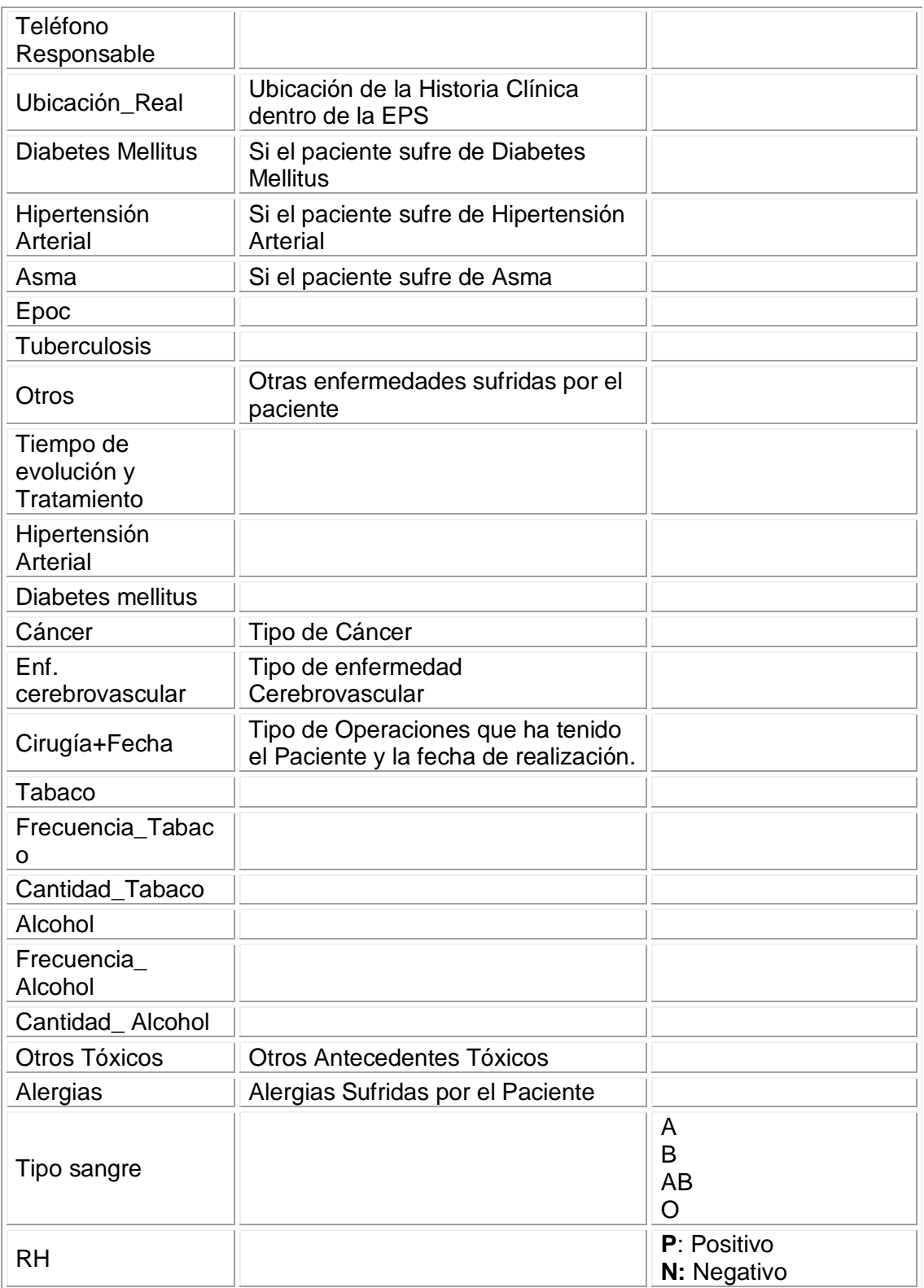

## **1.7.2 CAMPOS HISTORIA CLINICA**

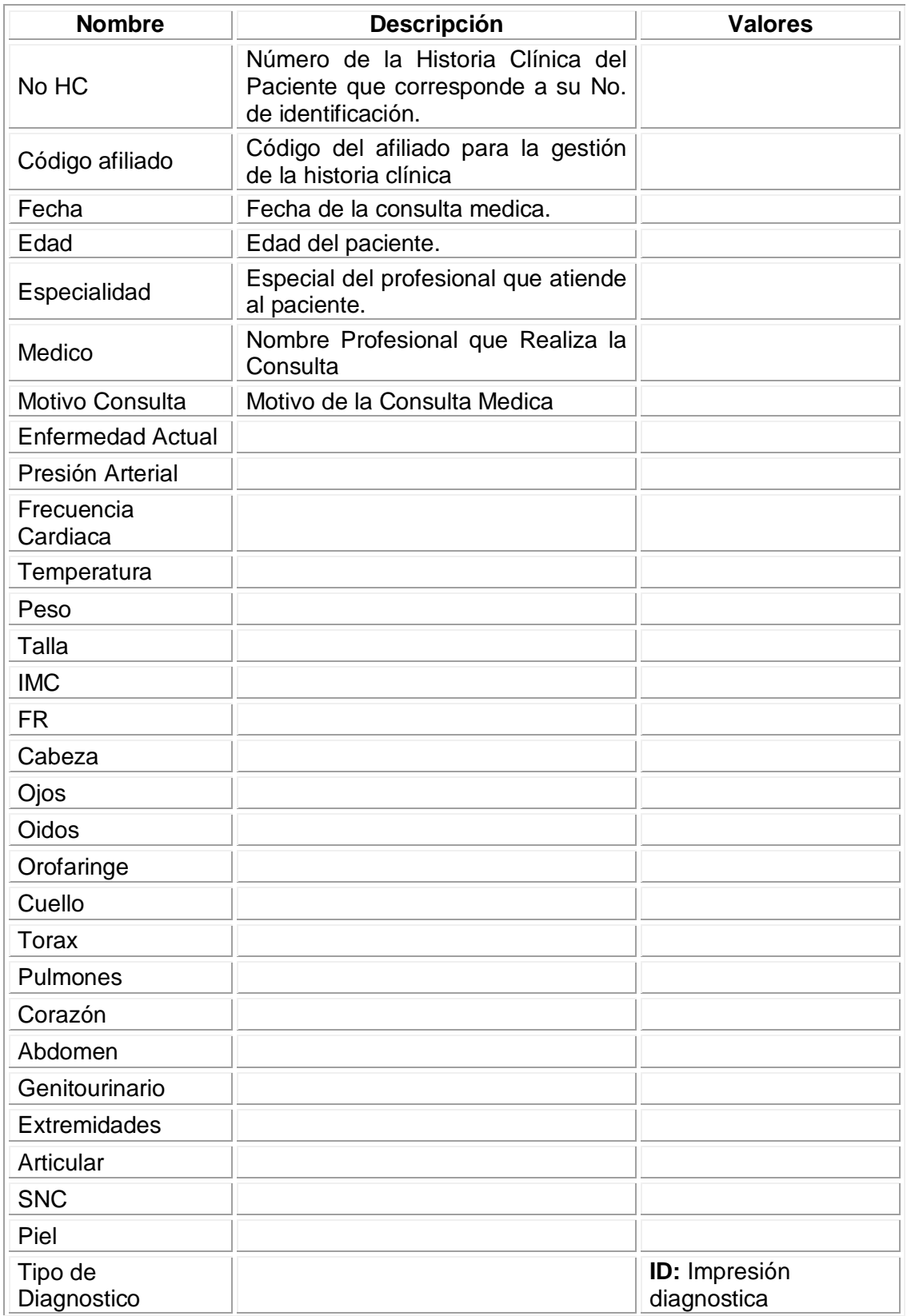

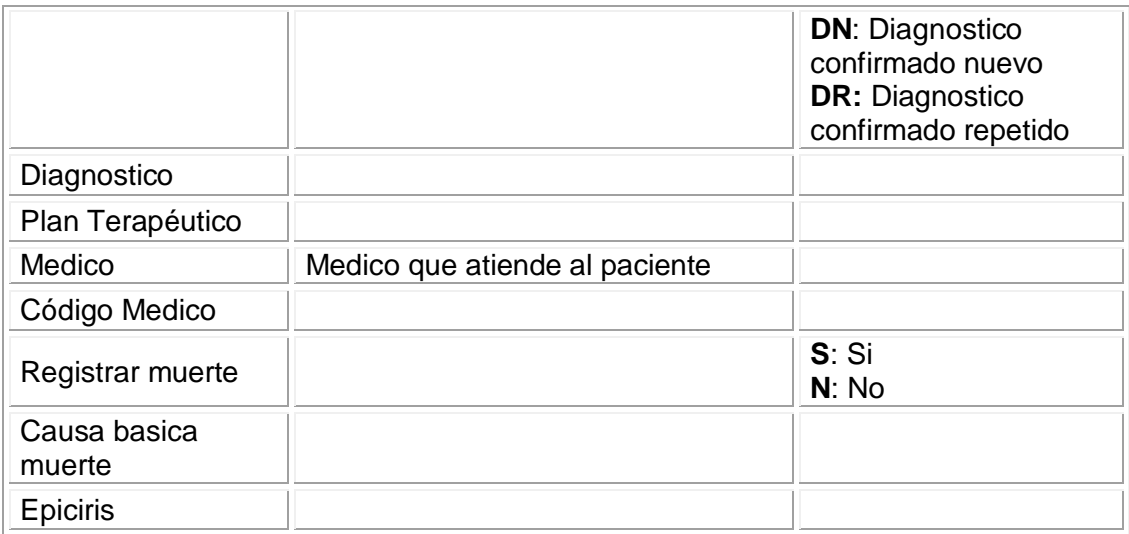

## **1.7.3 ANEXO HISTORIA CLINICA**

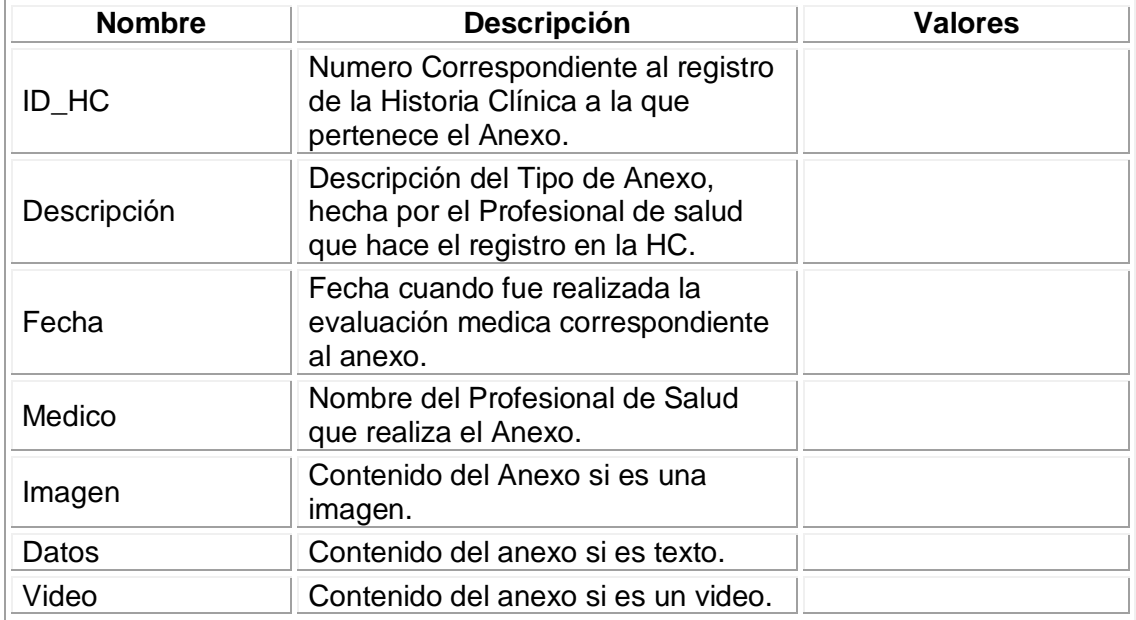

## **1.7.4 CAMPOS ANTECEDENTES ODONTOLOGÍA**

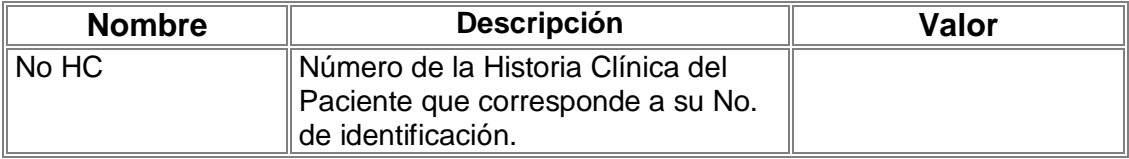

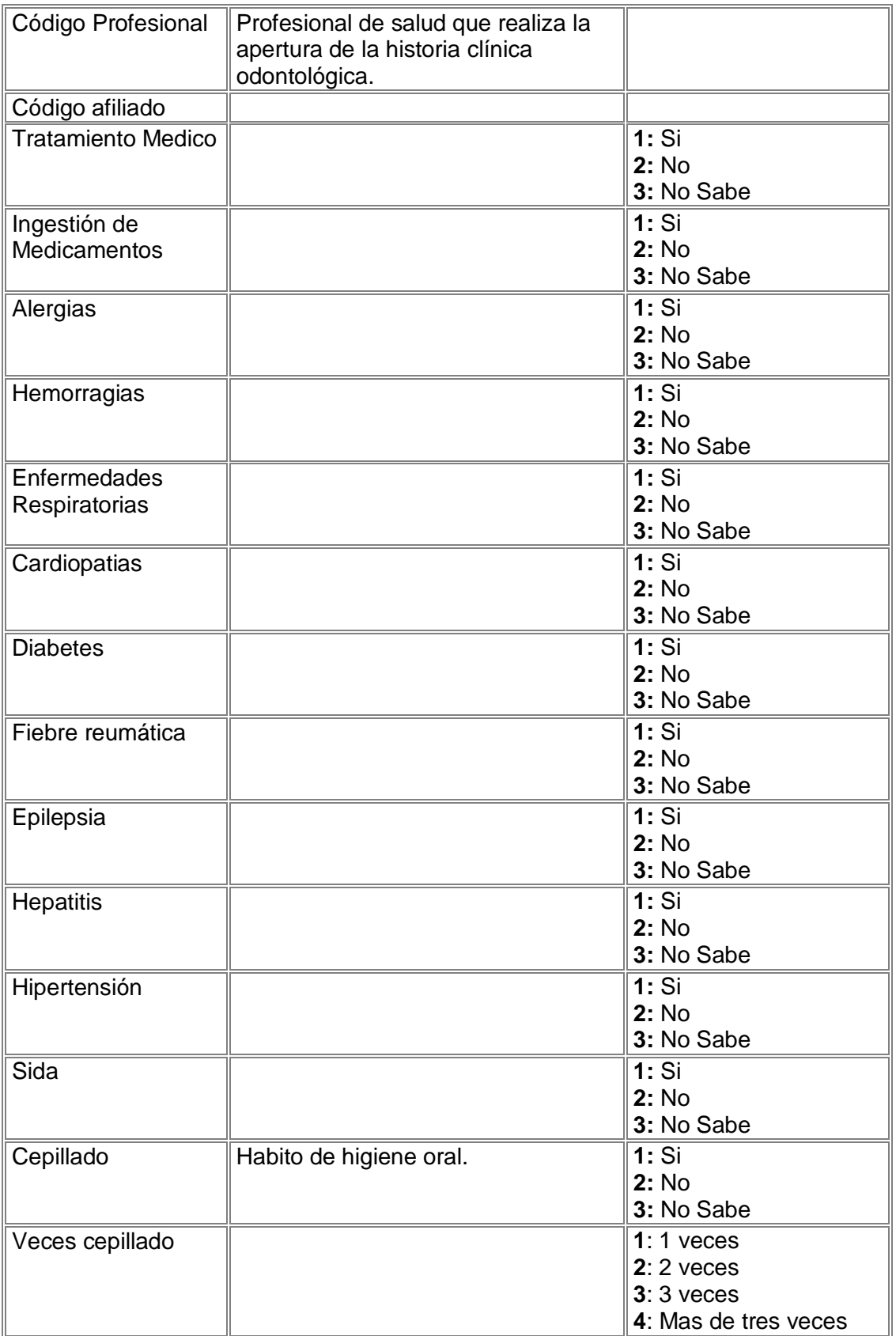

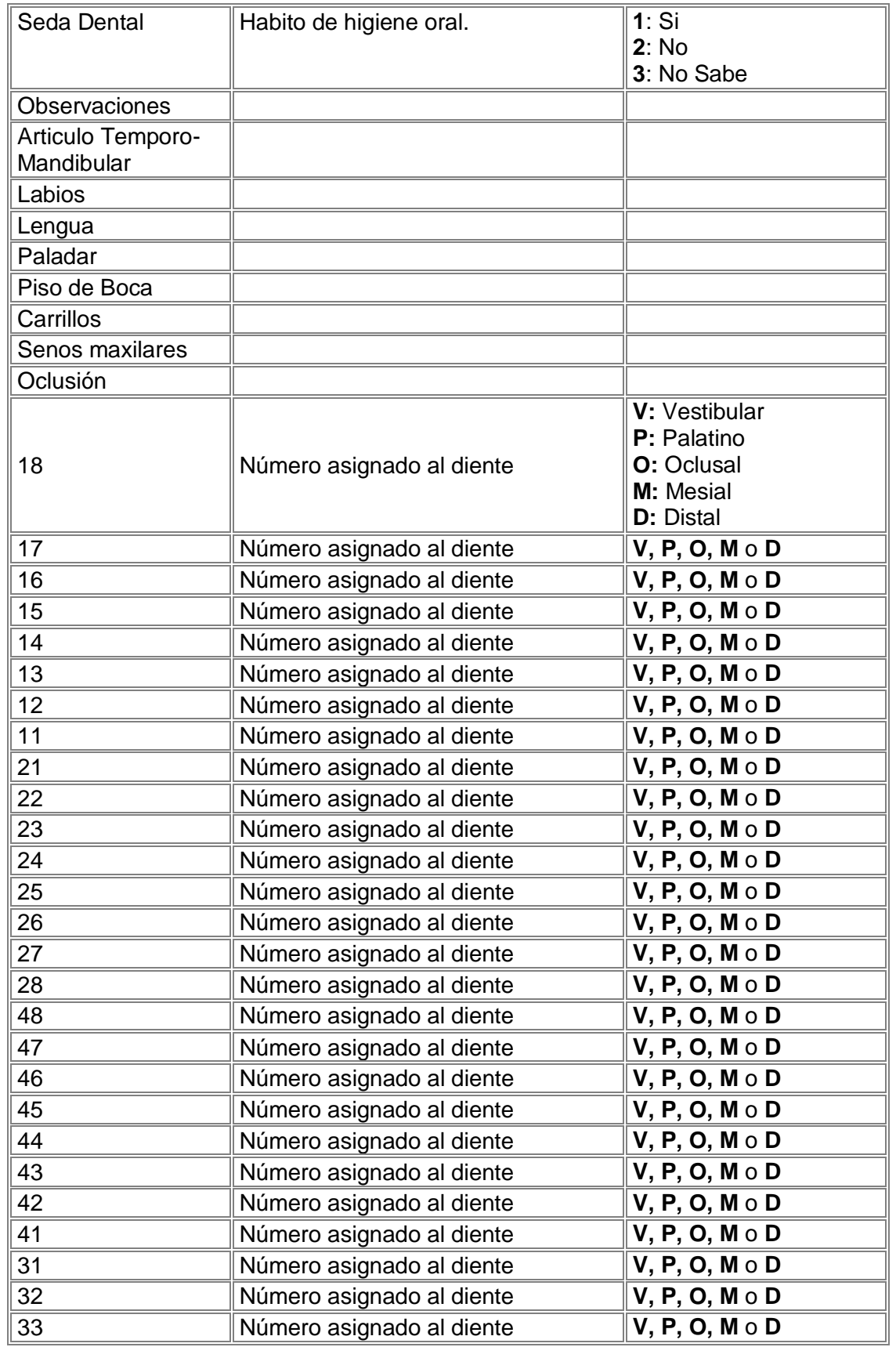

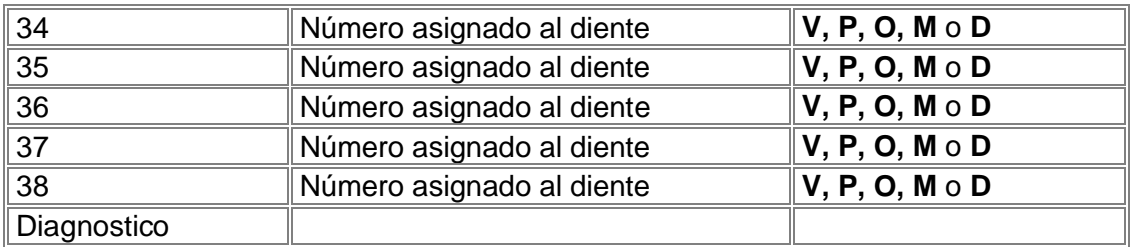

# **1.7.5 HISTORIA CLINICA ODONTOLOGÍA**

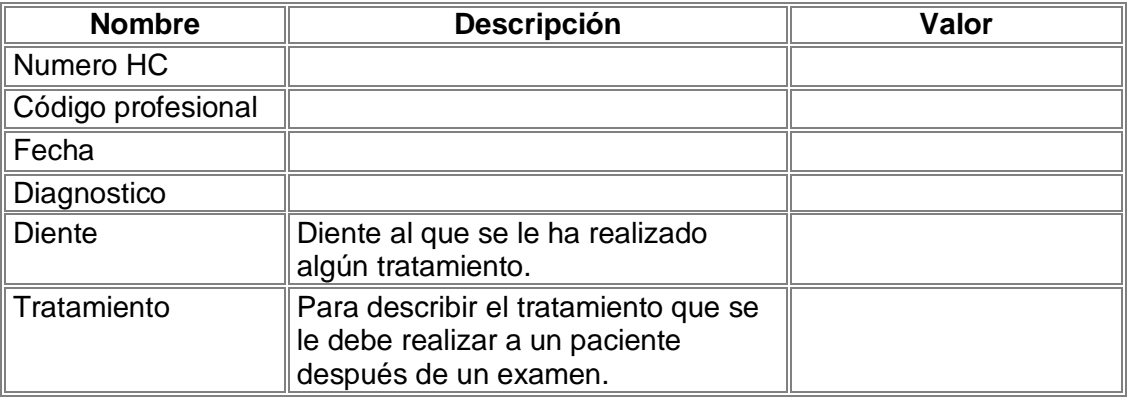

# **1.7.6 COLUMNAS ARCHIVO HC**

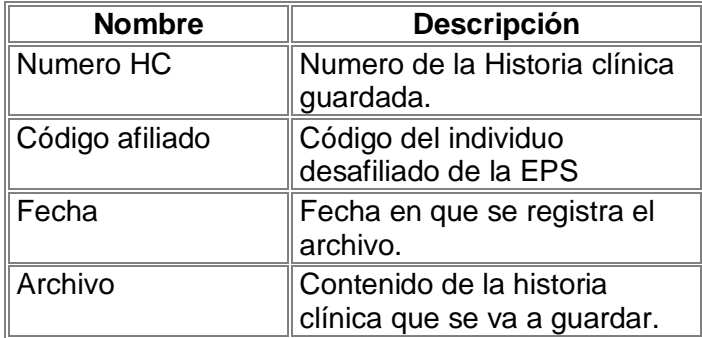

# **1.7.7 CONTROL HISTORIA CLÍNICA**

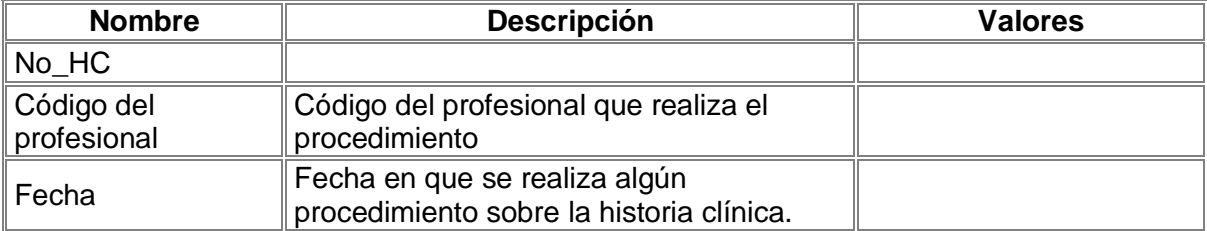

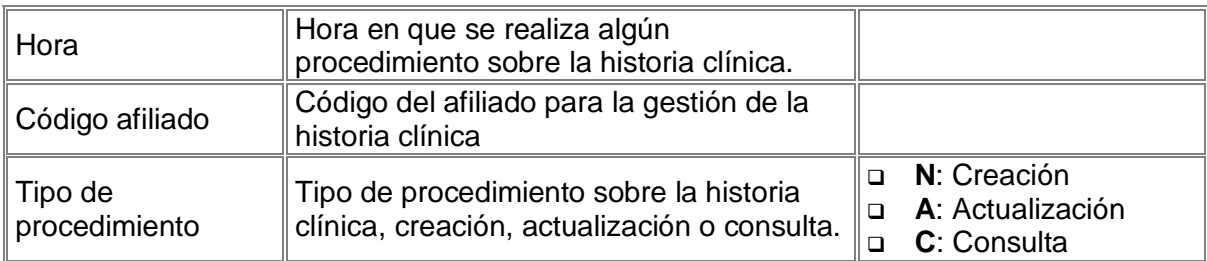

## **1.8 RED**

### **1.8.1 CAMPOS NODO SERVICIO**

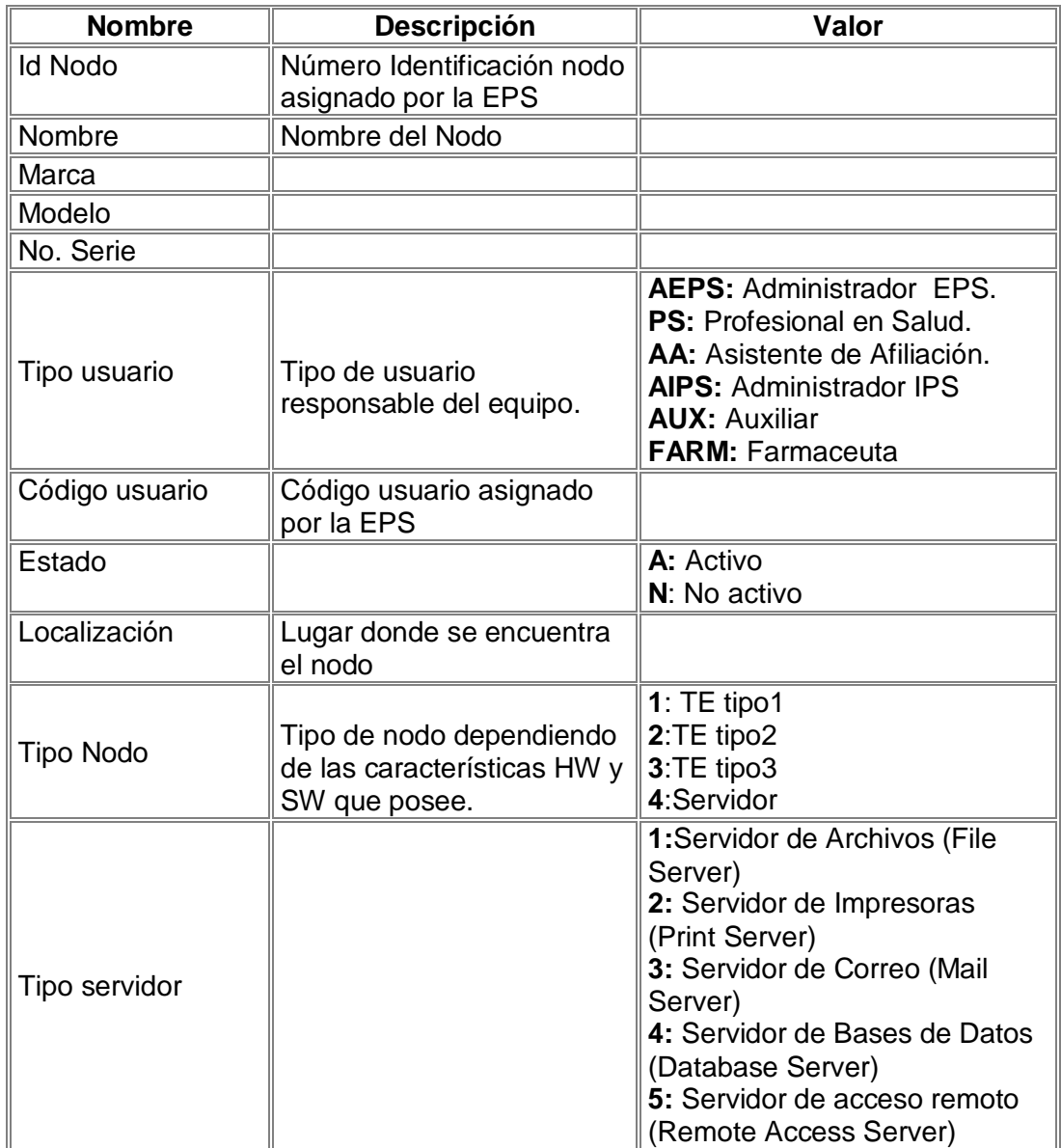

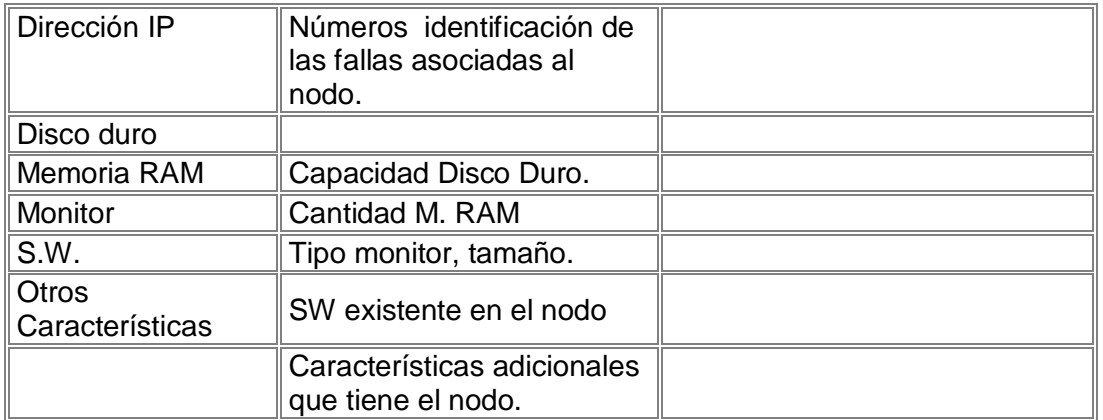

# **1.8.2 CAMPOS PERIFERICO**

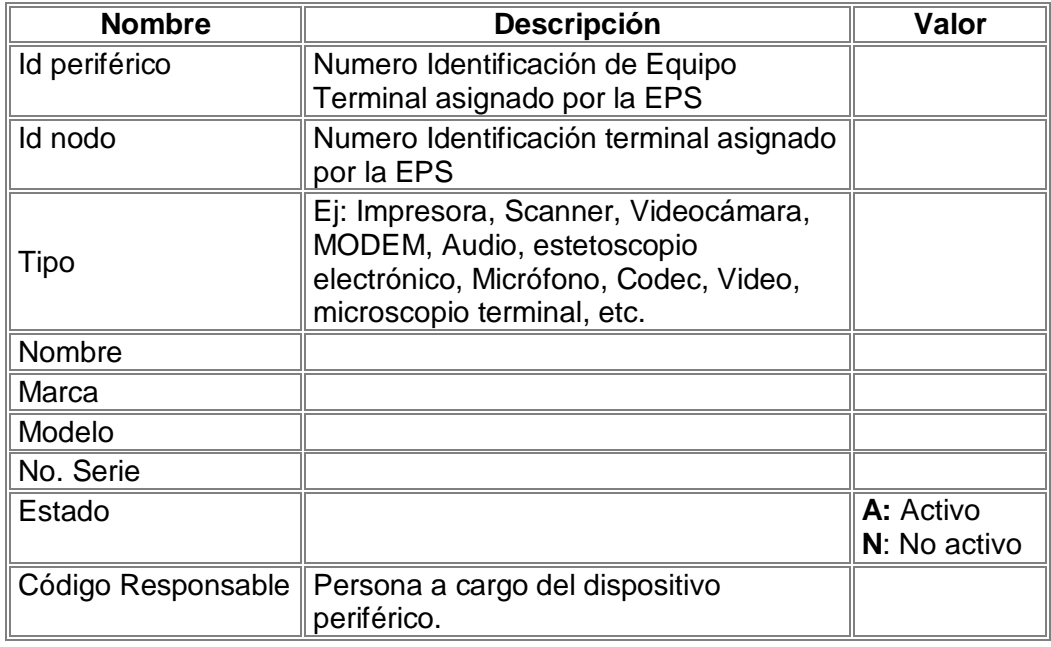

## **1.8.3 CAMPOS FALLA**

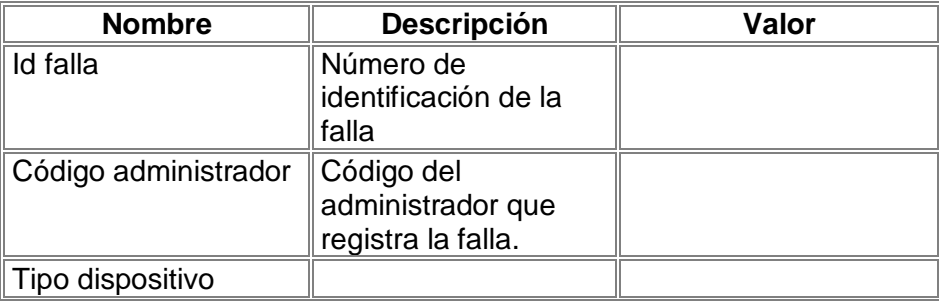

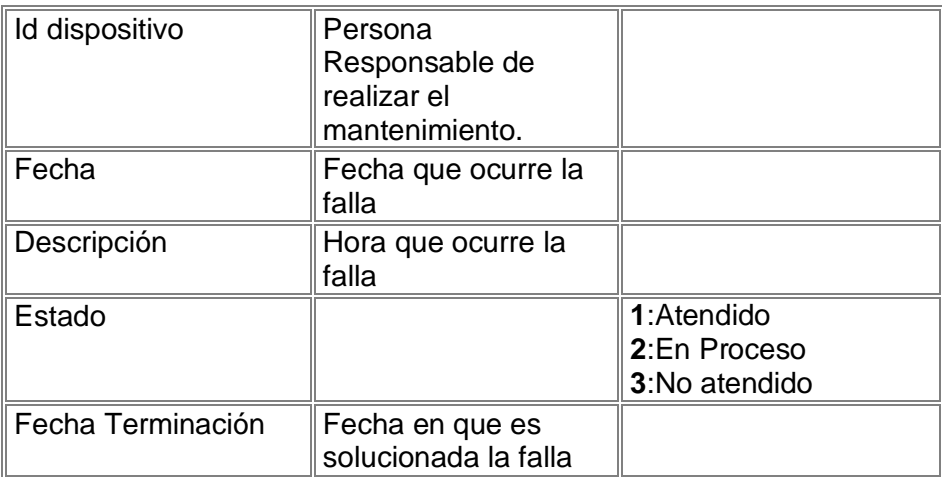

## **1.8.4 CAMPOS RECLAMO**

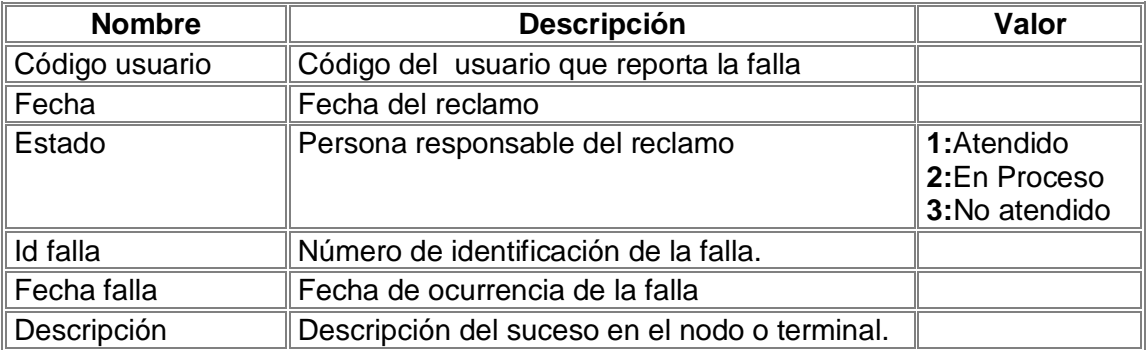

## **2. OPERACIONES**

A continuación se describen la operaciones correspondientes a las clase de gestión.

#### **Clases de Gestión:**

- 1. Clase Gestión Seguridad
- 2. Clase Gestión Usuario
- 3. Clase Gestión Personal
- 4. Clase Gestión Historia Clínica
- 5. Clase Gestión Servicio
- 6. Clase Gestión Informe
- 7. Clase Gestión Cita.
- 8. Clase Gestión Información

#### **2.1 CLASE GESTION SEGURIDAD**

Esta clase se encarga de validar la entrada de los usuario al sistema y activar la interfaz correspondiente a cada usuario dependiendo de su rol.

Las operaciones que pertenecen a esta clase son:

- Validar acceso
- Determinar interfaz
- Validar contraseña

A continuación se explican detalladamente las operaciones con mayor complejidad.

#### **2.1.1 OPERACIÓN: Validar acceso**

#### **CASOS DE USO:** Verificar acceso

#### **Descripción:**

- 1. Recibe de la interfaz IU\_Acceso el login y el password.
- 2. Lee en la tabla Seguridad el login y password.
- 3. Verifica que el login y password coincidan con el recibido en la interfaz IU\_Acceso.
- 4. El sistema despliega un mensaje informando que el usuario no existe, en caso que el login o password sean incorrectos o el afiliado no exista.
- 5. Llama a la operación Determinar Interfaz.

### **2.1.2 OPERACIÓN: Determinar interfaz**

#### **CASOS DE USO:** Verificar acceso

### **Descripción:**

Recibe la indicación de activación de la operación Validar acceso y determina la interfaz que debe activarse de acuerdo al tipo de usuario o rol que desempeña en el sistema.

Si el tipo usuario es:

- Afiliado: Activa IU\_Servicios\_Afiliado.
- Profesional Salud: Activa el Home Profesional Salud.
- □ Administrador EPS: Activa el Home EPS.
- Administrador Sistema EPS: Activa el Home Administrador Sistema EPS.
- □ Administrador IPS: Activa Home IPS.
- Asistente de Afiliación: Activa Home Afiliación.
- Farmaceuta: Activa el Home Droguería.
- Profesional de Laboratorio: Activa el Home Laboratorio

Las interfaces mencionadas se explican detalladamente en el anexo Interfaces.

### **2.1.3 OPERACIÓN: Validar contraseña**

#### **CASOS DE USO:** Solicitar contraseña.

#### **Descripción:**

- 1. Recibe el código de afiliado, el número de identificación, login y password de la interfaz IU\_clave.
- 2. Verifica en la tabla afiliado:
	- □ Código de afiliación exista.
	- □ Numero de identificación exista.
	- Código de afiliación y número de identificación coincidan para un mismo afiliado.
- 3. Verifica en la tabla seguridad:
	- Código no se encuentre en la tabla.
- Login no exista.
- 4. Si el proceso es exitoso se adiciona el login y el password a la tabla seguridad al correspondiente código de afiliación.
- 5. Si no se cumple alguna de estas condiciones genera los siguientes mensajes:
	- □ Mensaje indicando que el código de afiliado no existe.
	- Mensaje indicando que el numero de identificación no existe.
	- Mensaje indicando que el numero de identificación no corresponde al código de afiliado.
	- Mensaje indicando que el afiliado en cuestión, ya tiene asignada una contraseña.
	- Mensaje indicando que las dos palabras introducidas no son iguales y que vuelva a escribir el password.
	- Mensaje indicando que el login ya existe y que es necesario que introduzca uno nuevo.

### **2.2 CLASE GESTIÓN USUARIO**

Esta clase se encarga de todo los procedimientos relacionados directamente con el afiliado y el proceso de afiliación.

Las operaciones que pertenecen a esta clase son:

- □ Verificar Existencia
- Aprobar afiliación
- Negar afiliación
- Validar Carne
- Actualizar Carne
- □ Repetir Carne
- □ Crear Carne
- Generar novedad
- Actualizar afiliado
- Validar Novedad
- Determinar activar encuesta
- Verificar acceso servicios
- **Procesar Orden**
- Actualizar Cotizaciones
- □ Crear Buzón

### Crear Encuesta

A continuación se explican detalladamente las operaciones con mayor complejidad de esta clase.

### **2.2.1 OPERACIÓN: Verificar Existencia**

#### **CASO DE USO:** Solicitar Afiliación

#### **Descripción:**

- 1. Recibe de la interfaz IU\_Afiliación el tipo de Identificación, el número de identificación, nombre y apellido.
- 2. Verifica que el solicitante no se encuentre en la tabla afiliado. Si está, se genera un mensaje de excepción indicando que el usuario ya existe en el sistema.
- 3. Verifica que el usuario se encuentre en el Archivo Histórico Afiliado. Si esta registrado el sistema muestra los datos que encuentre del afiliado, la fecha y causa de la desafiliación.
- 4. Si no, verifica la existencia del usuario en la lista del Sisben o en el listado censal suministrado por la alcaldía.
- 5. Si el usuario se encuentra en esta lista indica a la interfaz IU\_ Afiliacion desplegar las opciones de régimen subsidiado y contributivo.
- 6. Si el usuario no se encuentra en esta lista indica a la interfaz IU\_ Afiliacion desplegar la opción de régimen contributivo.

### **2.2.2 OPERACIÓN: Aprobar afiliación**

#### **CASO DE USO:** Crear afiliado

#### **Descripción:**

- 1. Recibe una indicación de la interfaz IU\_autorización\_afiliación cuando se ha aprobado la afiliación.
- 2. Modifica el estado del afiliado de estado = **En Proceso** a estado = **Habilitado Inicial**.
- 3. Confirma el proceso en la interfaz IU\_autorización\_afiliación.

## **2.2.3 OPERACIÓN: Negar afiliación**

#### **CASO DE USO:** Crear afiliado

#### **Descripción:**

- 1. Recibe una indicación de la interfaz IU\_autorización\_afiliación cuando se ha negado la afiliación.
- 2. Elimina los datos del solicitante de afiliación, de la B.D. Afiliado.
- 3. Confirma el proceso en la interfaz IU\_autorización\_afiliación.

### **2.2.4 OPERACIÓN: Validar Carne**

#### **CASO DE USO:** Generar Carne

#### **Descripción:**

- 1. Recibe el tipo y número de identificación del afiliado de la interfaz IU\_Carne. Identifica que el afiliado sea cotizante (R. Contributivo ) o Cabeza de Familia(R. Subsidiado).
- 2. Si el afiliado es cabeza de Familia o Cotizante y además es la primera vez que solicita el carné (carnetización = **N:** No ) se busca los datos de todo el grupo familiar, para realizar la carnetización en conjunto. Si el afiliado no es cabeza de familia o Cotizante, se genera un mensaje de excepción informando que el afiliado no es cabeza de familia o cotizante.
- 3. Verifica si se puede generar el carne, consultando el estado del afiliado (estado  $\neq$ inhabilitado, suspendido o desafiliado), en caso que no este habilitado se genera un mensaje de excepción indicando que no se puede generar el carné.
- 4. Despliega el carne(s) del grupo familiar en la interfaz IU\_Carne con los datos correspondientes.
- 5. Si el afiliado pertenece al régimen subsidiado llama a la operación Generar Novedad indicando que el grupo familiar ha sido carnetizado.

## **2.2.5 OPERACIÓN: Actualizar Carne**

#### **CASO DE USO:** Generar Carne

#### **Descripción:**

1. Recibe el tipo y número de identificación del afiliado de la interfaz IU\_Carne.
- 2. Verifica si se puede generar la actualización del carne, consultando el estado del afiliado (estado  $\neq$  inhabilitado, suspendido o desafiliado), en caso que no este habilitado genera un mensaje de excepción indicando que el afiliado no puede actualizar su carne.
- 3. Actualiza la fecha de vencimiento en la tabla afiliado.

## **2.2.6 OPERACIÓN: Repetir Carne**

## **CASO DE USO:** Generar Carne

#### **Descripción:**

- 1. Recibe el tipo y número de identificación del afiliado de la interfaz IU\_Carne.
- 2. Verifica si se puede generar de nuevo el carne, consultando el estado del afiliado (estado  $\neq$  inhabilitado, suspendido y desafiliado), en caso que no este habilitado genera un mensaje de excepción indicando que el afiliado no puede actualizar su carne.
- 3. Despliega el carne en la interfaz IU\_Carne con los datos correspondientes .

## **2.2.7 OPERACIÓN: Crear Carne**

## **CASO DE USO:** Generar Carne

## **Descripción:**

- 1. Recibe el tipo y número de identificación del afiliado de la interfaz IU\_Carne.
- 2. Si la opción es validar carne por primera vez, cambia el valor de carnetización a **S**: Si, en la tabla afiliados.
- 3. Si la opción es Perdida de Carne se actualiza la fecha de vencimiento del carne en la tabla afiliado.

## **2.2.8 OPERACIÓN: Generar novedad**

## **CASO DE USO:** Actualizar Datos Afiliación, Generar Carné

## **Descripción:**

Recibe de la interfaz el tipo de novedad, el valor del novedad y el tipo de régimen.

Crea un nuevo registro en la tabla novedad con los siguientes datos:

- o Fecha Novedad: la fecha la toma del sistema.
- o Tipo de Novedad
- o Nuevo de la Novedad
- o Tipo de Régimen

#### **2.2.9 OPERACIÓN: Validar Novedad**

#### **CASO DE USO:** Actualizar Datos Afiliación

#### **Descripción:**

- 1. Recibe el código de afiliado y el tipo y número de identificación de la IU\_Actualizar Afiliación. Además recibe la opción del Tipo Novedad de la misma interfaz.
- 2. Verifica que el afiliado exista, que no se encuentre en estado inhabilitado, suspendido o desafiliado y que el código de afiliación coincidan para el mismo afiliado. Si el afiliado no se encuentra se genera un mensaje indicando que el afiliado no existe, si el afiliado esta en estado inhabilitado, suspendido o desafiliado se genera un mensaje de excepción indicando su estado.
- 3. Verifica que el tipo de novedad seleccionado (R. Contributivo o R. Subsidiado) coincida con el régimen al que pertenece el afiliado.
- 4. Si no coincide se genera un mensaje indicando que el afiliado no pertenece a este régimen.
- 5. Si coincide se da una indicación a la interfaz IU\_ Actualización Afiliación cual formulario activar de acuerdo al tipo Novedad seleccionada.

## **2.2.10 OPERACIÓN: Actualizar Afiliado**

## **CASO DE USO:** Actualizar Datos Afiliación.

#### **Descripción:**

- 1. Recibe los datos de la novedad de la IU actualizacion afiliación.
- 2. Actualiza la información del afiliado de acuerdo a la novedad, como se describe a continuación:

Realiza las siguientes operaciones de acuerdo al tipo de novedad y al tipo de régimen:

# **Régimen Contributivo**

## **Suspensión y desafiliación**

Los tipo de suspensión y desafiliación son:

- **SU:** Suspendido
- **DS:** Desafiliación
- **DA:** Retiro por doble afiliación
- **RM:** retiro por muerte.

Si la opción es RM: retiro por muerte o DS: Desafiliación:

El estado del afiliado pasa a desafiliado.

Si SU: Suspendido o DA: Retiro por doble afiliación:

El estado del afiliado pasa a suspendido.

## **Traslado**

#### Cambio de Departamento o Municipio

 Si CR: Cambio de departamento o Municipio de la residencia habitual. Registrar los siguientes datos:

Si la EPS cubre el departamento o municipio, el sistema actualiza la tabla con los nuevos valores.

El sistema compara la zona, si ha cambiado, genera la novedad para cambio de zona automáticamente.

## Cambio de Zona

□ Si CZ: Cambio de Zona.

Se actualiza la tabla con la nueva zona.

## Traslado a otra EPS o Régimen Subsidiado

 Si TC : traslado a otra EPS o similar o TS: Traslado al régimen Subsidiado Cambia el estado del afiliado a Desafiliado.

# **Actualización**

#### Cambio de documento de identificación.

Si CI: Cambio de documento de identificación.

Se debe diligenciar tipo Identificación y número de identificación nuevos.

El sistema actualiza la tabla Afiliado con el nuevo valor del tipo y número de identificación.

#### Cambio de tipo de afiliado o beneficiario

Si TA: Cambio de tipo de afiliado o beneficiario

Cambio Tipo Afiliado a:

- Cotizante: **C**
- Beneficiario: **B**
- Adicional: **A**

## *Si pasa a ser cotizante:*

El sistema elimina los datos adicionales de beneficiario que tenía en la tabla afiliado.

El sistema muestra el formulario de afiliación para régimen contributivo, con los datos generales del afiliado y los otros campos que necesita adicionar(dependiente, independiente, pensionado, beneficiario).Igual que en el proceso de afiliación.

Si el cotizante es dependiente y el empleador no esta registrado, se debe registrar los datos del empleador.

## *Si pasa a ser beneficiario o adicional:*

El sistema elimina los datos relacionados con cotizante, independiente, dependiente y no elimina los datos generales en la tabla Afiliado.

El sistema cambia el estado del afiliado a Suspendido

Los beneficiarios que están a cargo del cotizante, cambia su estado a Suspendido.

## Declara discapacidad

Si CD: Declara Discapacidad

El sistema actualiza la tabla afiliado con el nuevo valor de discapacidad.

#### Cambio Cotizante

□ Si CC: Cambio de tipo de cotizante.

El sistema da las opciones de:

- Independiente : I
- Dependiente : D
- Pensionado : P
- Mixto.: M
- El sistema muestra los datos generales del afiliado y el formulario de acuerdo al tipo de cotizante seleccionado en la novedad.
- El sistema registra los nuevos datos y elimina los datos de cotización registrados anteriormente.

#### Reingreso antes de seis meses

Si RI: Reingreso antes de seis meses.

El sistema muestra el formulario de afiliación y los datos generales del afiliado.

Cambia el estado del afiliado a Habilitado Inicial.

## **Formulario Novedad de Ingreso:**

Cuando ingresa un nuevo beneficiario se muestra el formulario con los datos generales de afiliación. El proceso que se realiza al registra un nuevo beneficiario es igual al proceso que se realiza en afiliación.

## **Régimen Subsidiado**

#### **Suspensión y desafiliación**

Los tipo de suspensión y desafiliación son:

- **DA:** Retiro por doble afiliación
- **RM:** retiro por muerte.
- **UF**: Perdida de calidad de afiliado por uso fraudulento del carné
- **IC**: Perdida de calidad de afiliado por ingreso al régimen contributivo

El estado del afiliado pasa a Desafiliado.

# **Traslado**

## Traslado a otra ARS

Si la opción es TS: Traslado a otra ARS

Cambia el estado del afiliado a Desafiliado.

#### Cambio de departamento o Municipio

 Si CR: Cambio de departamento o Municipio de la residencia habitual. Registrar los siguientes datos:

Si la EPS cubre el departamento o municipio, el sistema actualiza la tabla con los nuevos valores.

El sistema compara la zona, si ha cambiado, genera la novedad para cambio de zona.

## Cambio de Zona

Si CZ: Cambio de Zona.

Se actualiza la tabla con la nueva zona.

## **Actualización**

## Cambio de documento de identificación.

Si CI: Cambio de documento de identificación.

Se debe diligenciar tipo Identificación y número de identificación nuevos.

El sistema actualiza la tabla Afiliado con el nuevo valor del tipo y número de identificación.

## Declara discapacidad

Si CD: Declara Discapacidad

El sistema actualiza la tabla afiliado con el nuevo valor de discapacidad.

## Información Sisben

Si NS: Cambio Nivel SISBEN. Si es nivel: 1: nivel 1, 2: nivel 2, 3: nivel 3 y N no aplica.

Se actualiza la tabla afiliado con el nuevo valor de la novedad.

## Si CS: Cambio de ficha del SISBEN. Registra ficha Sisben

Se actualiza la tabla afiliado con el nuevo valor de la novedad.

Si CF: cambio de la fecha de la ficha del SISBEN. Registra fecha Sisben

Se actualiza la tabla afiliado con el nuevo valor de la novedad.

#### **Novedad de Ingreso:**

Cuando ingresa un nuevo beneficiario se muestra el formulario con los datos generales de afiliación. El proceso que se realiza al registra un nuevo beneficiario es igual al proceso que se realiza en afiliación.

Los tipos de novedad que no requieren de esta operación son:

- Cambio Dependiente
- Cambio Tipo de beneficiario

## **2.2.11 OPERACIÓN: Determinar activar encuesta**

**CASOS DE USO:** Determinar encuesta, Escoger servicio médico

#### **Descripción:**

- 1. Recibe una indicación de la interfaz IU\_servicios\_afiliado, cuando se ha seleccionado la opción Servicio Médico.
- 2. Determina mediante un cálculo si se debe realizar la encuesta al afiliado que ha solicitado el servicio médico.
- 3. Si resulta elegido, activa la interfaz IU\_ Encuesta.

# **2.2.12 OPERACIÓN: Verificar acceso servicios**

#### **CASOS DE USO:** Escoger servicio médico

- 1. Recibe el código del afiliado de la interfaz IU\_Servicios.
- 2. Lee el estado del afiliado en la tabla Afiliado, si el estado del afiliado es **inhabilitado**, **suspendido** o **desafiliado**. Genera un mensaje de excepción indicándole que no tiene acceso a los servicios y regresa a la interfaz IU\_Servicios Afiliado.
- 3. Lee la fecha de vencimiento del Carné. Si ya se ha vencido el carne genera un mensaje de excepción indicando que debe actualizar el carné antes de prestarle los servicios.
- 4. Si el estado es diferente al estado Inhabilitado (estado **I,S,D**) llama a la operación Procesar Orden.

## **2.2.13 OPERACIÓN: Procesar Orden**

## **CASOS DE USO:** Escoger servicio médico

- 1. Lee las ordenes de apoyo asociadas al afiliado que estén en estado Solicitada en la tabla Orden Apoyo excepto las ordenes de apoyo de tipo Ambulancia, Droguería, Hospitalización.
- 2. Confirma que las ordenes de apoyo no estén vencidas; para esto calcula la fecha máxima en que el afiliado puede ser atendido con la ayuda de la fecha de expedición de la orden y el tiempo máximo para ser atendida.
- 3. Lee el estado del afiliado y las especialidades de las orden de apoyo que estén en estado solicitada.
- 4. Despliega en la interfaz IU Servicios Medicos los servicios médicos a los que tiene acceso el afiliado de acuerdo a las especialidades que están registradas en las ordenes de apoyo. De la siguiente manera:
	- Si no existe ninguna orden de apoyo pendiente (Estado: Solicitada) y el estado del afiliado es **HI**: Habilitado Inicial o **HN**: Habilitado Normal el sistema despliega la opción de medico general y servicio odontológico.
	- Si no existe ninguna orden de apoyo pendiente (Estado: Solicitada) pero el estado del afiliado es **AIM**: Asignado Inicial Medico General, **ANM**: Asignado Normal Medico General el sistema despliega la opción servicio odontológico.
	- Si no existe ninguna orden de apoyo pendiente (Estado: Solicitada) pero el estado del afiliado es **AIO**: Asignado Inicial Odontología o **ANO**: Asignado Normal Odontología el sistema despliega la opción de medico general.
	- Si no existe ninguna orden de apoyo pendiente (Estado: Solicitada) pero el estado del afiliado es **AID**: Asignado Inicial Dual (Medico General y Odontología) o **AND**: Asignado Normal Dual (Medico General y Odontología) el sistema despliega un

mensaje informando al afiliado que tiene una cita pendiente y no se despliega ninguna opción.

- Si encuentra una orden de apoyo y el estado de la orden de apoyo es **solicitada** y el estado del afiliado es **HI**: Habilitado Inicial o **HN**: Habilitado Normal el sistema despliega la opción de medico general y las opciones de especialidades asociadas a las ordenes de apoyo.
- Si encuentra una orden de apoyo y el estado de la orden es **solicitada** y el estado del afiliado es **AIM**: Asignado Inicial Medico General , **ANM**: Asignado Normal Medico General, **AID**: Asignado Inicial Dual (Medico General y Odontología) o **AND**: Asignado Normal Dual (Medico General y Odontología) el sistema muestra las opciones de especialidades a las que el usuario puede acceder según su orden de apoyo.
- Si encuentra una orden de apoyo de apoyo y el estado de la orden de apoyo es **solicitada** y el estado del afiliado es **AIO**: Asignado Inicial Odontología o **ANO**: Asignado Normal Odontología el sistema muestra las opciones de medico general y las opciones de especialidades a las que el usuario puede acceder según su orden de apoyo.

# **2.2.14 OPERACIÓN: Actualizar Cotizaciones**

# **CASO DE USO:** Actualizar Cotizaciones

- 1. Recibe de la interfaz IU\_actualizacion\_cotizaciones la fecha y los códigos de los cotizantes a los que se les actualizará la fecha del último pago.
- 2. Actualiza la fecha del último pago en la tabla afiliado.
- 3. Modifica el estado del afiliado cuando está en estado inhabilitado, de la siguiente forma:
	- Si el estado del afiliado = **Inhabilitado** y se encuentra en el periodo de carencia pasa ha estado **Habilitado Inicial.**
	- Si el estado del afiliado = **Inhabilitado** y no se encuentra en el periodo de carencia pasa ha estado **Habilitado Normal.**

## **2.3 CLASE GESTION PERSONAL**

Esta clase se encarga de todas las operaciones en procedimientos relacionados directamente con los profesionales en salud y el personal en general.

Las operaciones que pertenecen a esta clase son:

- □ Buscar Cita
- **Buscar Profesional**
- Leer datos profesional
- Crear Profesional
- Eliminar Profesional
- Actualizar Profesional

A continuación se explican detalladamente las operaciones con mayor complejidad.

## **2.3.1 OPERACIÓN: Buscar cita**

#### **CASOS DE USO:** Buscar cita

#### **Descripción:**

- 1. Recibe del Formulario Búsqueda Cita los parámetros del profesional en salud sobre el que se quiere tener información sobre sus citas medicas. Estos parámetros pueden ser el código del profesional y el Nombre de profesional.
- 2. Busca las horas de citas en la tabla Agenda y muestra todas las horas de citas con su fecha, estado y código del afiliado en el Formulario Búsqueda Cita.

## **2.3.2 OPERACIÓN: Buscar Profesional**

## **CASOS DE USO:** Actualizar Profesional

- 1. Recibe de la interfaz IU\_Seleccion Profesional los parámetros de búsqueda que ha introducido el Administrador de la IPS (Código Profesional, Nombre, especialidades).
- 2. Busca los profesionales que cumplan con los parámetros introducidos por el profesional.
- 3. Elabora una lista con el resultado de esta búsqueda y lo muestra en la interfaz IU\_Seleccion Profesional.

# **2.3.3 OPERACIÓN: Leer datos profesional**

## **CASO DE USO:** Actualizar Profesional

#### **Descripción:**

- 1. Recibe el código de profesional de la interfaz IU\_Seleccion Profesional.
- 2. Lee los todos los datos del profesional en salud en la tabla Profesional en Salud.
- 3. Activa el Formulario Datos Profesional en donde muestra los datos en el formulario, si la opción es eliminar el administrador no podrá modificarlos, si la opción el actualizar podrá modificarlos en el formulario.

## **2.3.4 OPERACIÓN: Crear Profesional**

## **CASO DE USO:** Actualizar Profesional

- 1. Recibe del Formulario Datos Profesional los datos del nuevo profesional y la indicación de crear un nuevo profesional.
- 2. Verifica que el profesional no este en la tabla Profesional Salud. Si esta manda un mensaje en el Home IPS indicando que el profesional ya esta registrado en la tabla.
- 3. Si no esta adiciona los datos del nuevo profesional y adiciona su horario en la agenda, cada campo de la agenda debe tener fecha, hora, código del profesional y el estado debe iniciarse en **D**: Disponible.
- 4. Cada registro de la agenda corresponde a una sola cita, entonces se adicionan registros para todas las citas posibles durante un periodo de tiempo que puede ser una semana o el tiempo que determine la EPS.
- 5. Cuando se crea un nuevo profesional se empieza a correr la fecha en su agenda a partir de la fecha indicada en el Formulario Datos Profesional. Un ejemplo de un registro en la agenda se muestra a continuación

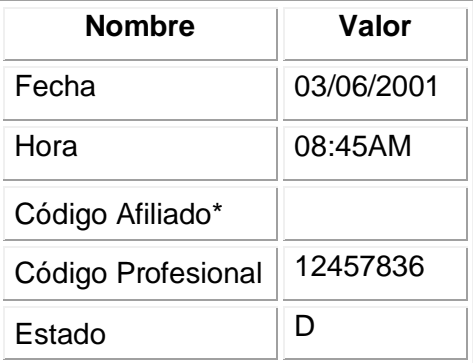

\*El código del afiliado esta vació ya que todavía no se ha asignado cita.

## **2.3.5 OPERACIÓN: Eliminar Profesional**

#### **CASOS DE USO:** Actualizar Profesional

#### **Descripción:**

- 1. Recibe del Formulario Datos Profesional la indicación de eliminar el profesional.
- 2. Elimina todos los datos del profesional en la tabla Profesional Salud y sus datos en la tabla Agenda.
- 3. Da un mensaje de confirmación en la interfaz Home IPS

## **2.3.6 OPERACIÓN: Actualizar Profesional**

## **CASOS DE USO:** Actualizar Profesional

## **Descripción:**

- 1. Recibe del Formulario Datos Profesional la indicación de actualizar algún campo del profesional.
- 2. Actualiza los datos del profesional en la tabla Profesional Salud y si el horario del profesional cambia lo actualiza en la tabla Agenda.
- 3. Da un mensaje de confirmación en la interfaz Home IPS

# **2.4 CLASE GESTION HISTORIA CLINICA**

Clase de control encargada de los procedimientos que afectan directamente la historia clínica.

Las operaciones que pertenecen a esta clase son:

- □ Verificar Acceso HC
- □ Crear HC
- **Consultar Fecha**
- □ Consultar Especialidad
- Actualizar HC

A continuación se explican detalladamente las operaciones con mayor complejidad.

## **2.4.1 OPERACIÓN: Verificar Acceso HC**

**CASOS DE USO:** Actualizar Historia Clínica, Consultar Historia Clínica.

- 1. Recibe del Home Profesional Salud la indicación de que se ha elegido la opción Actualizar HC o Consultar HC; además el código del afiliado y el código del profesional en salud (obtenido de la sesión).
- 2. Busca en la tabla Agenda que el código del Afiliado este registrado para alguna de las citas de ese día con el profesional que va prestar el servicio.
- 3. Si no existe el código del profesional, muestra un mensaje en el Home Profesional Salud indicando que no hay registrada cita con el profesional y que puede acceder a la Historia Clínica, pero quedara registrado en la tabla Control HC como acceso especial.
- 4. Si el profesional acepta entrar como acceso especial, registra en la tabla Control HC, los datos código del profesional, fecha y hora que se realiza la consulta, código del afiliado y el tipo de procedimiento sobre la Historia Clínica (Consulta, Actualización, Creación).
- 5. Si existe este código, consulta la especialidad del profesional en salud en la tabla Profesional Salud. Si esta es diferente a las especialidades de odontología, busca en la tabla Antecedentes de Historia Clínica si el código está registrado para saber si el afiliado ya tiene historia clínica.
- 6. Si la especialidad es de odontología, busca en la tabla Antecedentes de Historia Clínica Odontológica si está registrado para saber si el afiliado ya tiene Historia Clínica Odontológica.
- 7. Si tiene historia clínica y la opción del profesional fue Actualizar HC, activa el formulario Consulta HC.
- 8. Si no tiene historia clínica y la opción del profesional fue Actualizar HC, da un mensaje indicando que el paciente es atendido por primera vez y que debe realiza la apertura de la Historia Clínica y activa la interfaz IU Creación HC. En caso que el medico entre al sistema con acceso especial se registra de igual forma que en el punto 4.
- 9. Si tiene historia clínica y la opción del profesional fue Consultar HC lee los datos personales del afiliado en la tabla Afiliado, lee los antecedentes de la historia clínica en la tabla Antecedentes Historia Clínica, la fecha y la especialidad de cada registro

de la historia clínica y los despliega organizadamente en la interfaz IU\_Opciones\_consulta\_HC.

# **2.4.2 OPERACIÓN: Crear HC**

# **CASOS DE USO:** Crear Historia Clínica.

## **Descripción:**

- 1. Recibe de la interfaz IU\_crear HC el código del afiliado y una indicación que debe crear una historia Clínica.
- 2. Recibe de la interfaz IU\_crear HC los antecedentes del afiliado a quien se le va abrir la Historia Clínica.
- 3. Crea un nuevo registro en la tabla Antecedentes Historia Clínica con los datos del Afiliado.
- 4. Confirma el proceso en el Home Profesional Salud.

# **2.4.3 OPERACIÓN: Consultar Fecha**

## **CASO DE USO:** Consultar Historia Clínica.

## **Descripción:**

- 1. Recibe de la interfaz IU Opciones Consulta HC las fechas seleccionadas para buscar en las tablas Historia Clínica y Anexos Historia Clínica los registros correspondientes a estas fechas.
- 2. Muestra el resultado de su búsqueda en la interfaz IU Historia Clínica.

# **2.4.4 OPERACIÓN: Consultar Especialidad**

## **CASO DE USO:** Consultar Historia Clínica.

- 1. Recibe de la interfaz IU Opciones Consulta HC la especialidad seleccionada para buscar en las tablas Historia Clínica y Anexos Historia Clínica los registros correspondientes a esta especialidad.
- 2. Muestra el resultado de su búsqueda en la interfaz IU Historia Clínica.

# **2.4.5 OPERACIÓN: Actualizar HC**

#### **CASO DE USO:** Actualizar Historia Clínica.

#### **Descripción:**

- 1. Recibe del Formulario Consulta HC el código del afiliado, los datos del diagnostico y anexos de la historia clínica.
- 2. Crea un nuevo registro para el afiliado en la tabla Historia Clínica y crea un nuevo registro con los datos de los anexos en la tabla Anexos Historia Clínica. Si existen uno o mas anexos cada uno debe estar asociado a un registro de la Historia Clínica con el campo ID\_HC.
- 3. Confirma en el Home Profesional Salud que se han actualizado los datos.

## **2.5 CLASE GESTION SERVICIO**

Esta clase se encarga de todas las operaciones en procedimientos relacionados directamente con los servicios.

Las operaciones que pertenecen a esta clase son:

- Registrar servicio en proceso
- Verificar Orden
- **Q** Registrar Servicio
- Modificar Estado Afiliado
- Determinar cuota de afiliado
- □ Crear Nueva Orden
- □ Crear Orden Medicamento
- Generar Lista Droguerías
- **Buscar Medicamento**
- □ Crear Registro Medicamento
- Generar Reporte Medico
- Enviar Correo Organismos de Control
- Buscar Servicio
- **Buscar Medicamento**
- Actualizar Servicio
- Adicionar Servicio
- **Eliminar Servicio**

A continuación se explican detalladamente las operaciones con mayor complejidad.

#### **2.5.1 OPERACIÓN: Registrar servicio en proceso**

#### **CASO DE USO:** Registrar Servicio.

#### **Descripción:**

- 1. Recibe de la Interfaz IU\_ Registro Atención el código del afiliado.
- 2. Busca en la tabla Servicio Registrado si hay servicios en estado **En Proceso** asociados al código de afiliación.
- 3. Genera una lista con los servicios encontrados y los despliega en la interfaz IU\_ Registro Atención.
- 4. Recibe el código del servicio de la interfaz IU\_ Registro Atención y lee de la tabla Servicio Registrado los datos de este servicio.
- 5. Muestra los datos del servicio en un formulario que muestra los campos necesarios para completar el registro del servicio.
- 6. Recibe los nuevos datos y actualiza la tabla Servicio Registrado.

## **2.5.2 OPERACIÓN: Verificar Orden**

#### **CASO DE USO:** Registrar servicio.

#### **Descripción:**

- 1. Recibe de la interfaz IU Registro Atención el numero de la orden de apoyo.
- 2. Lee la orden de apoyo en la tabla Orden Apoyo y verifica que su estado este en Solicitada.
- 3. Dependiendo de la especialidad activa el formulario correspondiente (General, Laboratorio y Ambulancia ). Muestra en la interfaz IU Registro Atención el formulario para registrar el servicio y los datos de la orden de apoyo.

## **2.5.3 OPERACIÓN: Registrar servicio**

#### **CASO DE USO:** Registrar servicio.

- 1. Recibe de la interfaz IU Registro Atención los datos del servicio que se va registrar.
- 2. Con el código del servicio lee en la tabla Datos\_Servicio el precio del servicio.
- 3. Con los datos del formulario, el precio del servicio y en caso de que haya orden el número de la orden asociada al servicio se crea un nuevo registro en la tabla Servicio Registrado.
- 4. En el caso que se registre la no asistencia del paciente ha este servicio entonces se incrementa el campo numero de faltas en la tabla Afiliado.
- 5. Actualiza el estado de la orden de apoyo ha cumplida: **C**.
- 6. Si el servicio no ha terminado se registra el estado del servicio En Proceso se activa el temporizador que toma la fecha y la hora máxima de la interfaz y se inicia el conteo del tiempo hasta la terminación del servicio o hasta la fecha máxima fijada en el sistema.
- 7. Si el registro es de Medico General o Odontología llama a la operación Modificar Estado Afiliado y si no llama a la determinar cuota afiliado.

# **2.5.4 OPERACIÓN: Modificar Estado Afiliado**

## **CASO DE USO:** Registrar servicio.

- 1. Recibe el código del afiliado de la operación registrar servicio y modifica el estado de acuerdo a:
	- Si se encuentra en estado **AIM**: Asignado Inicial Medico General o **AIO**: Asignado Inicial Odontología se modifica el estado a **HI**: Habilitado Inicial.
	- Si se encuentra en estado **AID**: Asignado Inicial Dual (Medico General y Odontología) y la cita es de medico general ( según el formulario activado en la Operación Verificar Orden) el estado de afiliado se modifica a **AIO**: Asignado Inicial Odontología. Si la cita es de odontología ( según el formulario activado en la Operación Verificar Orden) el estado de afiliado se modifica a **AIM**: Asignado Inicial Medico General.
	- Si se encuentra en estado **ANM**: Asignado Normal Medico General o **ANO**: Asignado Normal Odontología se modifica el estado a **HN**: Habilitado Normal
	- Si se encuentra en estado **AND**: Asignado Normal Dual (Medico General y Odontología) y la cita es de medico general ( según el formulario activado en la Operación Verificar Orden) el estado de afiliado se modifica a **ANO**: Asignado Normal Odontología. Si la cita es de odontología ( según el formulario activado en

la Operación Verificar Orden) el estado de afiliado se modifica a **ANM**: Asignado Normal Medico General.

2. Llama a la operación Determinar cuota de afiliado.

# **2.5.5 OPERACIÓN: Determinar cuota de afiliado**

## **CASO DE USO:** Registrar servicio.

## **Descripción:**

- 1. Recibe el código del servicio y el código del afiliado de la operación registrar servicio.
- 2. Lee el Ingreso base cotización del afiliado en la tabla Afiliado y lee la cuota en la tabla Datos\_Servicio para determinar si el servicio están sujeto a cuota moderadora o copago.
- 3. Consulta el SMMLV en la tabla datos del sistema.
- 4. Dependiendo del servicio, del régimen y de la base de cotización del afiliado se calcula la cuota moderadora y copago de la siguiente manera:

#### *Cuotas moderadoras*

El sistema debe determinar el pago de cuotas moderadoras para los afiliados del régimen contributivo cada vez que utilizan los servicios de salud.

Se debe liquidar según la base de cotización en tres grupos así:

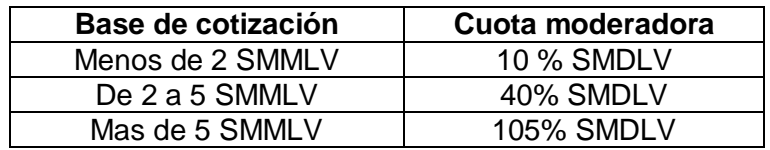

SMMLV: Salario mínimo mensual legal vigente

SMDLV: Salario mínimo diario legal vigente

## *Copagos*

El valor de la cuota copago de acuerdo con el ingreso base de cotización de los afiliados es:

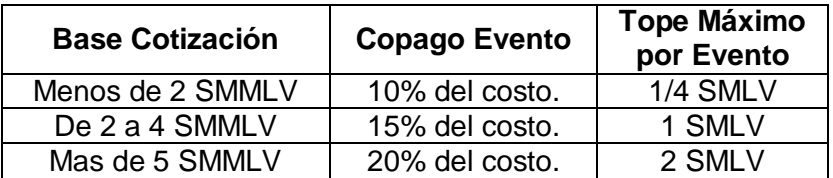

Tope máximo por evento: El valor que se paga por el copago no debe exceder 1/4 SMLV. En caso que el copago exceda este valor, la cuota copago será el tope máximo por evento.

Para el régimen subsidiado, los copados se deben aplicar de la siguiente forma:

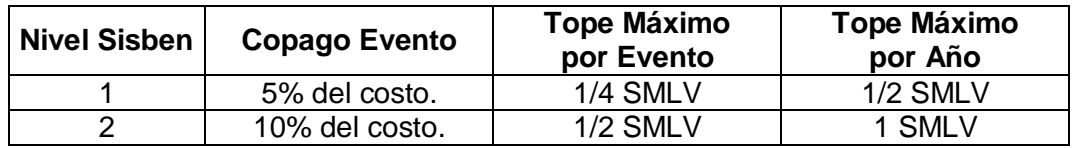

3. Después de realizar el calculo de lo muestra el resultado de la operación en la interfaz IU\_Registro.

## **2.5.6 OPERACIÓN: Crear Nueva Orden**

**CASO DE USO:** Registrar servicio.

- 1. Recibe del Formulario Nueva Orden los datos de la nueva orden.
- 2. Determina si el servicio registrado en la nueva orden de apoyo es permitido dependiendo del estado del afiliado, del tipo de régimen y si el afiliado se encuentra en Habilitado Inicial (Periodo de Carencia) de la siguiente manera:
	- Si el afiliado se encuentra en Habilitado Inicial y el régimen al que pertenece es contributivo solo tiene acceso a los servicios dentro del periodo de carencia.
	- Si el estado del afiliado es diferente de Inhabilitado, Habilitado Inicial y el régimen del afiliado es subsidiado, tiene acceso a los servicios del POS – Subsidiado. Los servicios de POS Subsidiado aparecen en la tabla Datos Servicio .
	- Si el estado del afiliado es diferente de Inhabilitado, Habilitado Inicial y el régimen del afiliado es contributivo, tiene acceso a los servicios del POS – Contributivo.
- 3. indica que esta en periodo de carencia por lo tanto tiene acceso a menos servicios.
- 4. Si el servicio es permitido crea un nuevo registro en la tabla Orden Apoyo inicializando su estado en **Solicitado** con los datos introducidos en el formulario.

## **2.5.7 OPERACIÓN: Generar Lista Droguerías.**

#### **CASO DE USO:** Formular Medicamento.

#### **Descripción:**

- 1. Lee el municipio y departamento de la IPS en donde se presta el servicio y si tiene droguería.
- 2. Lee las IPSs que se encuentren en el mismo municipio donde se presta el servicio.
- 3. Lee el municipio y departamento el que pertenece el afiliado.
- 4. Lee las IPSs que se encuentren en el municipio de residencia del afiliado.
- 5. Elabora una lista de las droguerías encontradas en este orden con su respectiva dirección y la despliega en la interfaz.

## **2.5.8 OPERACIÓN: Verificar Orden Medicamentos**

#### **CASO DE USO:** Registrar Medicamento.

## **Descripción:**

- 1. El sistema lee los medicamentos en estado solicitado en la tabla Formula Medicamentos.
- 2. El sistema lee la fecha y el tiempo máximo en la tabla orden de apoyo.
- 3. Verifica que el tiempo no se haya vencido.
- 4. Si venció genera un mensaje de excepción indicando que no se pueden dar los medicamentos al afiliado.
- 5. Verifica que los medicamentos de la orden estén en estado solicitado y los despliega.

## **2.5.9 OPERACIÓN: Enviar Correo Organismos de Control**

#### **CASO DE USO:** Registrar Reporte Medicamento.

#### **Descripción:**

1. Lee en la tabla Afiliado el código del departamento y municipio a la que pertenece el afiliado motivo del reporte médico.

- 2. Busca en la tabla Organismo Control, los organismos de control que tengan el mismo municipio.
- 3. Si no hay organismos de control en el municipio entonces busca los que tengan el mismo departamento.
- 4. Lee el e-mail de cada organismo de control y envía los datos del reporte medico a cada uno de estos.

# **2.5.10 OPERACIÓN: Actualizar Servicio**

## **CASO DE USO:** Actualizar Servicio**.**

## **Descripción:**

- 1. Recibe de la interfaz IU Actualizar Servicio los datos del servicios que se va modificar y la indicación que se actualizar el servicio.
- 2. Actualiza la tabla Datos \_Servicio con los datos introducidos en la interfaz IU Actualizar Servicio.
- 3. Da un mensaje de confirmación del proceso en la interfaz IU Actualizar Servicio.

# **2.5.11 OPERACIÓN: Eliminar servicio**

## **CASO DE USO:** Actualizar servicio.

## **Descripción:**

- 1. Recibe de la interfaz IU Actualizar Servicio el código del servicio y la indicación que se eliminara dicho servicio.
- 2. Elimina todos los datos del servicio en la tabla Datos\_Servicio.
- 3. Da un mensaje de confirmación del proceso en la interfaz IU Actualizar Servicio.

# **2.5.12 OPERACIÓN: Adicionar servicio**

## **CASO DE USO:** Actualizar servicio.

- 1. Recibe de la interfaz IU Actualizar Servicio los datos del servicio y la indicación de que se adicionara un nuevo servicio.
- 2. Verifica que el servicio no exista en la tabla Datos\_Salud. Si esta genera un mensaje de excepción en el Home EPS indicando que el servicio ya esta registrado en la tabla. Si no esta crea un nuevo registro con los datos del nuevo servicio.

3. Generar un mensaje de confirmación del proceso en la interfaz IU Actualizar Servicio.

#### **2.6 CLASE GESTION INFORME**

Clase de control encargada de los procedimientos para la generación de informes de diferentes tipos.

Las operaciones que pertenecen a esta clase son:

- Generar informe peticiones afiliación
- **Procesar informe**
- Generar Informe Cuentas
- □ Generar Informe Afiliado
- Generar Informe Servicio
- Generar Informe Medicamento
- Generar Informe Personal
- Generar Informe Encuesta
- □ Generar Informe Novedades

A continuación se explican detalladamente las operaciones con mayor complejidad.

#### **2.6.1 OPERACIÓN: Generar informe peticiones afiliación**

#### **CASO DE USO:** Crear afiliado.

#### **Descripción:**

- 1. Recibe del Home EPS opción del tipo de afiliados de los que se quiere obtener un informe sobre su solicitud de afiliación.
- 2. Lee los datos de los afiliado que estén en estado **En Proceso** en la en la tabla Afiliado de acuerdo a los parámetros introducidos en el formulario.
- 3. Llama a la operación Procesar Informe.

# **2.6.2 OPERACIÓN: Procesar informe**

**CASOS DE USO:** Consultar afiliados, Consultar buzón, Consultar cotizaciones afiliado, Consultar datos afiliado, Consultar medicamentos, Consultar servicios, Consultar profesionales, Crear afiliado.

## **Descripción:**

- 1. Se encarga de organizar el resultado de la búsqueda en un informe para que sea mostrado en la interfaz .Dependiendo del tipo de informe, se puede mostrar gráficamente o textualmente.
	- □ Si es Consultar Cuentas se muestra en la interfaz IU Informe Cuentas.
	- Si es Consultar Afiliado se muestra en la interfaz IU Informe Afiliado.
	- Si es Consultar Buzón se muestra en la interfaz IU Informe Encuesta.
	- Si es Consultar servicios se muestra en la interfaz IU Informe Servicios.
	- Si es Consultar medicamentos se muestra en la interfaz IU Informe Medicamento.
	- Si es Consultar Personal se muestra en la interfaz IU Informe Personal
	- Si es Consultar Novedad se muestra en la interfaz IU Búsqueda Novedad.
	- Si es Consultar Informe peticiones afiliaciones se muestra en la interfaz IU Autorización Afiliación.

# **2.6.3 OPERACIÓN: Generar Informe Cuentas**

## **CASO DE USO:** Consultar cuentas.

## **Descripción:**

- 1. Recibe del Formulario Consultar Cuentas los parámetros para la búsqueda de los servicios registrados con su precio.
- 2. Busca los servicios en la tabla Servicios Registrado de acuerdo a los parámetros introducidos en el formulario.
- 3. Procesa el precio total de los servicios registrados.
- 4. Llama a la operación Procesar Informe.

# **2.6.4 OPERACIÓN: Generar Informe Afiliado**

## **CASO DE USO:** Consultar Afiliados.

- 1. Recibe del Formulario Consulta Afiliado los parámetros para la búsqueda de los afiliados.
- 2. Busca los afiliados que cumplan con estos parámetros y lee sus datos en la tabla Afiliados.

3. Llama a la operación Procesar Informe.

## **2.6.5 OPERACIÓN: Generar Informe Servicio**

#### **CASO DE USO:** Consultar Servicios.

#### **Descripción:**

- 1. Recibe del Formulario Consulta Servicios los parámetros para la búsqueda de los servicios registrados.
- 2. Busca los servicios en la tabla Servicio Registrado de acuerdo a los parámetros introducidos en el formulario.
- 3. Llama a la operación Procesar Informe.

## **2.6.6 OPERACIÓN: Generar Informe Medicamento**

## **CASO DE USO:** Consultar Medicamentos.

#### **Descripción:**

- 1. Recibe del Formulario Consulta Medicamentos los parámetros para la búsqueda de los medicamentos suministrados por las IPSs a los afiliados.
- 2. Busca los medicamentos en la tabla Medicamentos de acuerdo a los parámetros introducidos en el formulario.
- 3. Llama a la operación Procesar Informe.

## **2.6.7 OPERACIÓN: Generar Informe Personal**

## **CASO DE USO:** Consultar Profesionales.

- 1. Recibe del Formulario Consulta Personal los parámetros para la búsqueda de Profesionales en Salud y Administradores.
- 2. Busca los datos del personal en las tablas Profesional Salud, Agenda o Administradores de acuerdo a los parámetros introducidos en el formulario.
- 3. Llama a la operación Procesar Informe.

## **2.6.8 OPERACIÓN: Generar Informe Encuesta**

## **CASO DE USO:** Consultar Buzón.

#### **Descripción:**

- 1. Recibe del Formulario Consulta Encuesta los parámetros para la búsqueda de la encuestas y sugerencias hechas por los afiliados o usuarios .
- 2. Busca las sugerencias o encuestas en las tablas Buzón o Encuesta de acuerdo a los parámetros introducidos en el formulario.
- 3. Llama a la operación Procesar Informe.

# **2.6.9 OPERACIÓN: Generar Informe Novedades**

#### **CASO DE USO:** Consultar Novedad.

#### **Descripción:**

- 1. Recibe de la IU Búsqueda Novedad los parámetros para la búsqueda de las novedades en los datos de los afiliados.
- 2. Busca las novedades en las tabla Novedad de acuerdo a los parámetros introducidos en el formulario.
- 3. Llama a la operación Procesar Informe.

## **2.7 CLASE GESTION CITA**

Clase de control encargada de los procedimientos en el proceso de programar cita.

Las operaciones que pertenecen a esta clase son:

- Determinar periodo
- □ Buscar Profesionales por Fecha
- □ Registrar Cita
- Buscar profesionales

A continuación se explican detalladamente las operaciones con mayor complejidad.

# **2.7.1 OPERACIÓN Determinar periodo**

**CASOS DE USO:** Programar fecha, Programar profesional.

## **Descripción:**

- 1. Determina el periodo en que se puede elegir la cita, dependiendo del servicio:
	- Atención de orden de apoyo de acuerdo al tiempo máximo fijado en esta.
	- Médico general u odontología definido por la EPS, que se encuentra en la tabla Datos Sistema.
- 2. Si la opción es Fecha, este tiempo lo entrega a la interfaz IU\_Cita para mostrar la fecha máxima en que puede sacar la cita.

# **2.7.2 OPERACIÓN Buscar Profesionales por Fecha**

## **CASO DE USO:** Programar Fecha.

## **Descripción:**

- 1. Recibe de la interfaz IU\_Cita la fecha, hora y la especialidad del servicio solicitado que se esta manejando en la sesión.
- 2. Busca en la tabla Profesional Salud los profesionales que tengan esta especialidad y que estén disponibles.
- 3. Busca en la tabla Agenda las fechas y horas que estén en estado disponible de los profesionales encontrados en la consulta, en el periodo de tiempo determinado por la operación Determinar Periodo.
- 4. A los profesionales encontrados, lee su nombre, el consultorio y la IPS a que pertenece y elabora la lista de los profesionales con sus datos y la muestra en la interfaz IU\_Cita.

# **2.7.3 OPERACIÓN Registrar Cita**

# **CASOS DE USO:** Programar profesional, Programar fecha.

## **Descripción**

1. Recibe de la interfaz IU\_Horario o IU Cita el profesional, la fecha y hora de la cita y especialidad manejada en la sesión.

- 2. Busca en al agenda del profesional la fecha y hora escogida y actualiza el estado de la cita correspondiente a **ND**: No Disponible en la tabla Agenda.
- 3. Actualiza el estado del afiliado en la tabla Afiliado de la siguiente forma:
	- Si al especialidad es diferente a medico general no se actualiza el estado.
	- Si el servicio es medico general y su estado es **HI**: Habilitado Inicial pasa a **AI**: Asignado Inicial.
	- Si el servicio es medico general y su estado es **HN**: Habilitado Normal pasa a **AN**: Asignado Normal.
	- Si se encuentra en estado **AIM**: Asignado Inicial Medico General y la cita es odontológica pasa a estado **AID**: Asignado Inicial Dual (Medico General y Odontología).
	- Si se encuentra en estado **AIO**: Asignado Inicial Odontología y la cita es de medico general pasa a estado **AID**: Asignado Inicial Dual (Medico General y Odontología).
	- Si se encuentra en estado **ANM**: Asignado Normal Medico General y la cita es odontológica pasa a estado **AND**: Asignado Normal Dual (Medico General y Odontología).
	- Si se encuentra en estado **ANO**: Asignado Normal Odontología y la cita es de medico general pasa a estado **AND**: Asignado Normal Dual (Medico General y Odontología).
- 4. Muestra la cita en la interfaz IU\_Cita.

# **2.7.4 OPERACIÓN Buscar profesionales**

**CASO DE USO:** Programar Profesional.

- 1. Recibe de la IU\_Cita la opción profesional y la especialidad del servicio solicitado que se esta manejando en la sesión.
- 2. Busca en la tabla Profesional Salud los profesionales que tengan esta especialidad y que estén disponibles.
- 3. Llama a la operación determinar periodo para saber el periodo de tiempo de búsqueda en al agenda de los profesionales encontrados.
- 4. Lee en la tabla Agenda que profesionales tienen en este periodo de tiempo horas disponibles.

5. Con estos profesionales, lee su nombre, el consultorio y la IPS a que pertenece y elabora la lista de los profesionales con sus datos y la muestra en la interfaz IU\_Cita.

# **2.7.5 OPERACIÓN Buscar horario**

## **CASO DE USO:** Programar profesional.

## **Descripción:**

- 1. Recibe de la interfaz IU\_Cita el nombre del profesional en salud.
- 2. Lee en la agenda las horas disponibles del profesional en Salud.
- 3. Elabora el Horario y lo muestra en la Interfaz IU\_Horario.

# **2.8 CLASE GESTION INFORMACIÓN**

Clase de control encargada de los procedimientos que afectan directamente a la información de salud.

Las operaciones que pertenecen a esta clase son:

- Buscar Información
- Eliminar Información
- Adicionar Información
- Actualizar Información

# **2.9 CLASE GESTION TIEMPO**

Clase de control que se encarga de realizar automáticamente cambios a las tablas de la base de datos y no actúan en un caso de uso especifico

Las operaciones que pertenecen a esta clase son:

- Periodo de Carencia
- Pago Cotizaciones

# **2.9.1 OPERACIÓN Periodo de Carencia**

## **Descripción:**

- 1. Lee en la tabla datos del sistema el periodo de carencia.
- 2. Lee en la tabla afiliados la fecha de afiliación de cada uno de los afiliados que tengan estado **Habilitado Inicial, Asignado Inicial Médico general, Asignado Inicial Odontología** o **Asignado Inicial Dual.**
- 3. Compara si la fecha de afiliación es mayor que el periodo de carencia, si el periodo es mayor el estado del afiliado cambia de la siguiente forma:
	- Si el estado = **Habilitado Inicial** pasa ha estado **Habilitado Normal.**
	- Si el estado = **Asignado Inicial Médico General** pasa ha estado **Asignado Normal Médico General.**
	- Si el estado = **Asignado Inicial Odontología** pasa ha estado **Asignado Normal Odontología.**
	- Si el estado = **Asignado Inicial Dual** pasa ha estado **Asignado Normal Dual.**

# **2.9.2 OPERACIÓN Pago Cotizaciones**

- 1. Lee el campo fecha del ultimo pago en la tabla Cotizante.
- 2. Compara la fecha actual con la fecha del ultimo pago de los cotizantes de la siguiente manera:
	- Si el cotizante es Independiente y desde la fecha del ultimo pago ha pasado mas de un (1) mes el estado del afiliado pasa a **Inhabilitado.**
	- Si el cotizante es Dependiente y desde la fecha del ultimo pago ha pasado mas de dos (2) mes el estado del afiliado pasa a **Inhabilitado.**